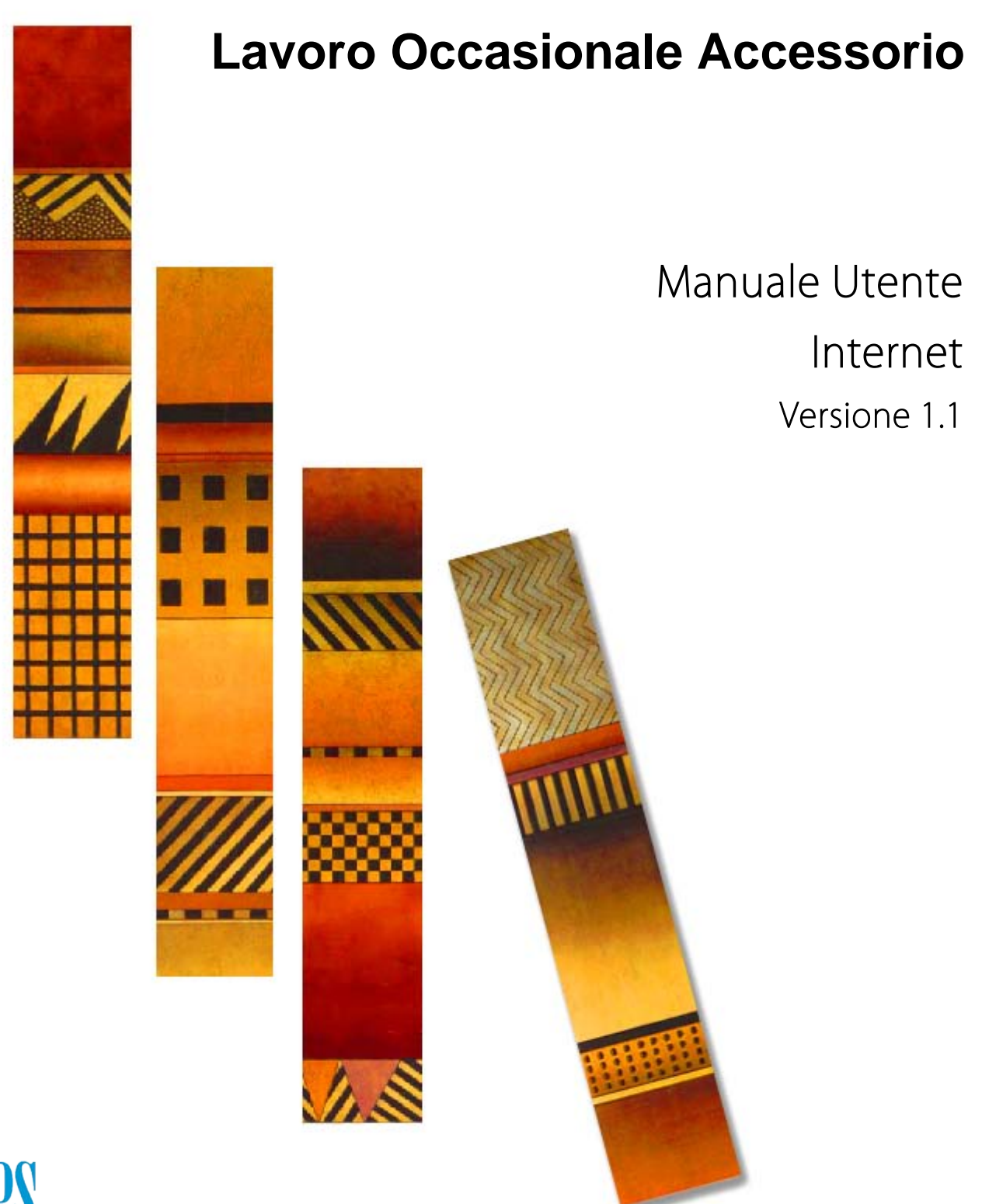

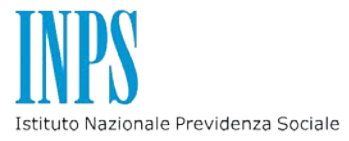

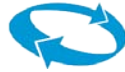

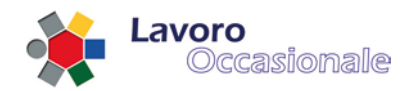

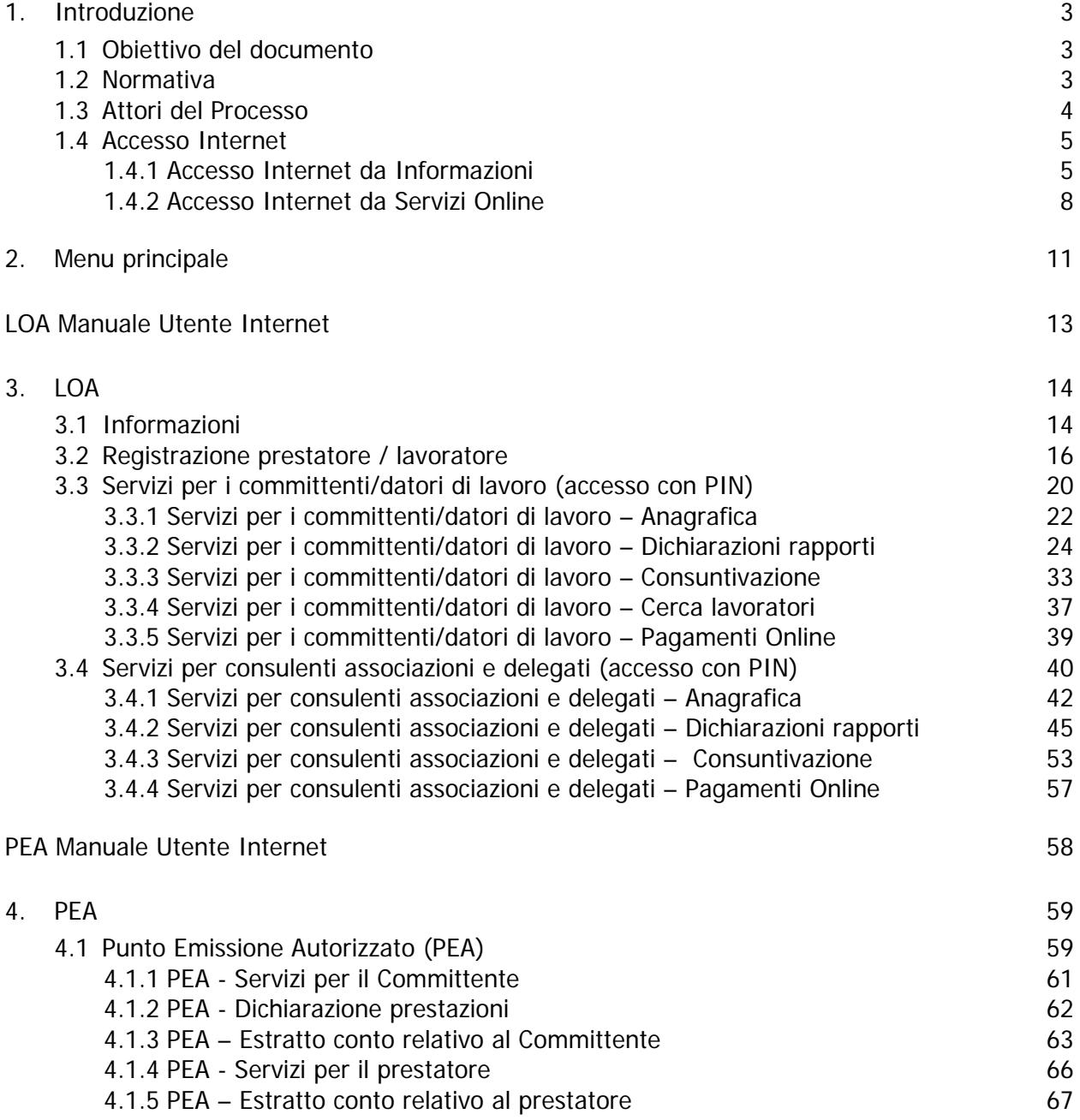

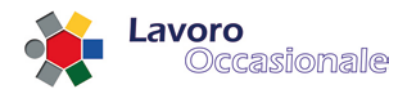

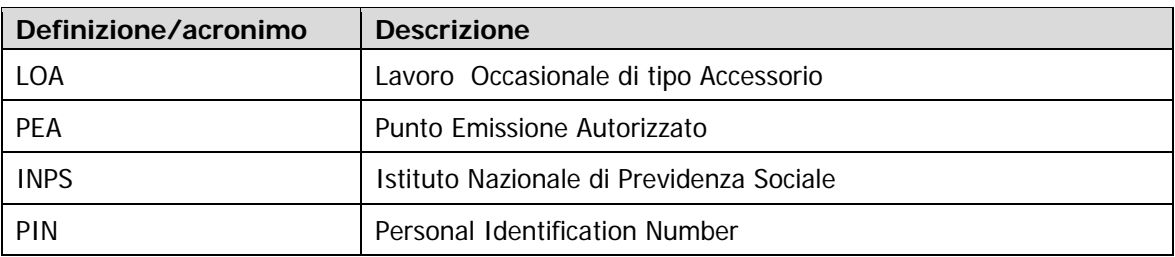

# <span id="page-2-0"></span>**1. Introduzione**

# <span id="page-2-1"></span>**1.1 Obiettivo del documento**

Questo documento vuole descrivere la user experience e la navigazione di un utente che interagisce con l'applicazione LOA Internet, fornendo le indicazioni necessarie al corretto utilizzo dell'applicativo che è ospite del sito [http://www.inps.it/home/default.asp.](http://www.inps.it/home/default.asp)

# <span id="page-2-2"></span>**1.2 Normativa**

Il documento è applicabile alle normative di seguito elencate:

Legge n. 33 del 9 aprile 2009, art. 7-ter, c. 12; Artt. 70-73 del D.Lgs. n. 276/03 modificati dalla Legge n. 133/08; Decreto Min. Lavoro e P.S. del 12 marzo 2008; Legge n. 96 del 20 febbraio 2006; Legge n. 80 del 14 maggio 2005; D. Lgs. n. 276 del 10 settembre 2003, artt. 70-73; Legge n. 30 del 14 febbraio 2003, art. 4. Legge n. 191 del 23 dicembre 2009, art. 2, c. 148-149

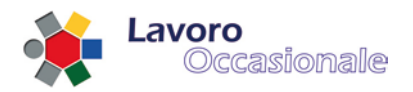

# <span id="page-3-0"></span>**1.3 Attori del Processo**

Gli attori principali del processo LOA sono il committente e il prestatore suddivisi in :

- Committente Datore
	- o Datore Persona Fisica
	- o Datore Persona Giuridica
- Prestatore Lavoratore
	- o Pensionato
	- o Altro

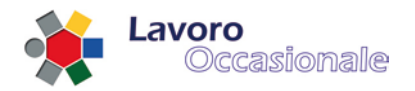

# <span id="page-4-0"></span>**1.4 Accesso Internet**

## <span id="page-4-1"></span>**1.4.1 Accesso Internet da Informazioni**

Dal sito Internet del portale INPS [\(http://www.inps.it/home/default.asp\)](http://www.inps.it/home/default.asp) si accede all'applicazione LOA attraverso due possibili percorsi, attraverso il menu della home page: Servizi On-line, o dal menu Informazioni selezionando Prestazioni occasionali di tipo accessorio (fig. 1), inoltre si può accedere anche dall'icona sull'home page, in basso a sinistra "Lavoro Occasionale" che riporta allo stesso percorso indicato sul menu Informazioni.

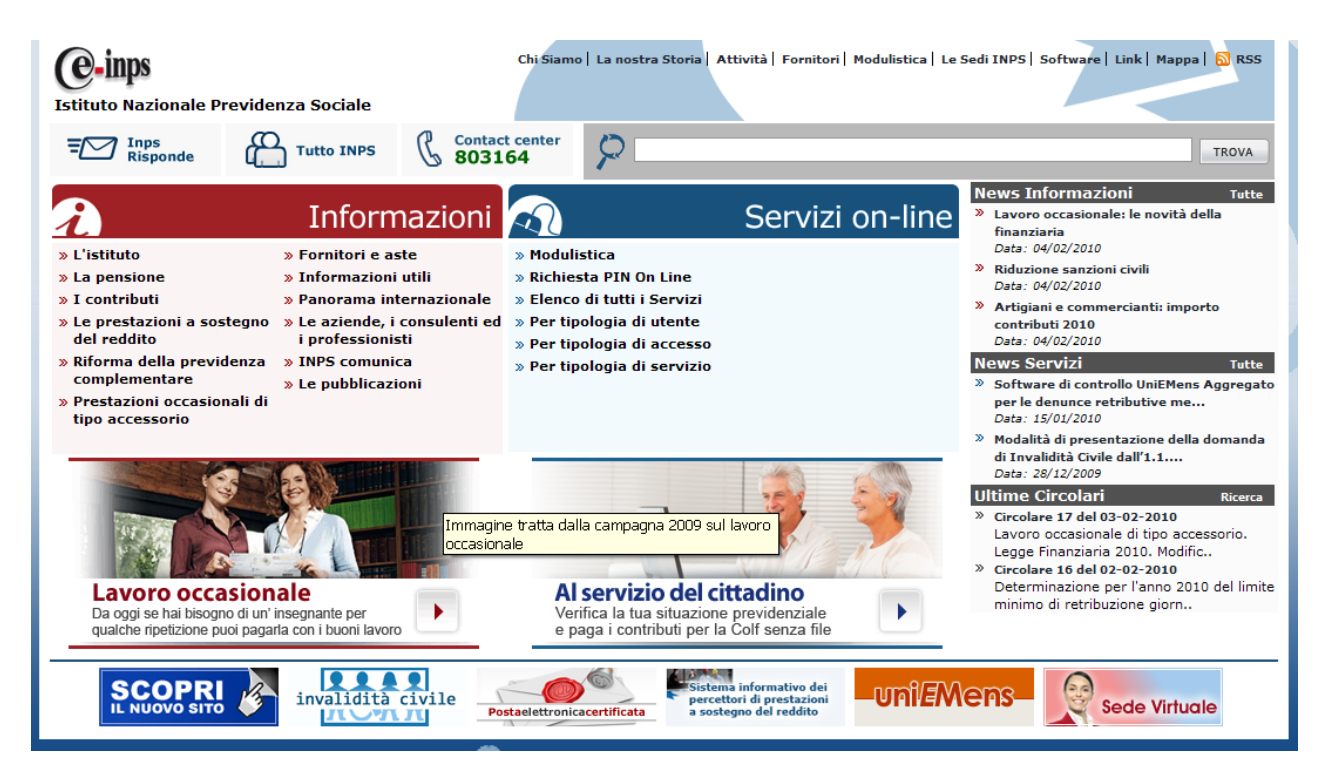

#### **Figura 1**

In basso a destra, nella pagina appena caricata, selezionare la voce : Accesso ai servizi (fig. 2):

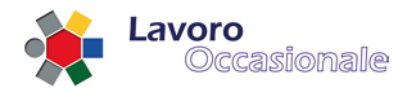

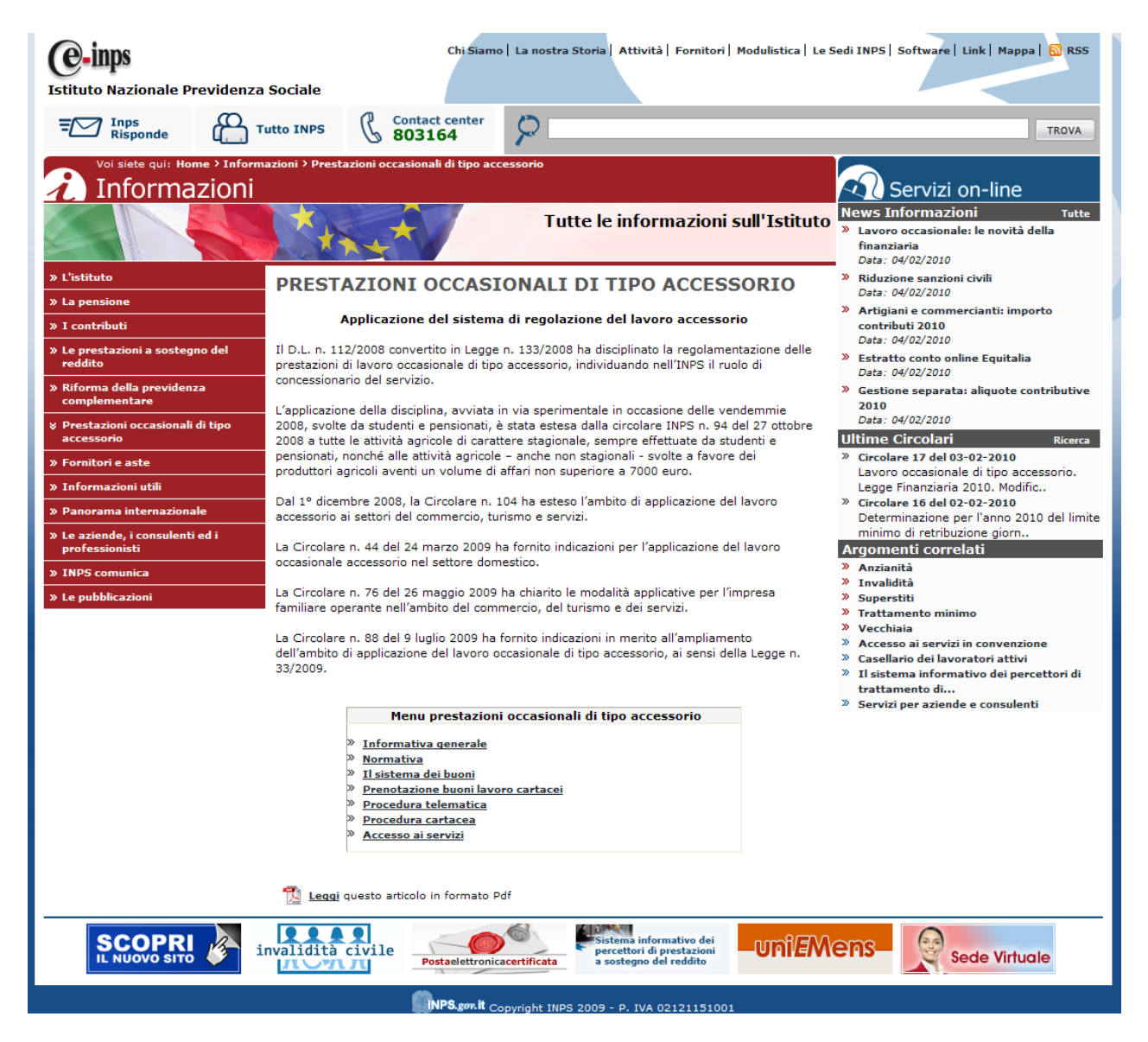

Si visualizzerà in questo modo il menu principale in cui operare su LOA (fig. 3).

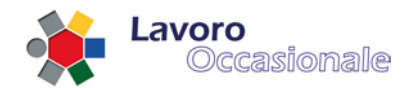

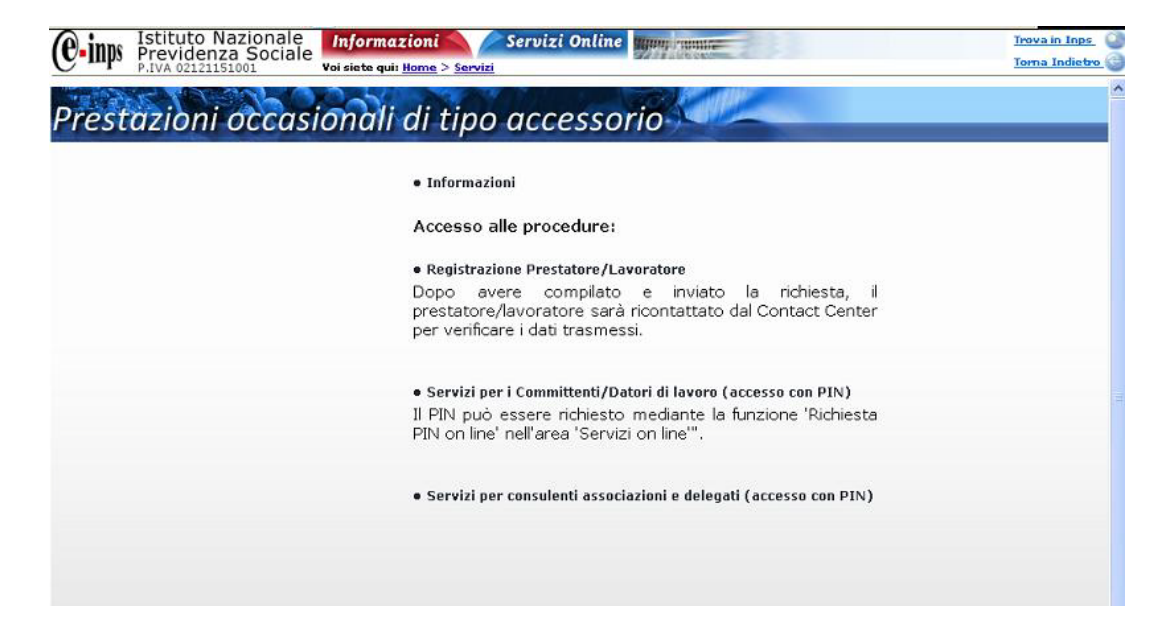

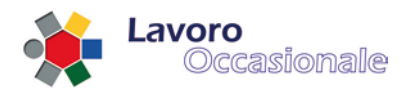

# <span id="page-7-0"></span>**1.4.2 Accesso Internet da Servizi Online**

Sulla scheda Servizi on-line selezionare Elenco di tutti i Servizi (fig. 4).

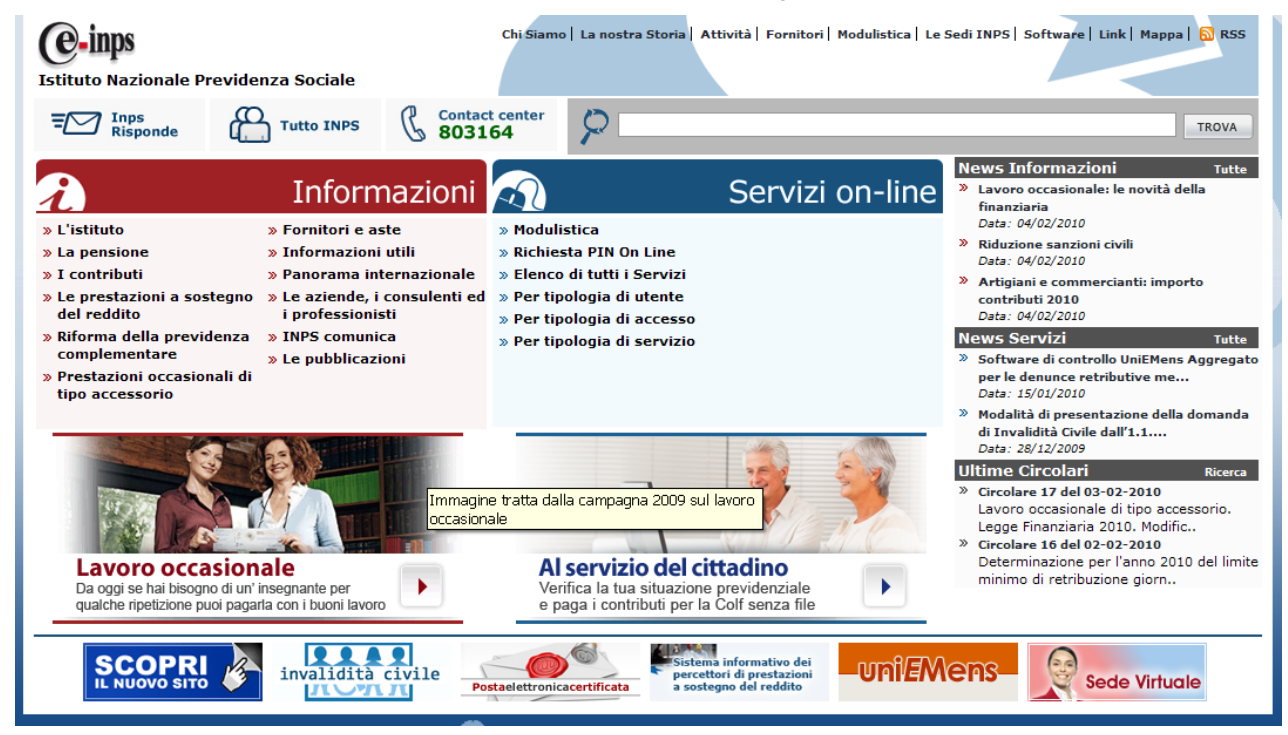

#### **Figura 4**

Al centro, nella pagina appena caricata, selezionare la voce : *Lavoro Occasionale Accessorio* (fig. 2):

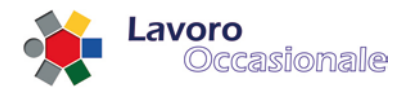

<u>l'INPS e i Comuni</u><br>l'INPS e i Comuni Lavoratori parasubordinati: iscrizione<br>Comunicazione Iscrizione (accesso riservato ad aziende e consulenti) Lavoratori agricoli autonomi: aliquote contributive<br>Aliquote contributive per i lavoratori autonomi agricoli Lavoratori domestici Servizi rapporto di lavoro domestico informazioni lavoratori domestici (Colf) denuncia on line<br>richiesta spedizione bollettini c/c tariffe per fasce contributive<br>simulazione calcolo contributi Lavoratori domestici: pagamento on line contributi pagamento on line contributi lavoratori domestic Lavoratori parasubordinati: iscrizione Accesso con PIN On Line Lavoratori parasubordinati: iscrizione Accesso senza autenticazione Registrati Lavoro Occasionale Accessorio<br>Servizi di registrazione per le prestazioni occasionali accessorie Modelli DA: trasmissione telematica<br>Trasmissione telematica modelli DA Modelli DMAG: trasmissione telematica<br>Trasmissione telematica modelli DMAG Modelli F24: dati Dati del modello F24 Modelli RED: istruzioni e software Istruzioni e software

**Modelli RI: trasmissione telematica** Trasmissione telematica modelli RI

Modulistica<br>Download moduli

Panamento online contributi riscatti riconniunzioni e rendite

#### **Figura 5**

Si visualizzerà in questo modo il menu principale in cui operare su LOA (fig. 6).

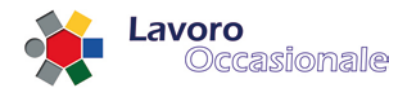

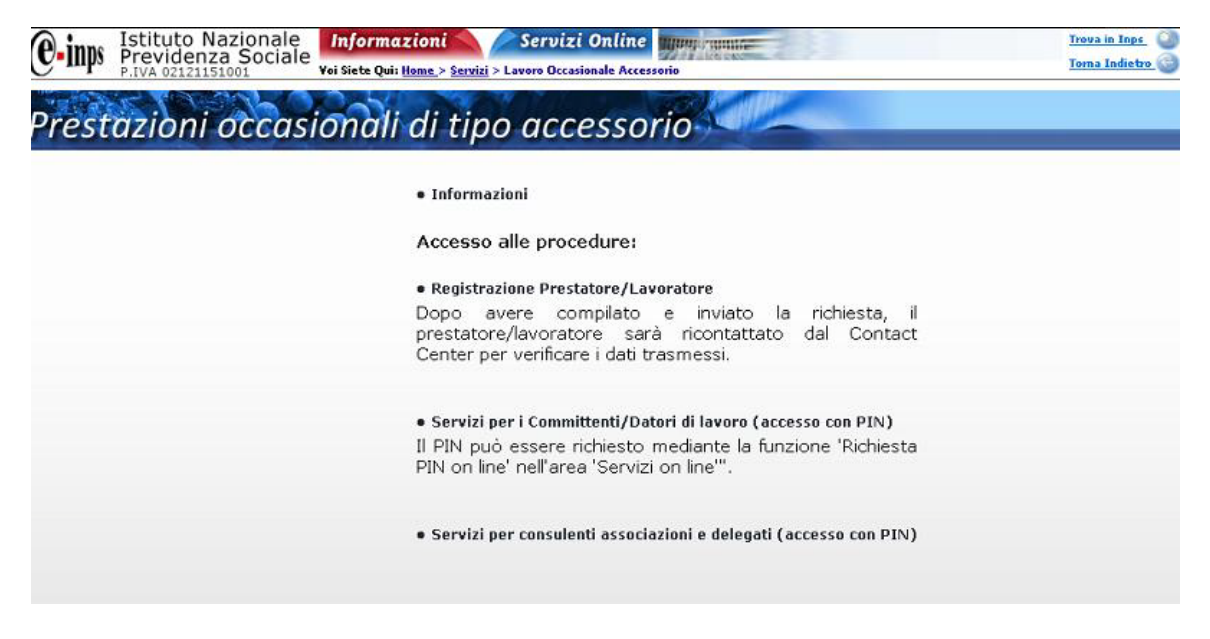

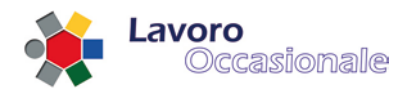

# <span id="page-10-0"></span>**2. Menu principale**

La prima schermata dell'applicazione che contiene le principali funzionalità di LOA presenta i seguenti accessi (fig. 7) :

- Informazioni
- Registrazione prestatore/lavoratore
- Servizi per i committenti/datori di lavoro (accesso con PIN)
- Servizi per consulenti associazioni e delegati (accesso con PIN)
- Punto Emissione Autorizzato (PEA)

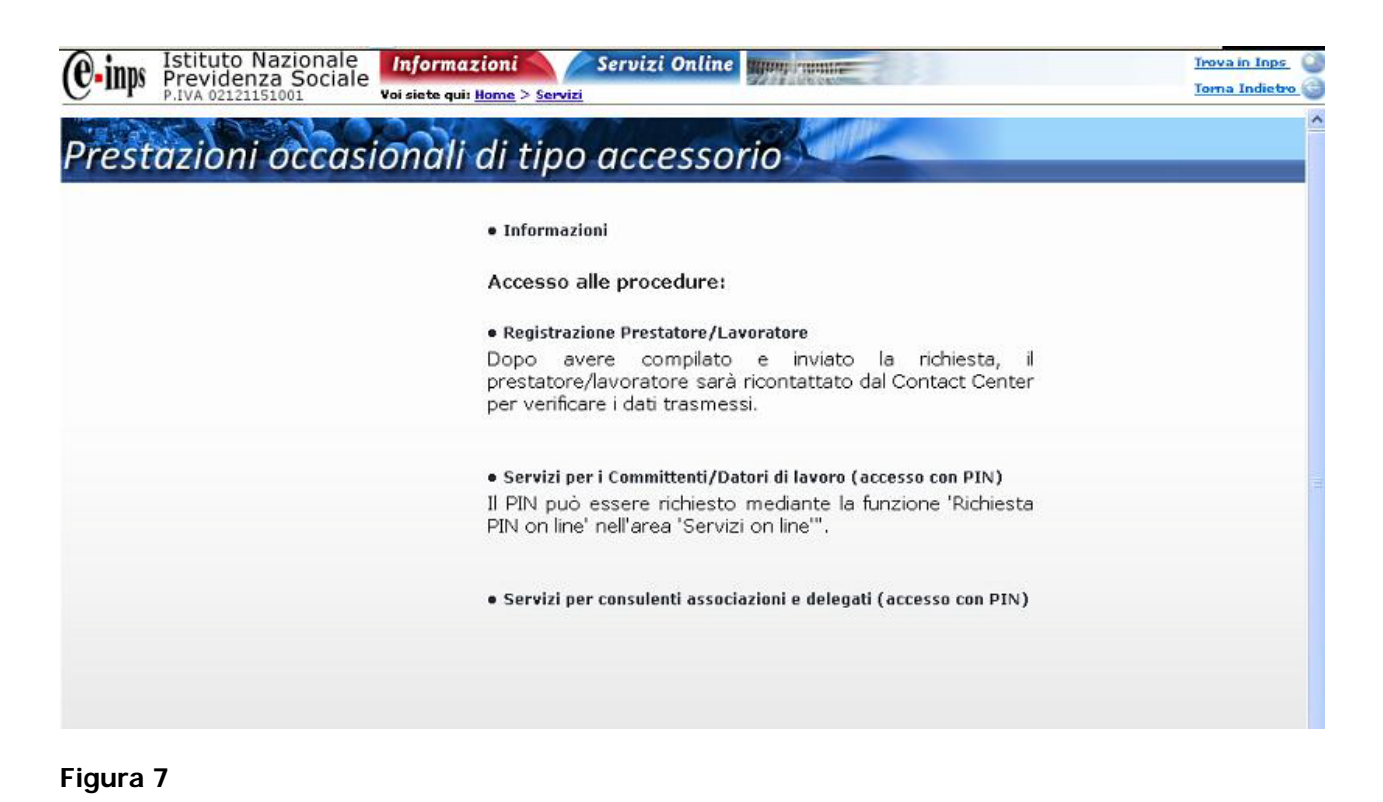

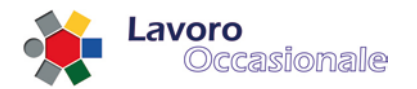

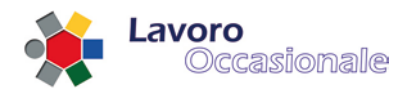

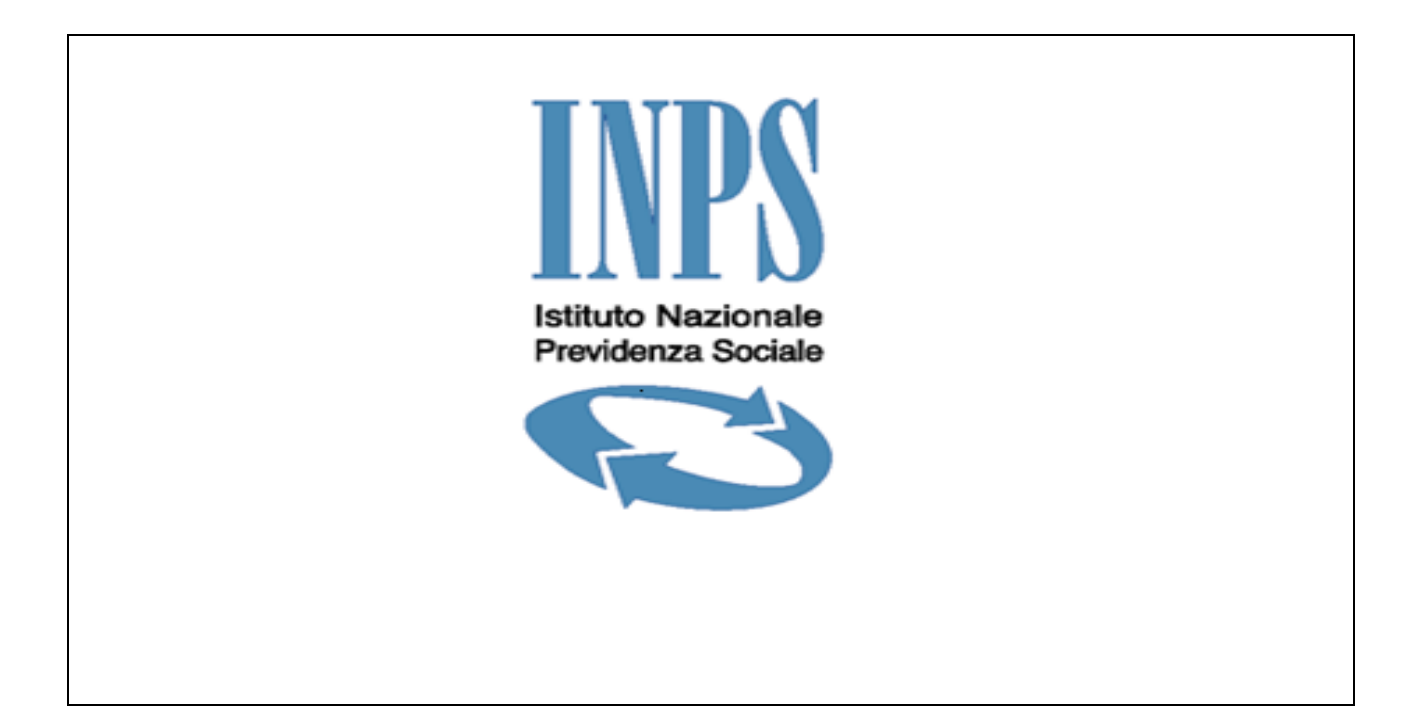

# <span id="page-12-0"></span>**LOA Manuale Utente Internet**

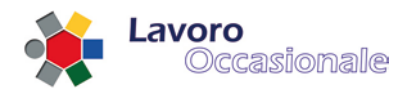

# <span id="page-13-0"></span>**3. LOA**

# <span id="page-13-1"></span>**3.1 Informazioni**

Dal menu principale (fig. 8) il link *Informazioni* consente l'accesso alla sezione delle Informazioni (fig. 9) presente sul portale Internet dell'INPS [\(http://www.inps.it/home/default.asp\)](http://www.inps.it/home/default.asp). Quest'area descrive funzionalità, modalità e normative dell'applicazione LOA.

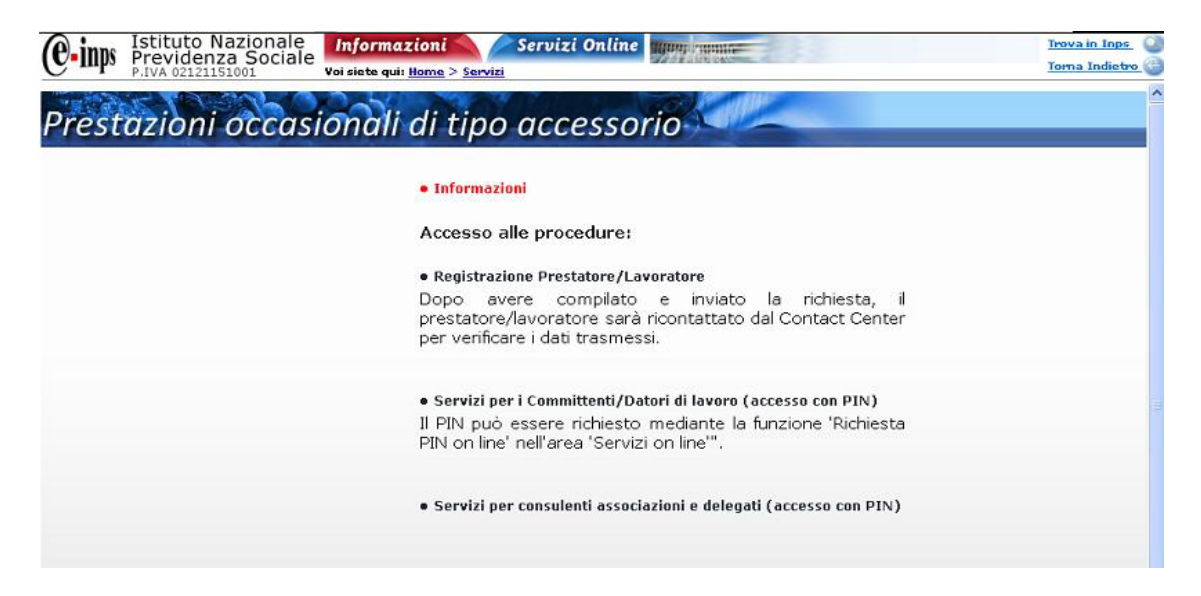

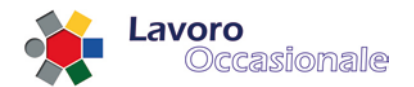

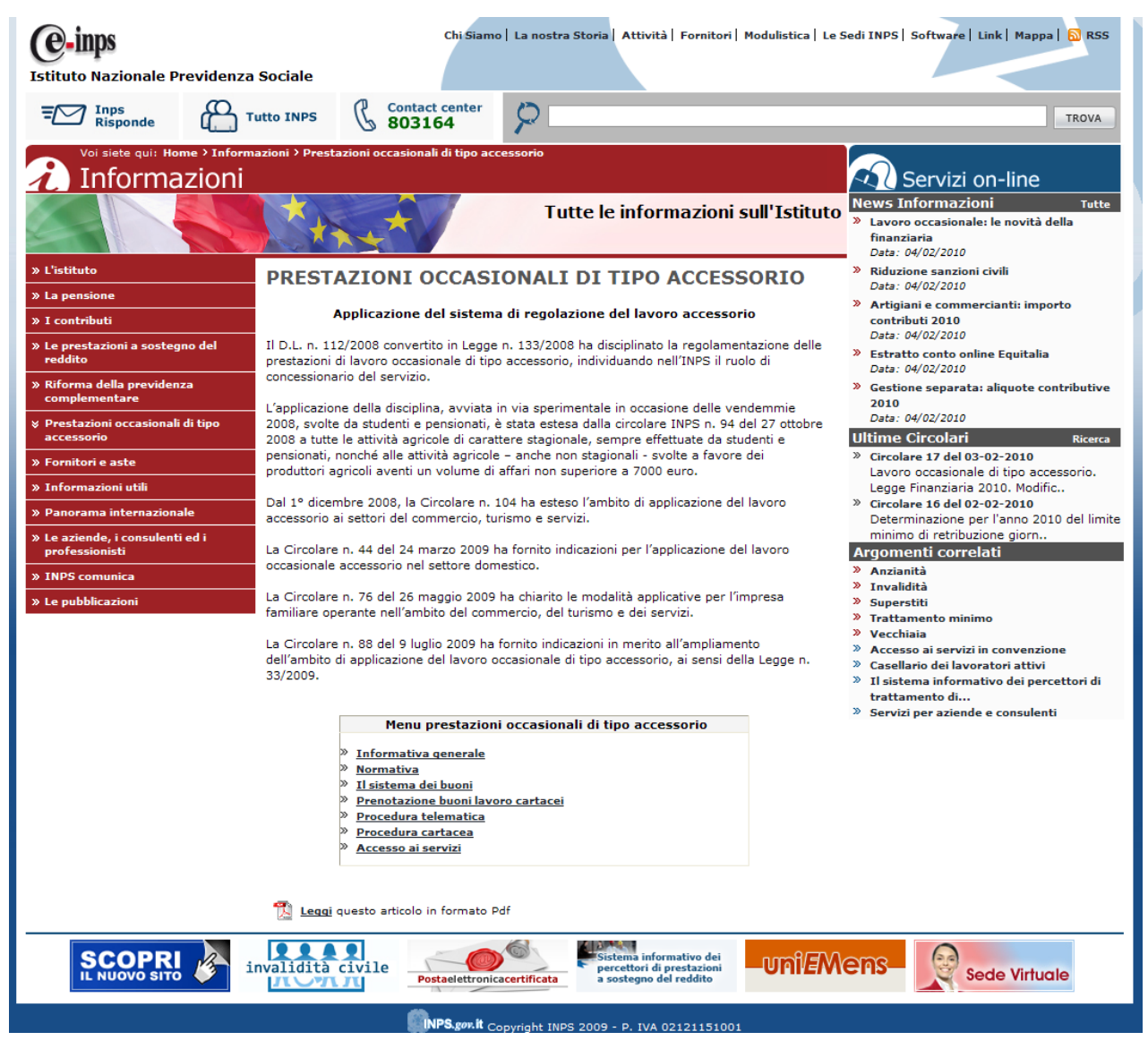

**Figura 9**

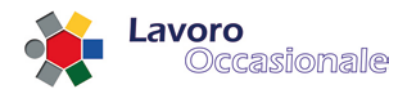

# <span id="page-15-0"></span>**3.2 Registrazione prestatore / lavoratore**

Questa sezione, accessibile tramite il link Registrazione Prestatore/Lavoratore del menu principale di LOA (fig. 10), permette la registrazione di un utente lavoratore, che nell'ambito dell'applicazione LOA si identifica nelle due distinte categorie di PENSIONATO o ALTRO (comprensivo anche della categoria STUDENTE). Il completamento della registrazione sarà effettuato tramite il Contact Center che verificherà la correttezza e consistenza dei dati inseriti dall'utente.

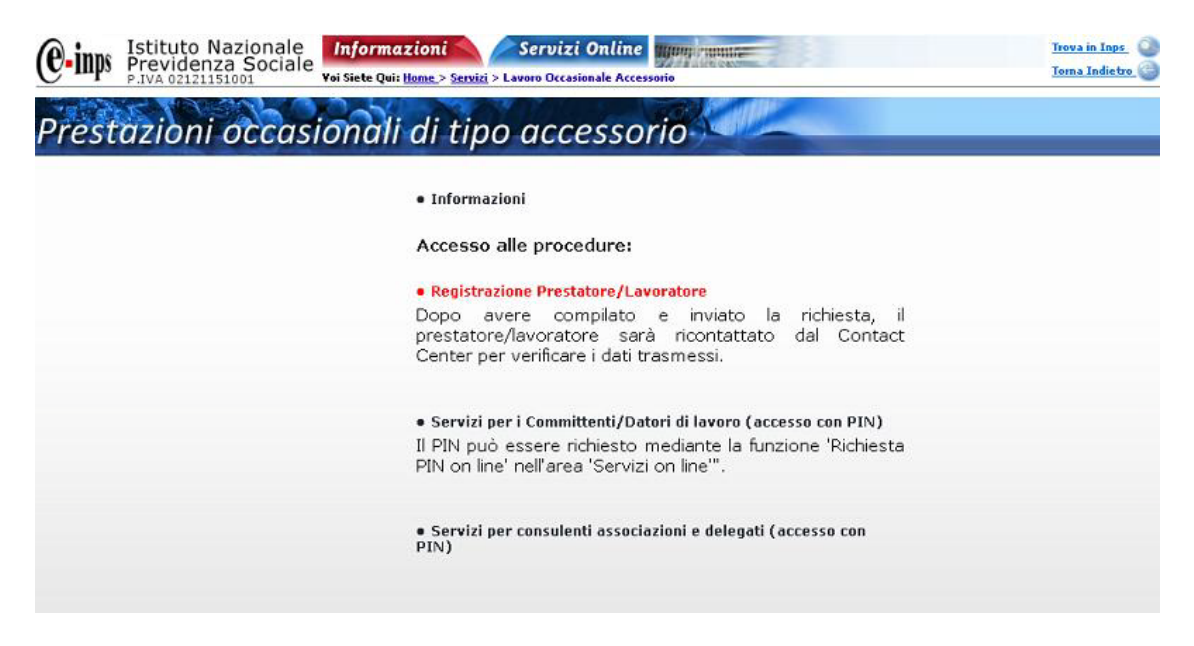

**Figura 10**

L'utente lavoratore, per effettuare la registrazione, procede con l'inserimento dei campi obbligatori (fig. 11): NOME, COGNOME e CODICE FISCALE , poi digita il tasto **Continua**.

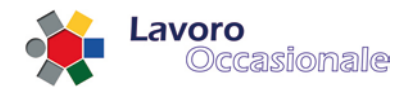

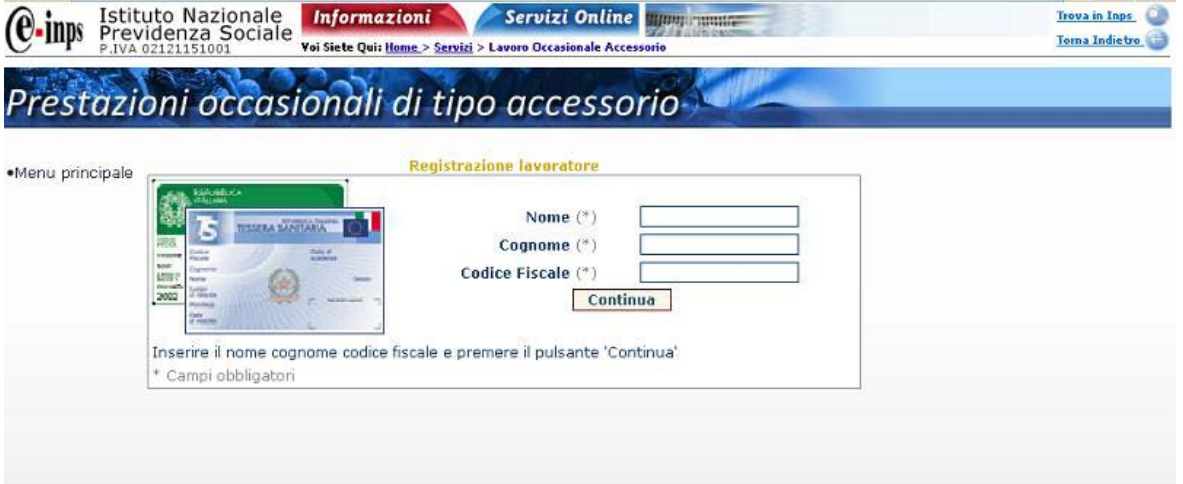

Dopo l'inserimento dei parametri di anagrafica richiesti (fig. 12), il sistema controlla l'effettiva esistenza e correttezza dei dati e mostra una pagina in cui il lavoratore può completare la registrazione (fig. 13).

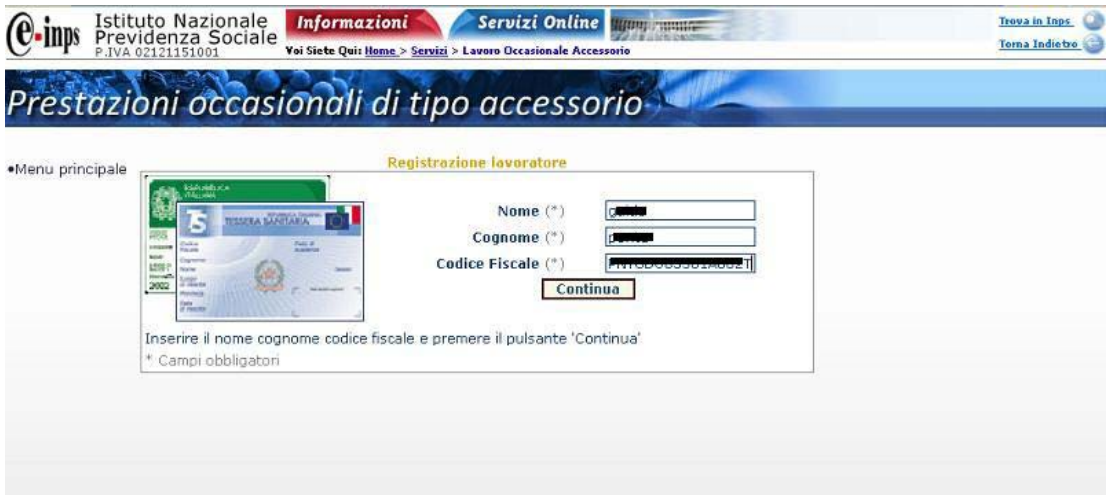

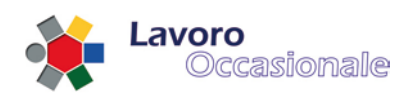

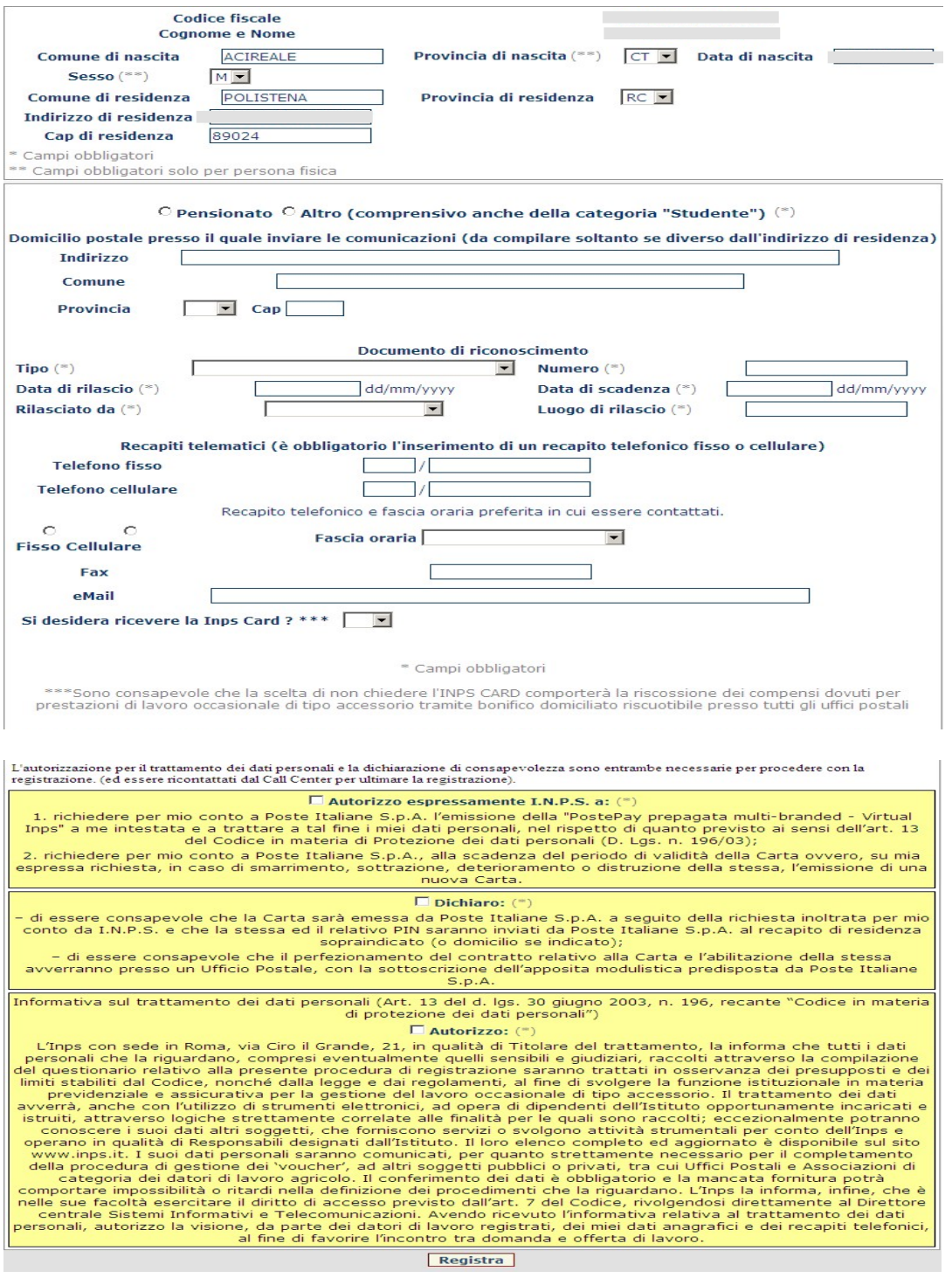

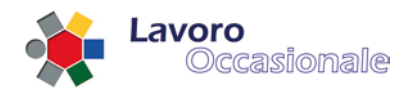

I campi obbligatori sono segnalati con (\*), ma è necessario anche indicare un recapito telefonico, tramite il quale l'operatore INPS ricontatta il lavoratore per un eventuale riconoscimento (se l'operazione avviene via Contact center). Viene, inoltre, mostrata tutta l'informativa relativa al trattamento dei dati personali, solo in fase di nuova registrazione, per l'autorizzazione al trattamento dei dati sensibili senza la quale non è consentito il salvataggio dei dati (fig. 13). Al completamento della registrazione l'utente riceverà l'avvenuta segnalazione della corretta acquisizione dei dati inseriti (fig. 14). Se il lavoratore, invece, risulta già registrato apparirà una diversa segnalazione come visualizzato in fig. 15.

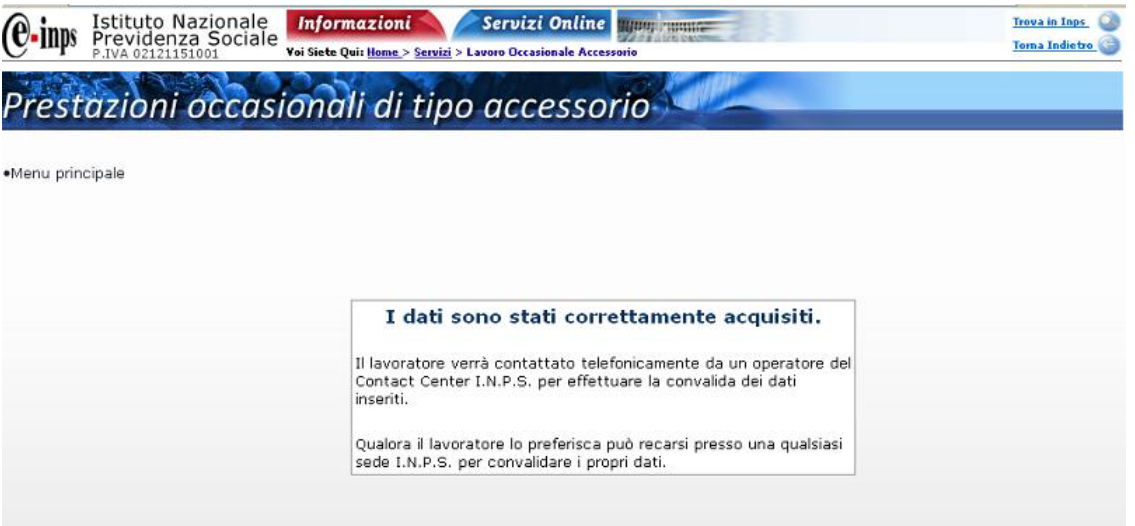

#### **Figura 14**

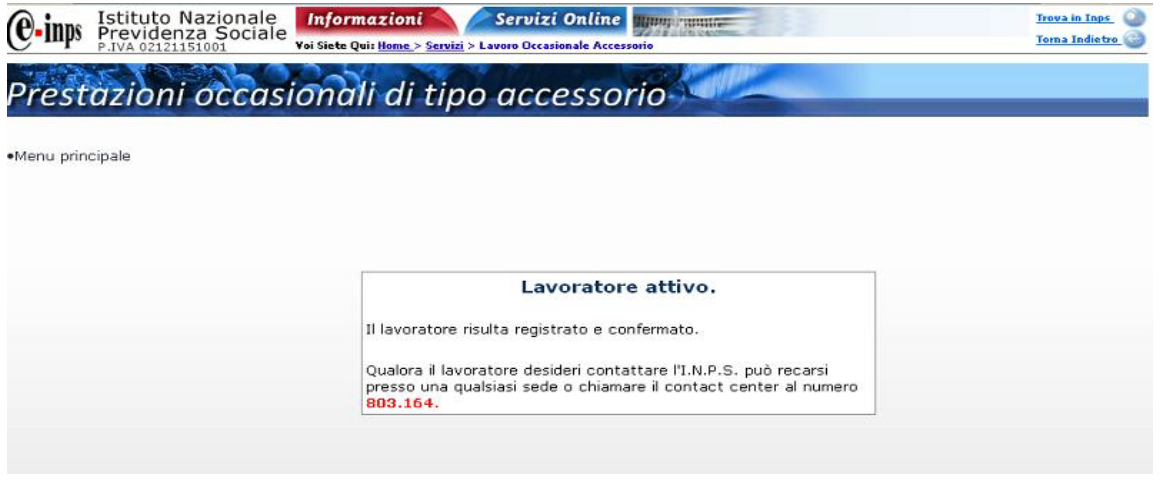

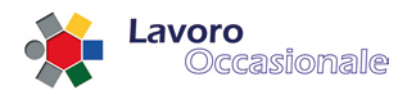

# <span id="page-19-0"></span>**3.3 Servizi per i committenti/datori di lavoro (accesso con PIN)**

Questa sezione, accessibile tramite il link Servizi per i Committenti/Datori di lavoro (accesso con PIN) del menu principale di LOA (fig. 16), consente al committente/datore di lavoro di eseguire le seguenti operazioni:

- Gestione Anagrafica, gestione dati anagrafici del datore di lavoro
- Dichiarazioni rapporti, notifica di inizio rapporto di lavoro
- Cerca lavoratori, funzione di utilità per la ricerca dei lavoratori registrati
- Consuntivazione rapporti, bilancio complessivo dei rapporti di lavoro
- Pagamenti online, accesso alla funzionalità dei pagamenti online

Per fruire di queste funzioni è richiesto l'accesso con PIN. Si prospetterà, infatti, come prima pagina di accesso la maschera visualizzata in fig. 17, in cui il datore dovrà obbligatoriamente inserire i campi: CODICE FISCALE e PIN (fig. 18).

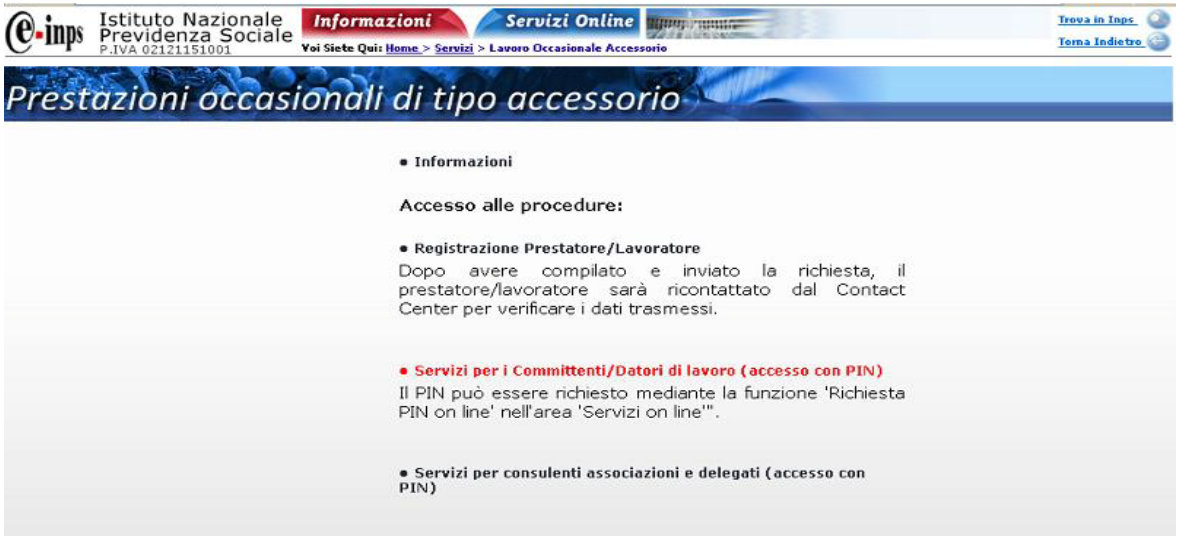

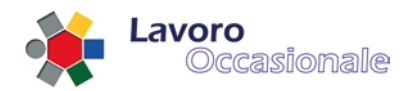

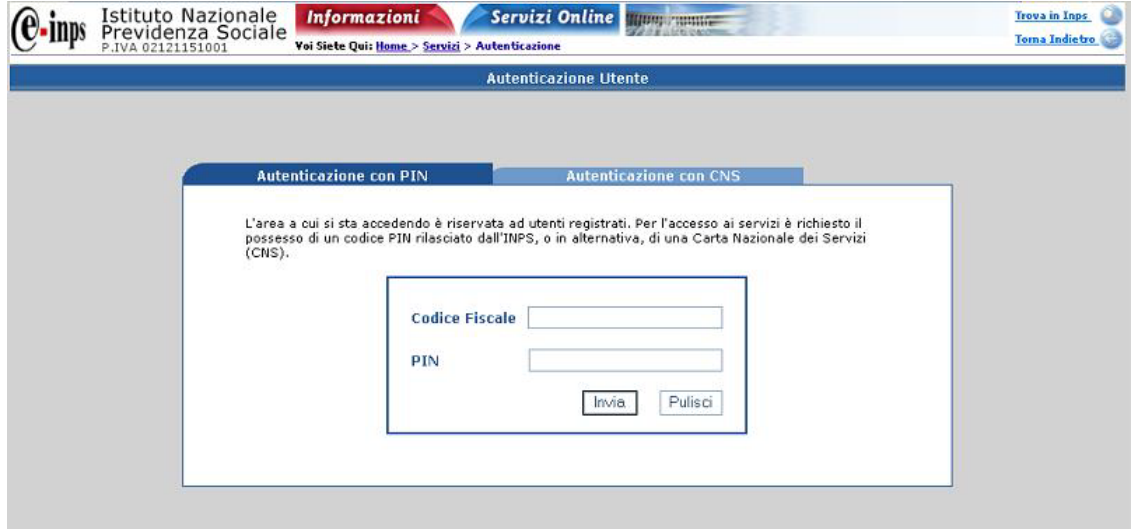

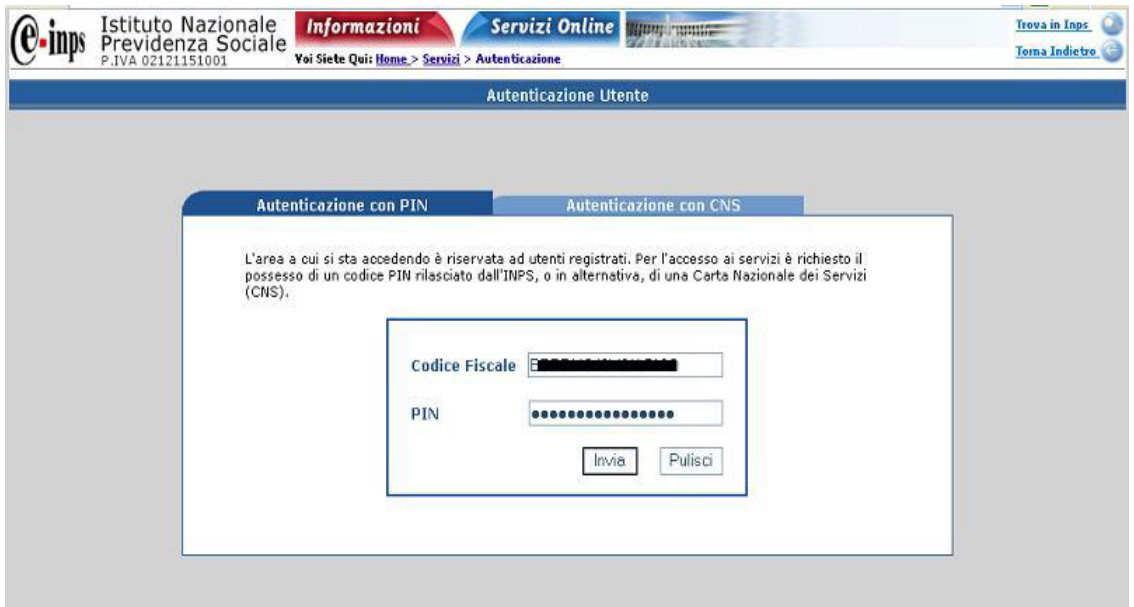

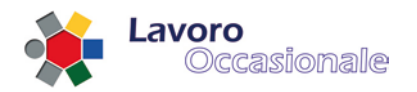

## <span id="page-21-0"></span>**3.3.1 Servizi per i committenti/datori di lavoro – Anagrafica**

Dopo aver effettuato l'accesso con la maschera di login si visualizza quindi, oltre che il dettaglio della funzionalità di 'Gestione Anagrafica', un menu di tutte le operazioni consentite al profilo utente datore di lavoro, elencate precedentemente [\(rif. 2.3 Servizi per i Committenti/Datori di lavoro \(accesso con PIN\)\)](#page-19-0).

La pagina di *Anagrafica* (fig. 19) è preventivamente controllata attraverso l'Anagrafe Tributaria che restituisce alcuni dati sensibili, digitabili, ovvero: comune, data di nascita, indirizzo di residenza. Il datore può verificarli e provvedere ad una loro eventuale modifica o aggiornamento.

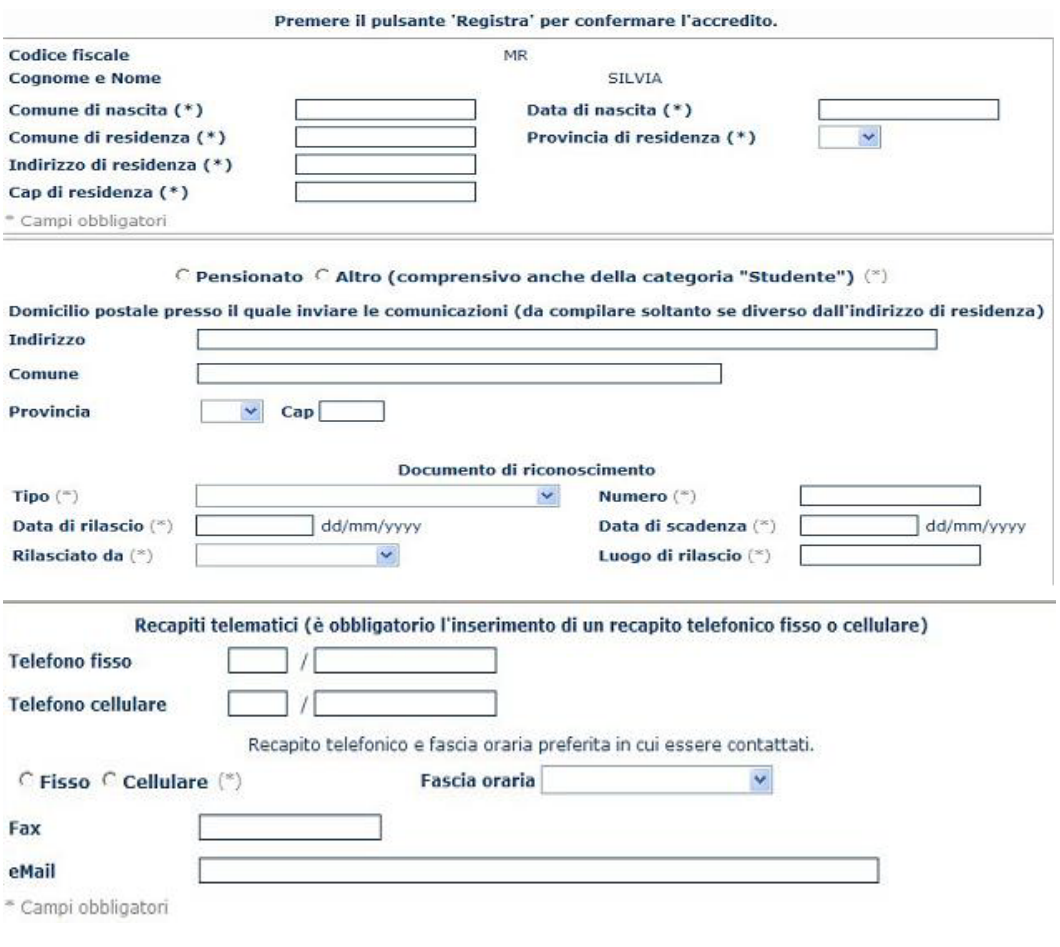

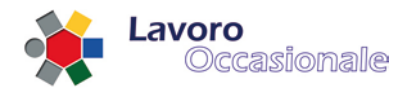

In questa sezione di 'Gestione Anagrafica' la procedura, prima del salvataggio, impone l'immissione di almeno un recapito telefonico o una e-mail; eventualmente si inserisce domicilio se diverso dalla residenza.

Da notare che se il datore di lavoro ha già registrato dei bollettini e pagato delle prestazioni, si visualizza un sommario dei movimenti (fig. 20):

- Importo Versato
- Disponibilità
- Pagato per prestazioni

Questi valori corrispondono all'importo totale versato dal datore di lavoro, alla disponibilità economica rimanente e all'importo che è stato pagato per le prestazioni effettuate fino a quel momento.

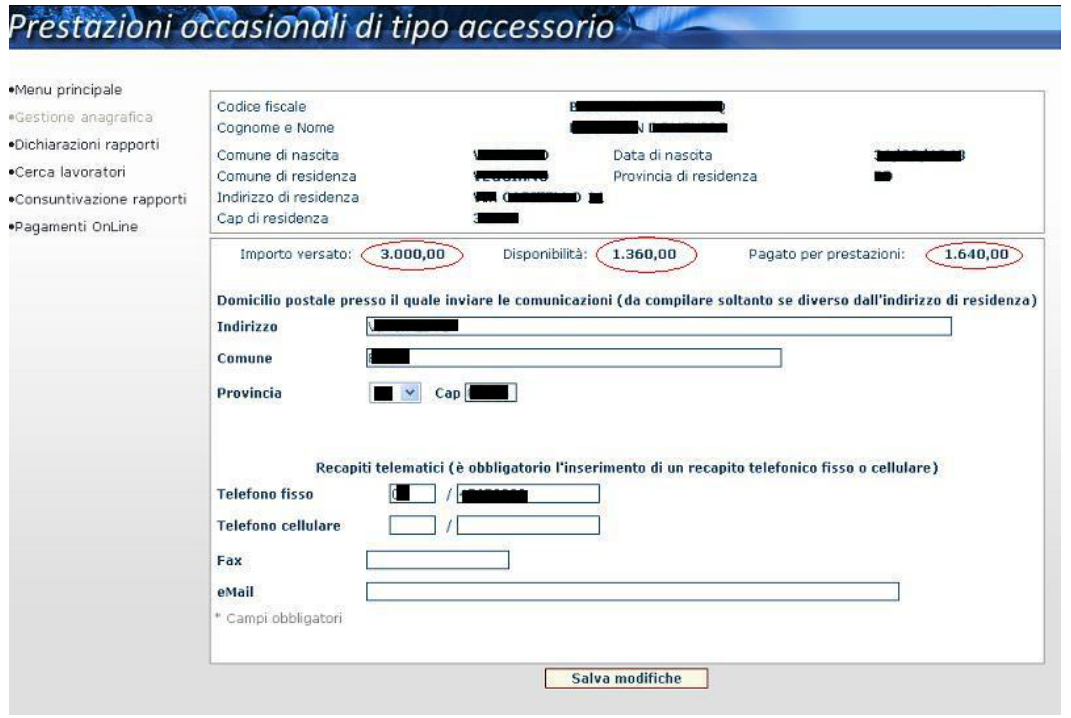

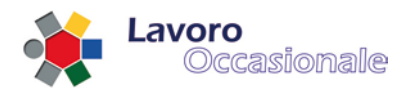

# <span id="page-23-0"></span>**3.3.2 Servizi per i committenti/datori di lavoro – Dichiarazioni rapporti**

Questa sezione consente di effettuare la dichiarazione dei rapporti di lavoro tra datore e lavoratore.

#### 3.3.2.1 Dichiarazioni – Tipologia di azienda e settore merceologico

Per effettuare la dichiarazione di un rapporto di lavoro si procede con l'indicazione iniziale della Tipologia di Impresa e dell'Attività Merceologica, selezionabili da elenco a discesa, come visualizzato in fig. 21.

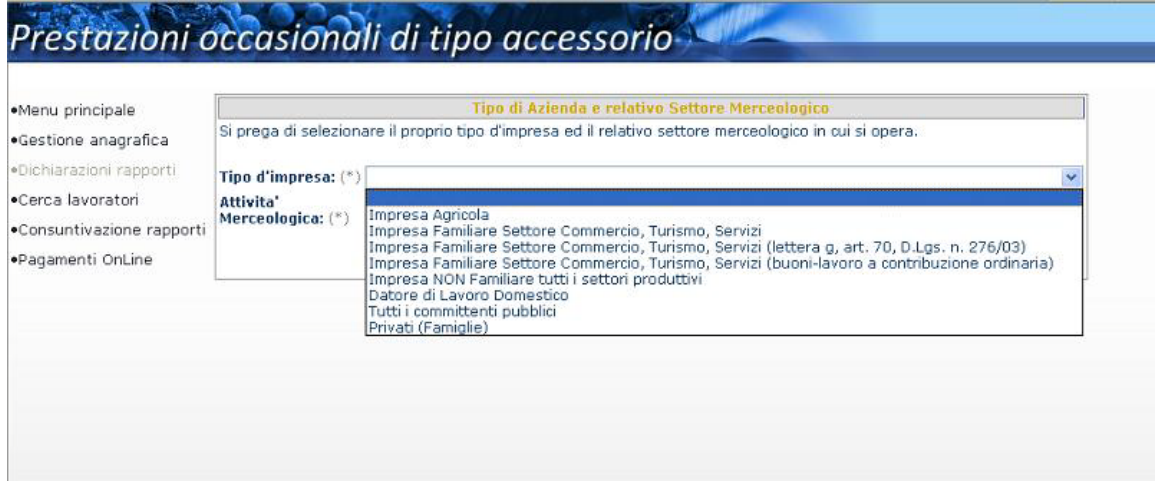

#### **Figura 21**

Dopo avere effettuato questa scelta, all'atto della digitazione del tasto **Conferma**, si visualizzerà la pagina di Dichiarazione rapporti di lavoro in cui procedere per effettuare una nuova dichiarazione.

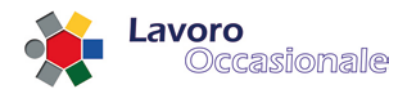

# <span id="page-24-0"></span>3.3.2.2 Dichiarazioni – rapporti di lavoro

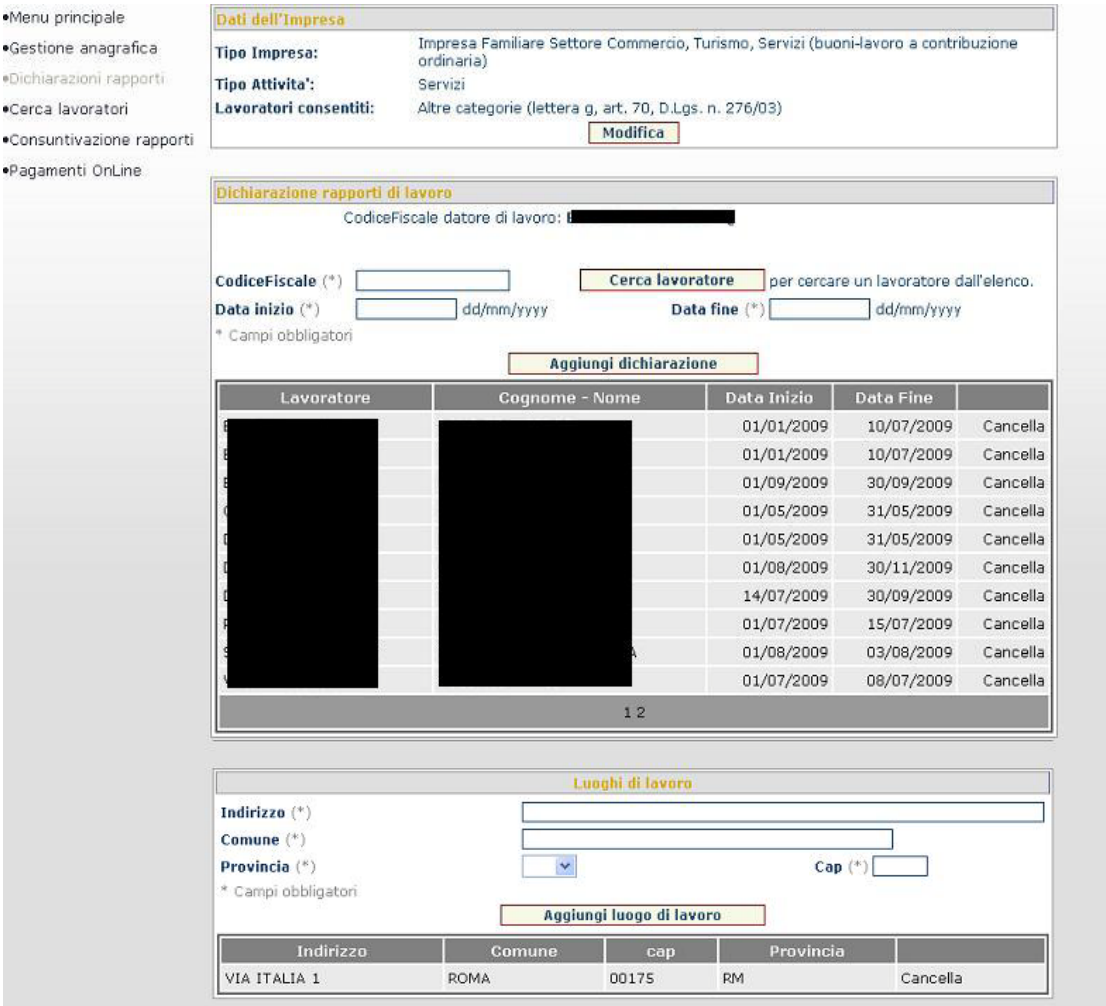

### **Figura 22**

La pagina (fig. 22) si suddivide in tre distinte sezioni :

- Dati dell'Impresa
- Dichiarazione rapporti di lavoro
- Luoghi di lavoro

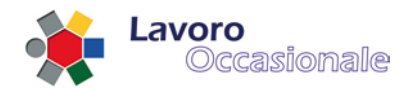

Nella sezione *Dati dell'Impresa* (fig. 23) viene visualizzata la coppia Tipologia d'Impresa – Attività Merceologica, preventivamente selezionata, a cui si aggiunge l'indicazione dei lavoratori consentiti. Inoltre, con il tasto **Modifica** è possibile ritornare alla maschera di selezione Tipologia d'Impresa – Attività Merceologica, in caso di nuova dichiarazione o eventuale errore nella scelta effettuata.

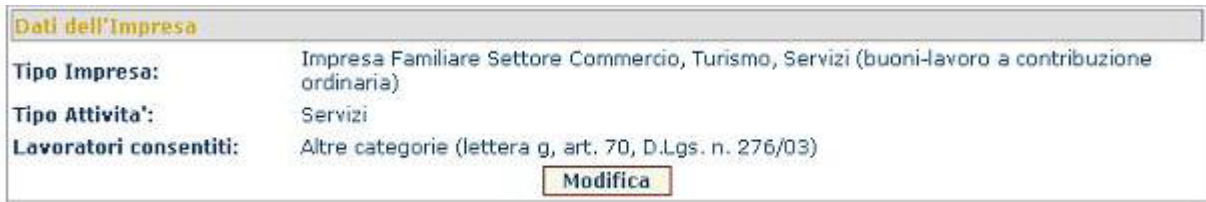

#### **Figura 23**

Per effettuare la *Dichiarazione rapporti di lavoro* vanno indicati obbligatoriamente i campi CODICE FISCALE, DATA INIZIO e DATA FINE (fig. 24). Successivamente le prestazioni relative a questi rapporti di lavoro dovranno essere inserite in un arco temporale interno a quello di data inizio e data fine rapporto. La dichiarazione risulterà nell'elenco sottostante (fig. 25), dopo aver digitato il tasto **Aggiungi dichiarazione**.

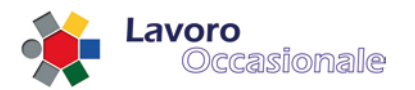

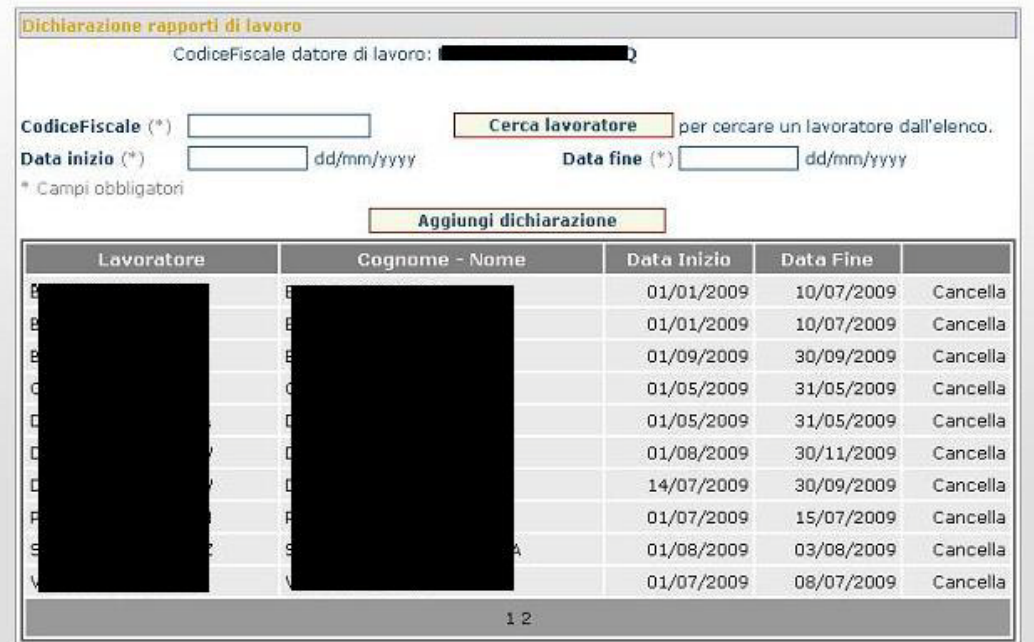

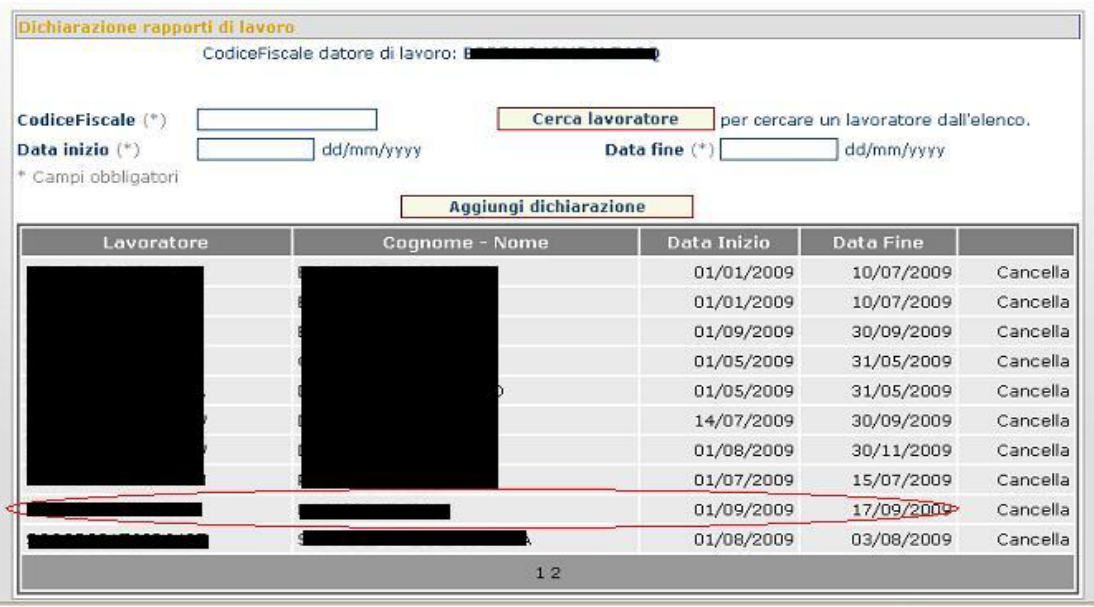

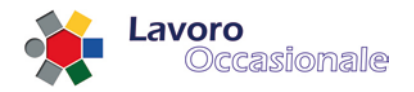

Per l'immissione del CODICE FISCALE è consigliato l'utilizzo della funzione di utilità, per la ricerca del lavoratore, attivabile dal tasto Cerca lavoratore. La pagina presenta l'elenco delle province (fig. 26), all'atto della selezione della provincia si prospetterà la lista dei lavoratori registrati (fig. 27) per la provincia indicata.

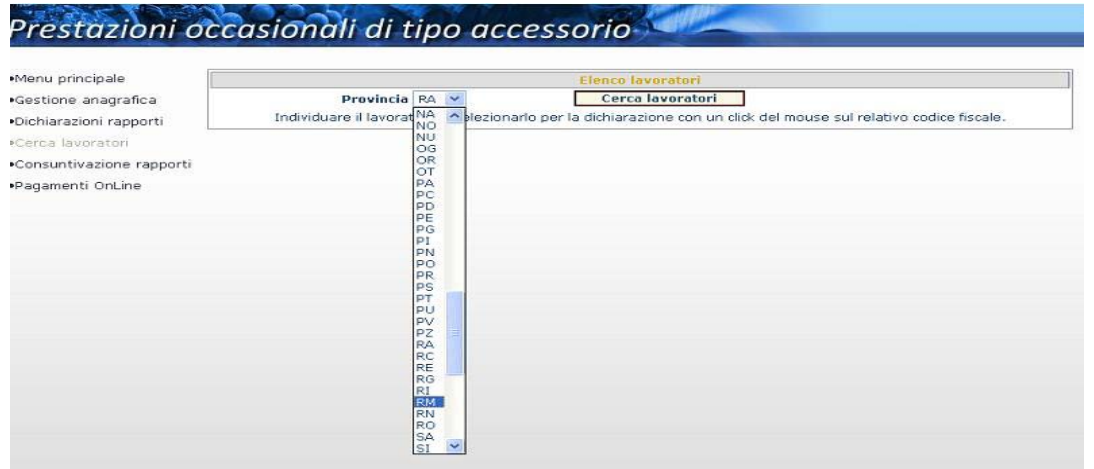

#### **Figura 26**

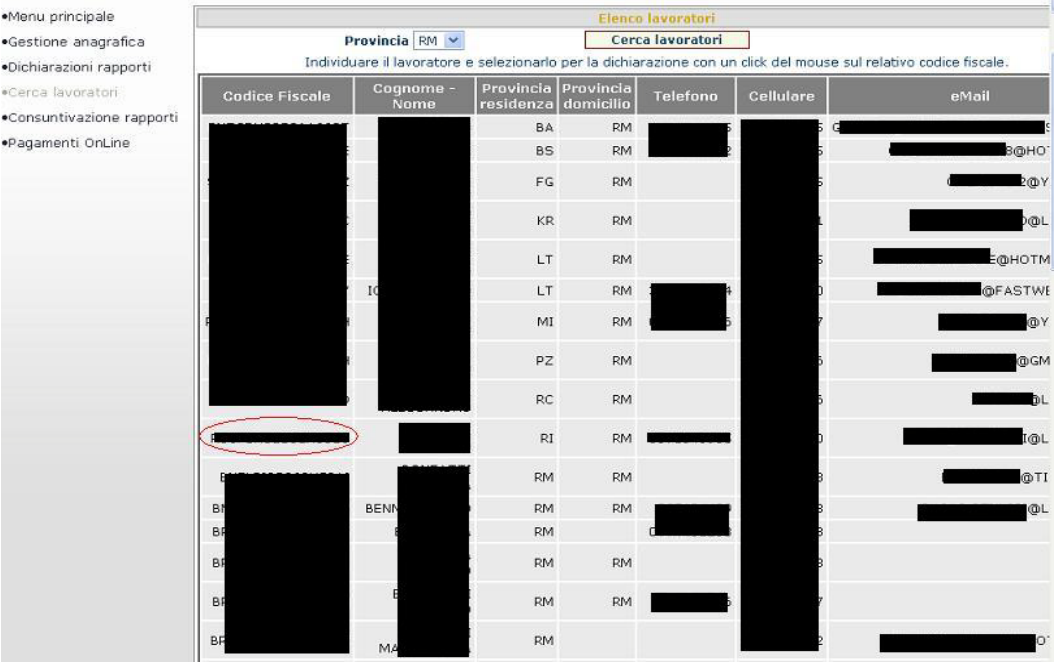

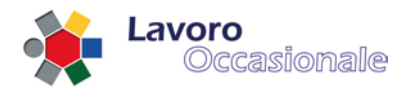

Dopo aver individuato il lavoratore che si sta cercando, selezionarlo con un click del mouse sul relativo codice fiscale (fig. 27), in questo modo si ritornerà alla maschera di Dichiarazione rapporti di lavoro che presenterà il codice fiscale appena scelto (fig. 28).

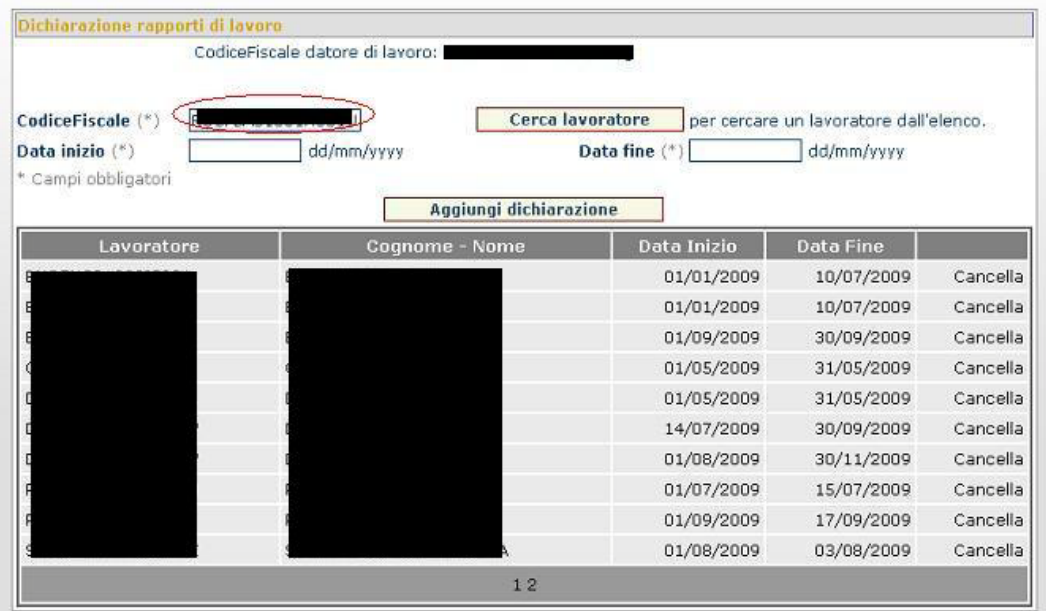

#### **Figura 28**

Qualora la tipologia di Impresa selezionata risultasse essere di tipo "Impresa Agricola" il datore/committente dovrà indicare anche il proprio volume di affari annuo (fig. 29).

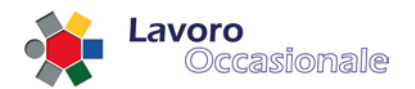

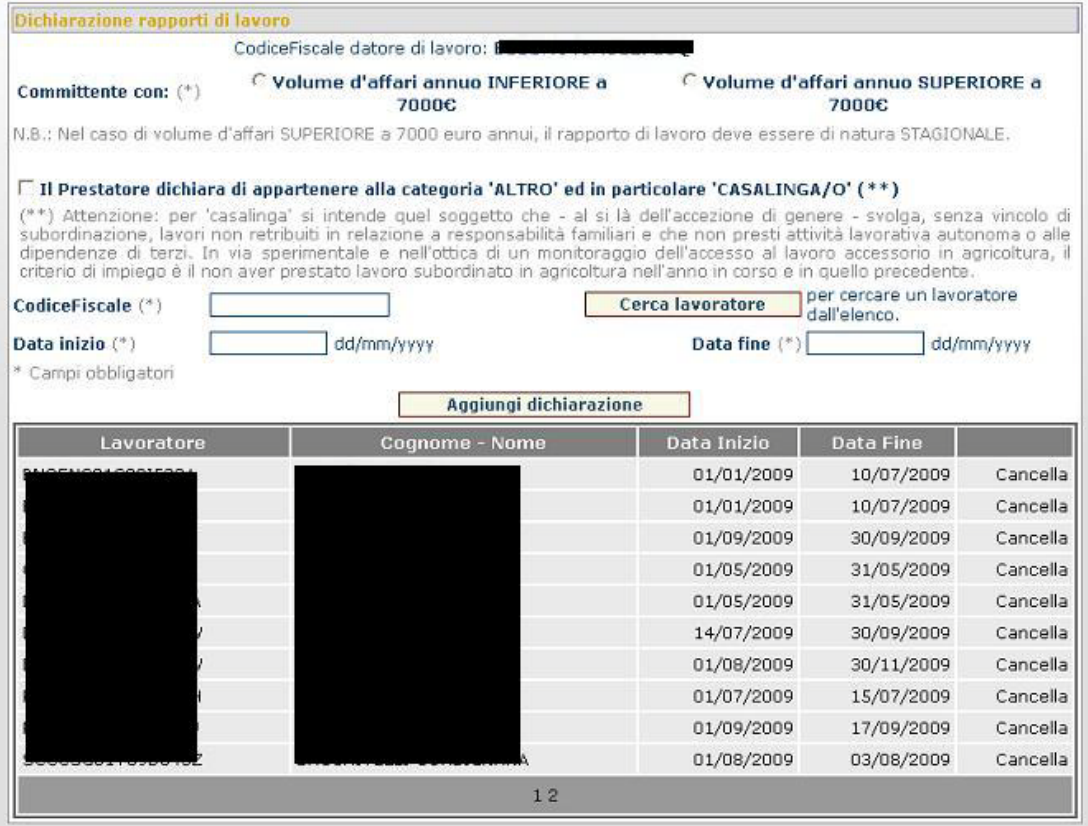

La sezione di *Dichiarazione rapporti di lavoro*, prevede dunque, in questo caso specifico, l'indicazione del VOLUME D'AFFARI ANNUO che si aggiunge ai campi CODICE FISCALE, DATA INIZIO e DATA FINE, già indicati come obbligatori. Inoltre, sempre per il tipo "Impresa Agricola" è possibile effettuare la 'dichiarazione di appartenenza alla categoria ALTRO ed in particolare CASALINGA/O'. Infine, dopo aver compilato tutti i campi obbligatori della pagina si procede digitando il tasto **Aggiungi Dichiarazione** (fig. 30).

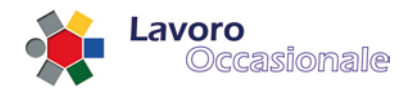

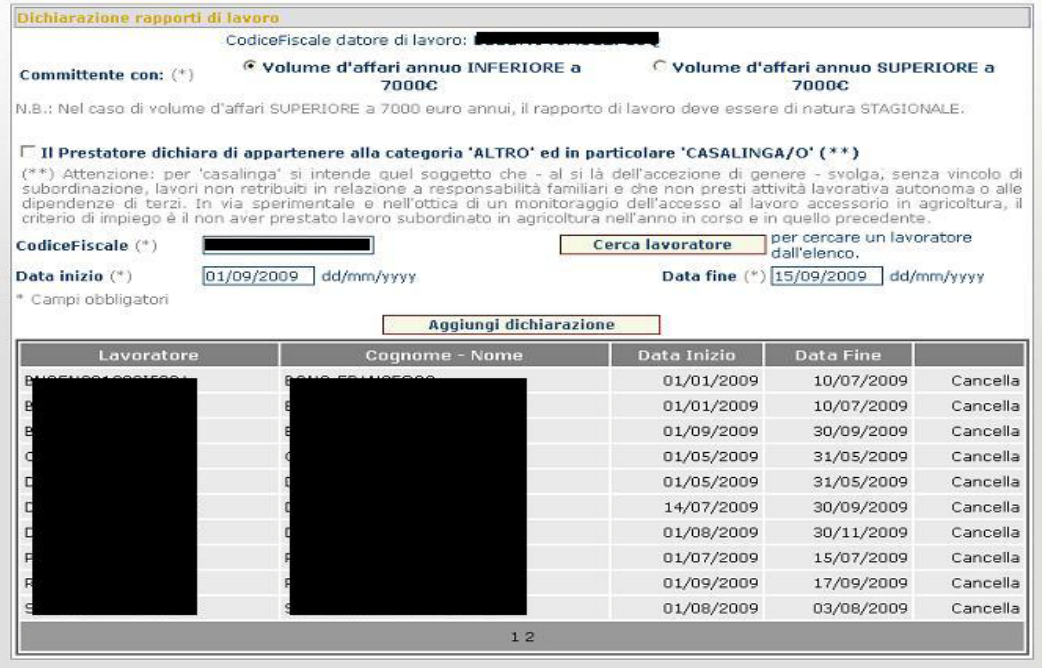

La pagina prospetterà nell'elenco delle dichiarazioni il nuovo record (fig. 31).

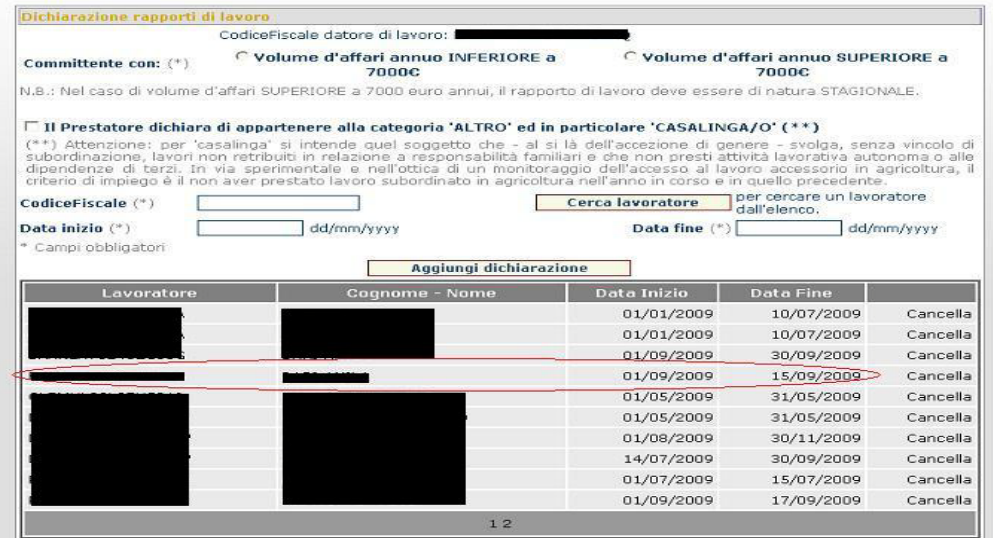

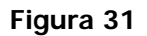

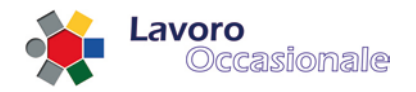

Da notare che, se necessario, è possibile anche eliminare una dichiarazione precedentemente inserita. Per cancellarla si procede cliccando sulla voce **Cancella** in corrispondenza del record che si vuole eliminare.

#### 3.3.2.3 Dichiarazioni – luoghi di lavoro

La sezione *Luoghi di lavoro* consente la catalogazione dei luoghi di lavoro. È richiesto obbligatoriamente l'inserimento dei campi INDIRIZZO, COMUNE, PROVINCIA e CAP (fig. 32). Per la registrazione di un nuovo luogo di lavoro, dopo la compilazione dei campi della pagina, si digita il tasto **Aggiungi luogo di lavoro** ed il nuovo record apparirà nella lista (fig. 33).

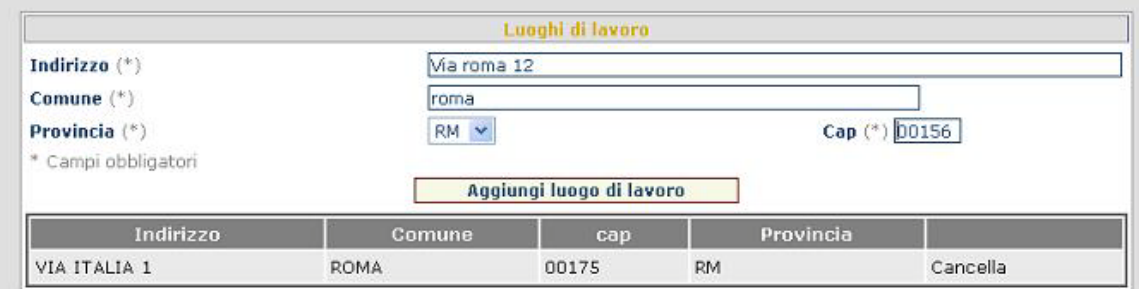

#### **Figura 32**

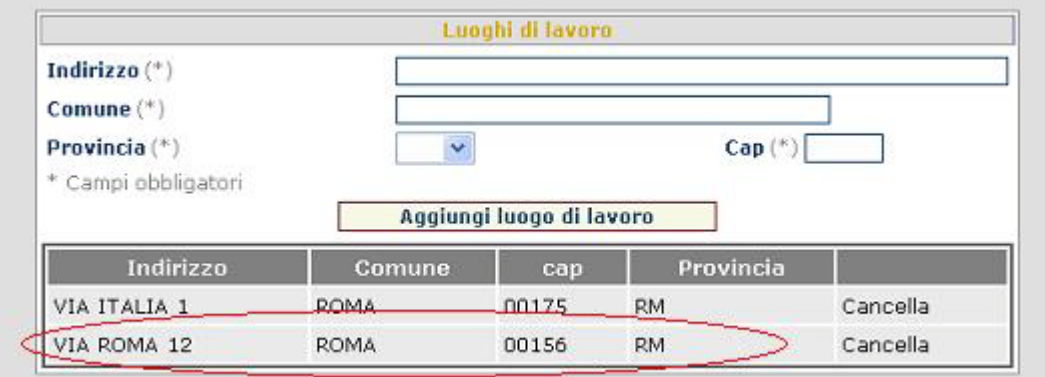

#### **Figura 33**

Da notare che, se necessario, è possibile anche eliminare un luogo precedentemente inserito. Per cancellarlo si procede cliccando sulla voce **Cancella** in corrispondenza del record che si vuole eliminare.

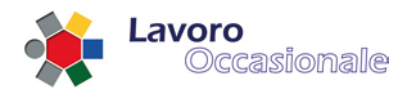

## <span id="page-32-0"></span>**3.3.3 Servizi per i committenti/datori di lavoro – Consuntivazione**

In questa schermata (fig. 34) vengono registrate le prestazioni di ogni singolo lavoratore offerte al datore di lavoro in questione.

Le date inizio e fine prestazione fanno riferimento alla effettiva durata del periodo lavorativo, mentre invece le date di inizio e fine rapporto sono quelle indicate all'atto della dichiarazione (rif. 2.1.3.2 Dichiarazioni – [rapporti di lavoro\)](#page-24-0) che si trovano quindi già memorizzate nella base dati.

Viene qui fornito l'elenco di tutti i rapporti di lavoro registrati per quel committente, anche quelli che non sono giunti a fine prestazione.

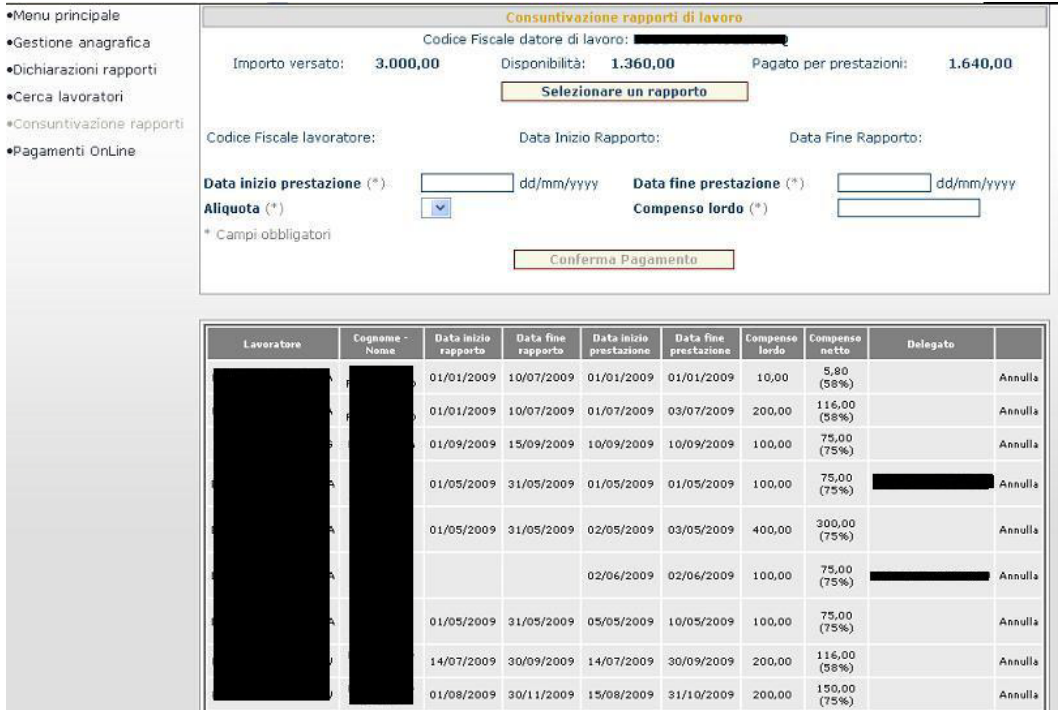

#### **Figura 34**

Per la Consuntivazione di un rapporto di lavoro occorre procedere digitando il tasto **Selezionare un rapporto** che consente di individuare il lavoratore, per cui si sta procedendo alla registrazione della prestazione lavorativa. All'atto della selezione del rapporto si visualizzerà l'elenco dei rapporti di lavoro dichiarati per il datore di lavoro in questione (fig. 35).

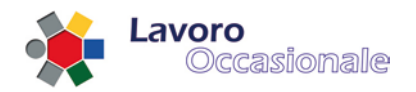

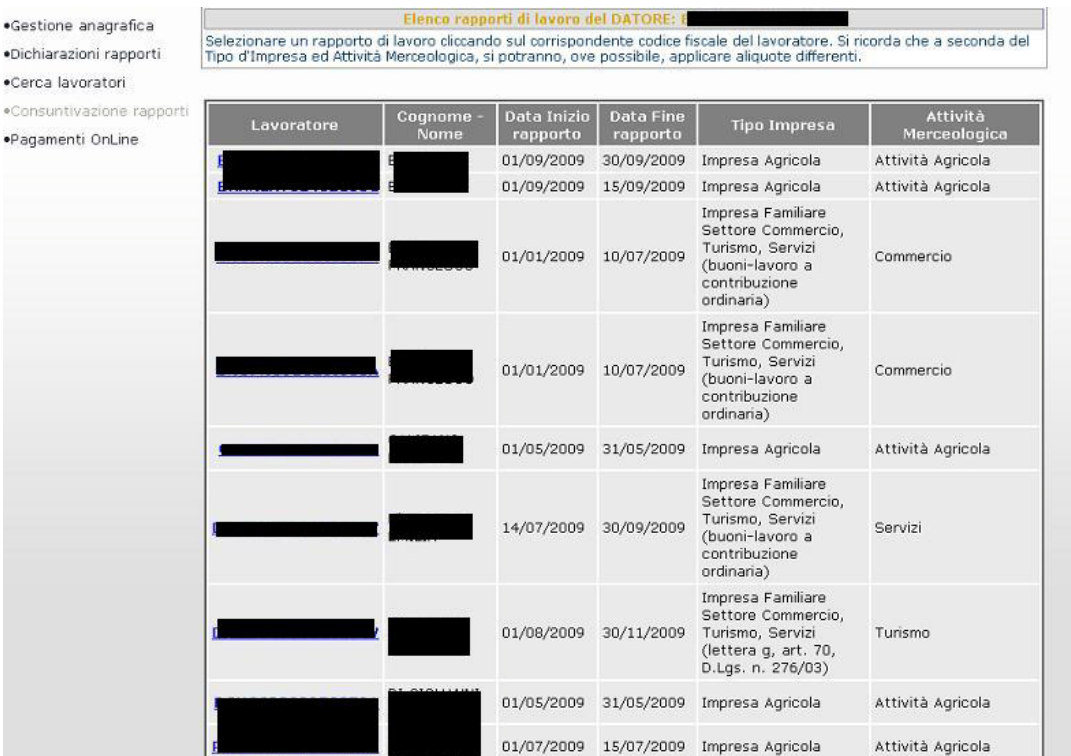

Cliccando sul corrispondente codice fiscale del lavoratore, che si vuole selezionare, si ritornerà alla pagina della Consuntivazione di un rapporto di lavoro e si noteranno il caricamento dei dati (CODICE FISCALE LAVORATORE, DATA INIZIO e FINE RAPPORTO) che precedentemente risultavano vuoti. Per ultimare la registrazione del pagamento si devono obbligatoriamente inserire i campi DATA INIZIO PRESTAZIONE, DATA FINE PRESTAZIONE, ALIQUOTA e COMPENSO LORDO (fig. 36). Le date di inizio e fine prestazione devono essere compatibili con una dichiarazione di lavoro precedentemente inserita.

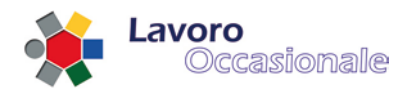

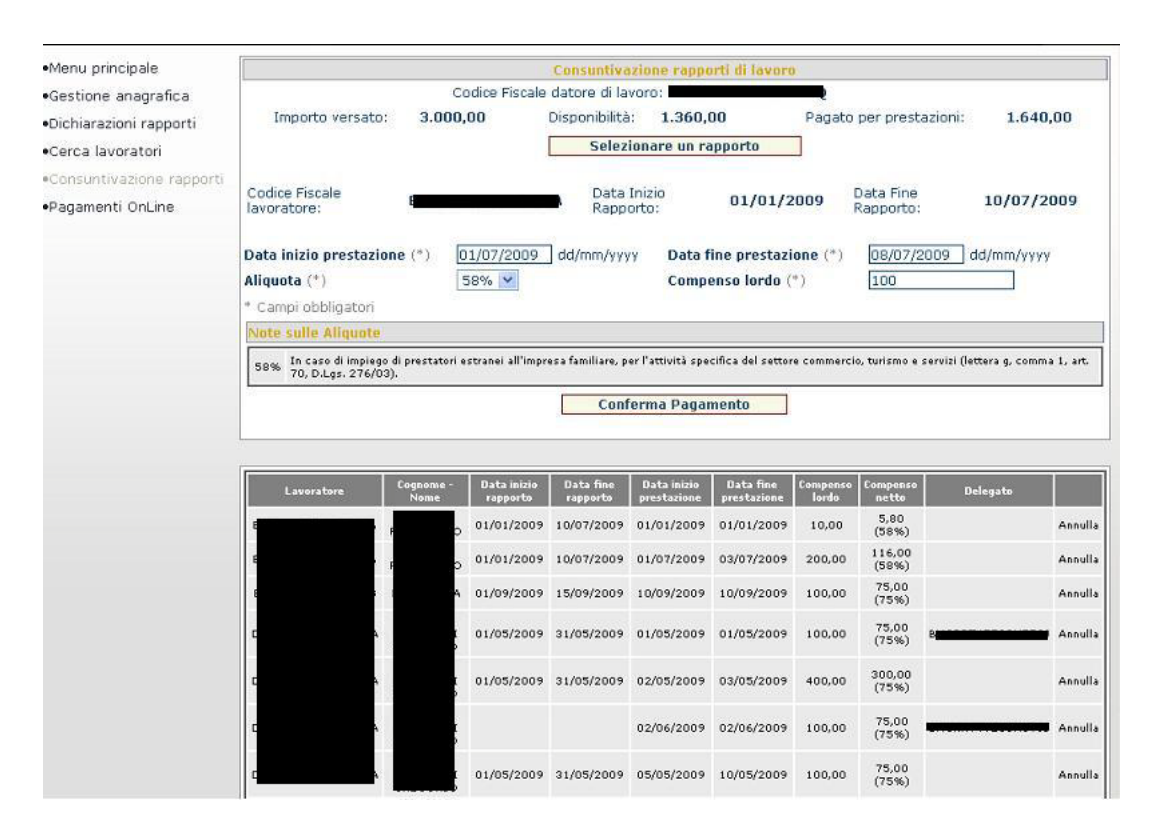

Digitando poi il tasto **Conferma Pagamento** sarà visibile nell'elenco sottostante il nuovo record inserito (fig. 37).

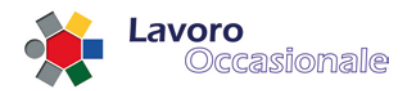

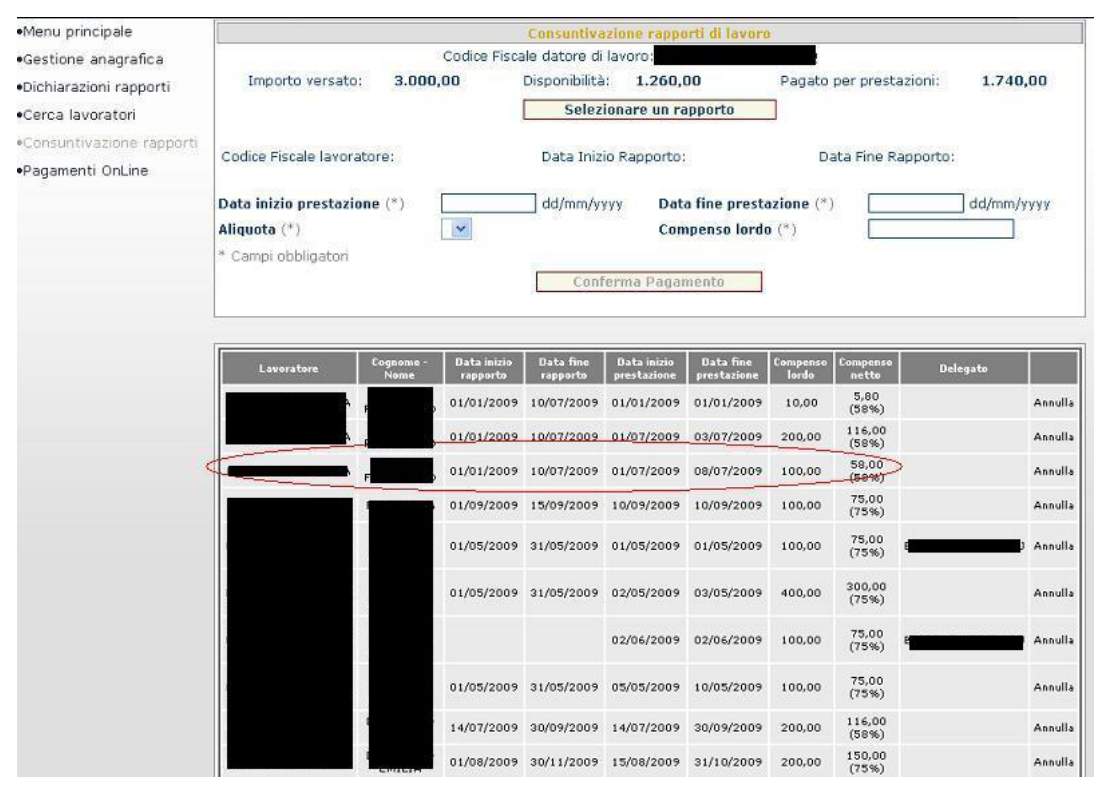

**Figura 37**

È importante osservare che un pagamento confermato erroneamente potrà essere annullato solo se non risulterà già comunicato a Poste Italiane (la comunicazione dei pagamenti viene effettuata giornalmente). L'eliminazione di un pagamento errato si effettua cliccando sulla voce **Annulla** in corrispondenza del record che si vuole cancellare. Quindi, nel caso in cui un pagamento risulti già comunicato a Poste, non si visualizzerà la voce **Annulla** sul record precedentemente inviato a Poste.

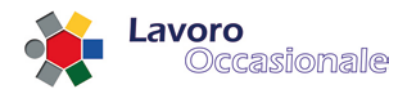

# <span id="page-36-0"></span>**3.3.4 Servizi per i committenti/datori di lavoro – Cerca lavoratori**

Questa funzionalità consente la ricerca dei lavoratori che risultano registrati nell'ambito dell'applicativo LOA. La ricerca si effettua per provincia, che viene scelta dalla lista caricata sulla pagina (fig. 38), poi, cliccando sul tasto **Cerca lavoratori** si potrà disporre dell'elenco dei lavoratori registrati (fig. 39) rispetto alla provincia appena selezionata.

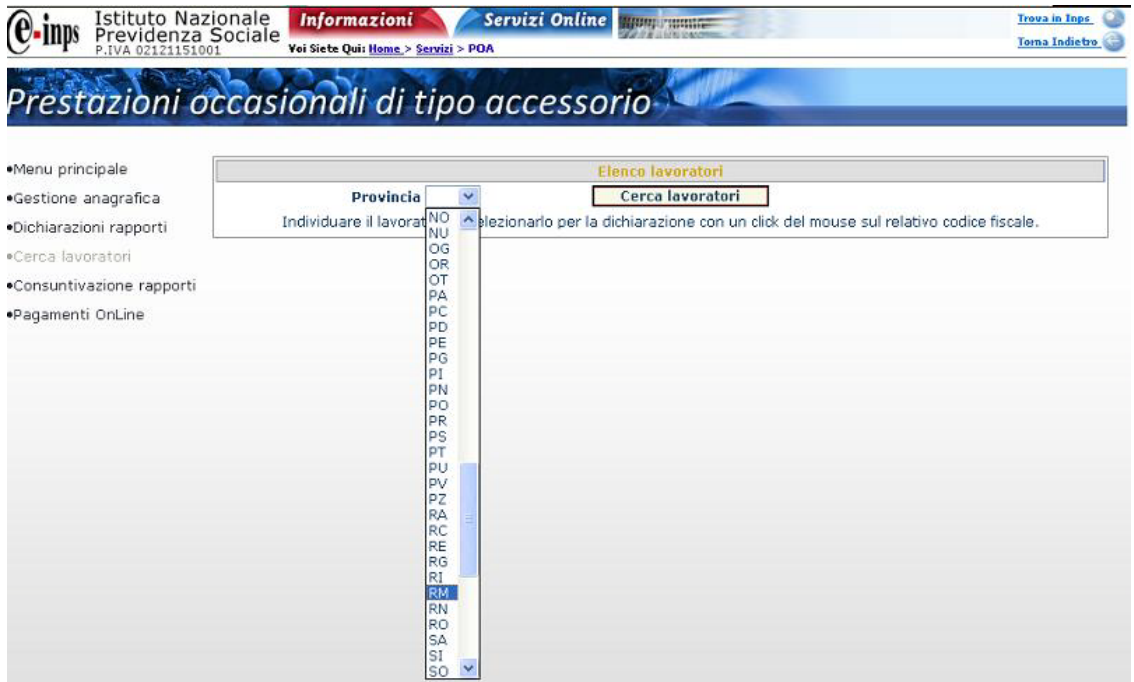

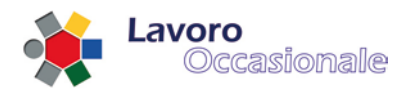

| <b>Elenco lavoratori</b> |                   |                        |                                  |                  |           |                                                                                                    |
|--------------------------|-------------------|------------------------|----------------------------------|------------------|-----------|----------------------------------------------------------------------------------------------------|
|                          | Provincia RM V    |                        |                                  | Cerca lavoratori |           |                                                                                                    |
|                          |                   |                        |                                  |                  |           | Individuare il lavoratore e selezionarlo per la dichiarazione con un click del mouse sul relativo codice fiscale. |
| <b>Codice Fiscale</b>    | Cognome -<br>Nome | residenza              | Provincia Provincia<br>domicilio | <b>Telefono</b>  | Cellulare | eMail                                                                                                    |
|                          |                   | <b>BA</b>              | <b>RM</b>                        |                  |           | м                                                                                                    |
|                          |                   | <b>BS</b>              | <b>RM</b>                        |                  |           |                                                                                                    |
|                          |                   | $\mathsf{FG}$          | <b>RM</b>                        |                  |           |                                                                                                    |
|                          |                   | KR                     | <b>RM</b>                        |                  |           | ľΤ                                                                                                    |
|                          |                   | LT                     | <b>RM</b>                        |                  |           | M                                                                                                    |
|                          |                   | LT                     | RM                               |                  |           | IΤ                                                                                                    |
|                          |                   | MI                     | RM                               |                  |           | İΤ                                                                                                    |
|                          |                   | PZ                     | RM                               |                  |           | M                                                                                                    |
|                          |                   | RC                     | <b>RM</b>                        |                  |           | IТ                                                                                                    |
|                          |                   | $\mathbb{R}\mathbf{I}$ | RM                               |                  |           |                                                                                                    |
|                          |                   | RM                     | RM                               |                  |           |                                                                                                    |
|                          | B                 | <b>RM</b>              | <b>RM</b>                        |                  |           |                                                                                                    |
|                          |                   | <b>RM</b>              |                                  |                  |           |                                                                                                    |
|                          |                   | <b>RM</b>              | <b>RM</b>                        |                  |           |                                                                                                    |
|                          |                   | <b>RM</b>              | <b>RM</b>                        |                  |           |                                                                                                    |
|                          |                   | <b>RM</b>              |                                  |                  |           |                                                                                                    |

**Figura 39**

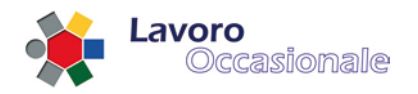

# <span id="page-38-0"></span>**3.3.5 Servizi per i committenti/datori di lavoro – Pagamenti Online**

Questa funzionalità consente di effettuare la procedura di pagamento online. Per procedere nei pagamenti, sarà necessario inserire i dati obbligatori (fig. 40) per accedere all'autenticazione al sistema di pagamento (CODICE FISCALE e PIN). Per le specifiche relative a questa sezione si rimanda al Manuale dei Pagamenti Online.

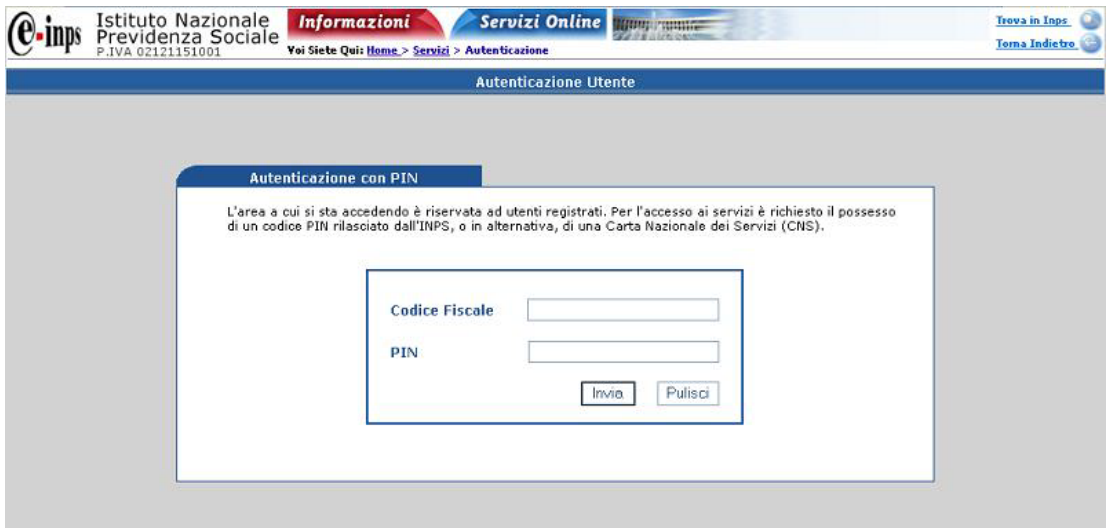

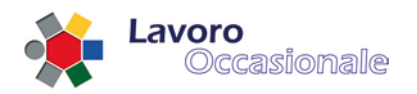

# <span id="page-39-0"></span>**3.4 Servizi per consulenti associazioni e delegati (accesso con PIN)**

Quest'area, accessibile tramite il link Servizi per i consulenti associazioni e delegati (accesso con PIN) del menu principale di LOA (fig. 41), consente al delegato di eseguire le seguenti operazioni per conto di un datore di lavoro:

- Gestione Anagrafica, gestione dati anagrafici del datore di lavoro
- Dichiarazioni rapporti, notifica di inizio rapporto di lavoro
- Cerca lavoratori, funzione di utilità per la ricerca dei lavoratori registrati
- Consuntivazione rapporti, bilancio complessivo dei rapporti di lavoro
- Pagamenti online, accesso alla funzionalità dei pagamenti online

Per fruire di queste funzioni è richiesto l'accesso con PIN. Si prospetterà, infatti, come prima pagina di accesso la maschera visualizzata in fig. 42, in cui il datore dovrà obbligatoriamente inserire i campi: CODICE FISCALE e PIN (fig. 43).

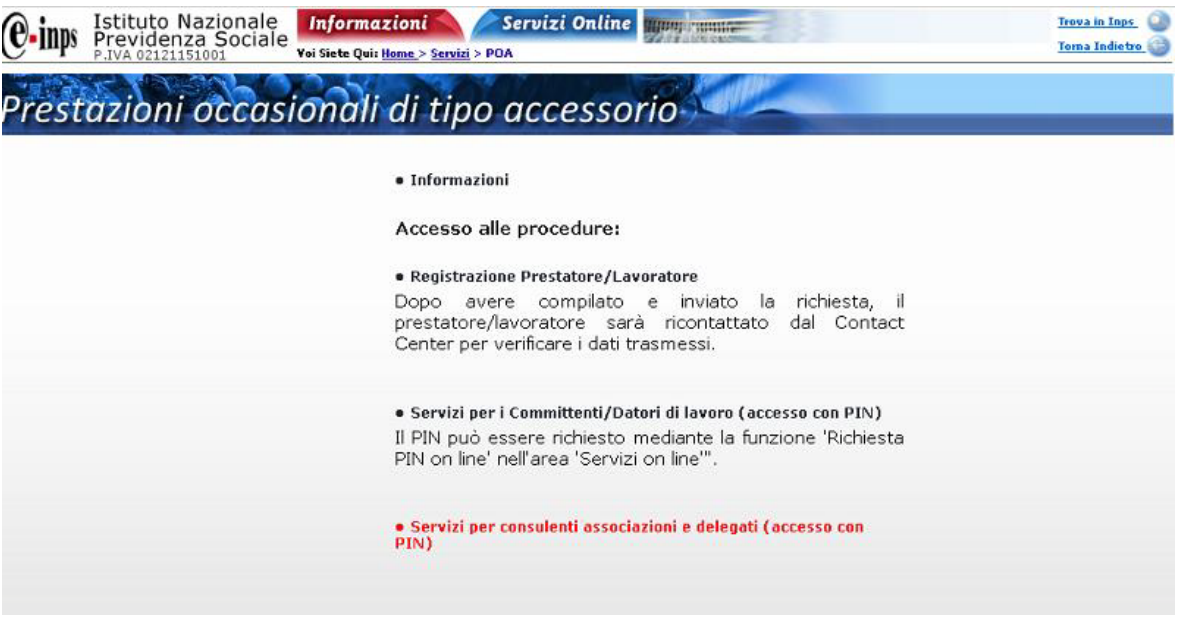

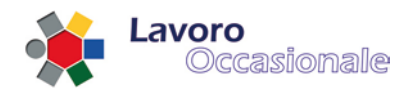

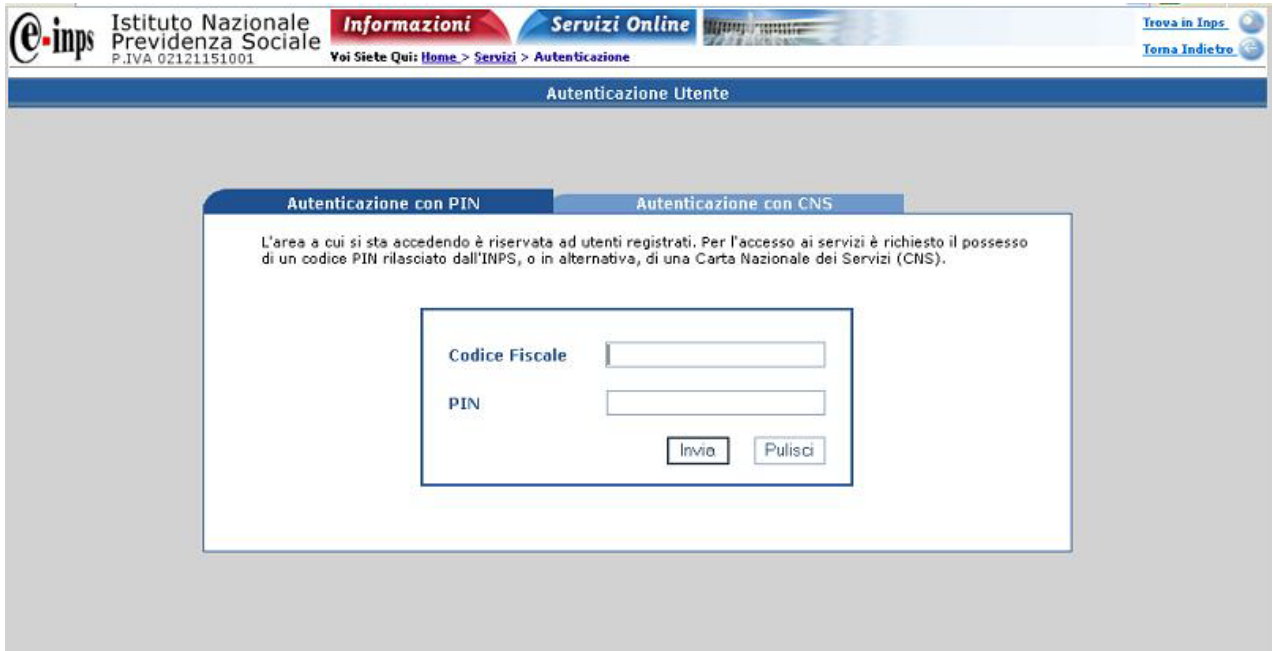

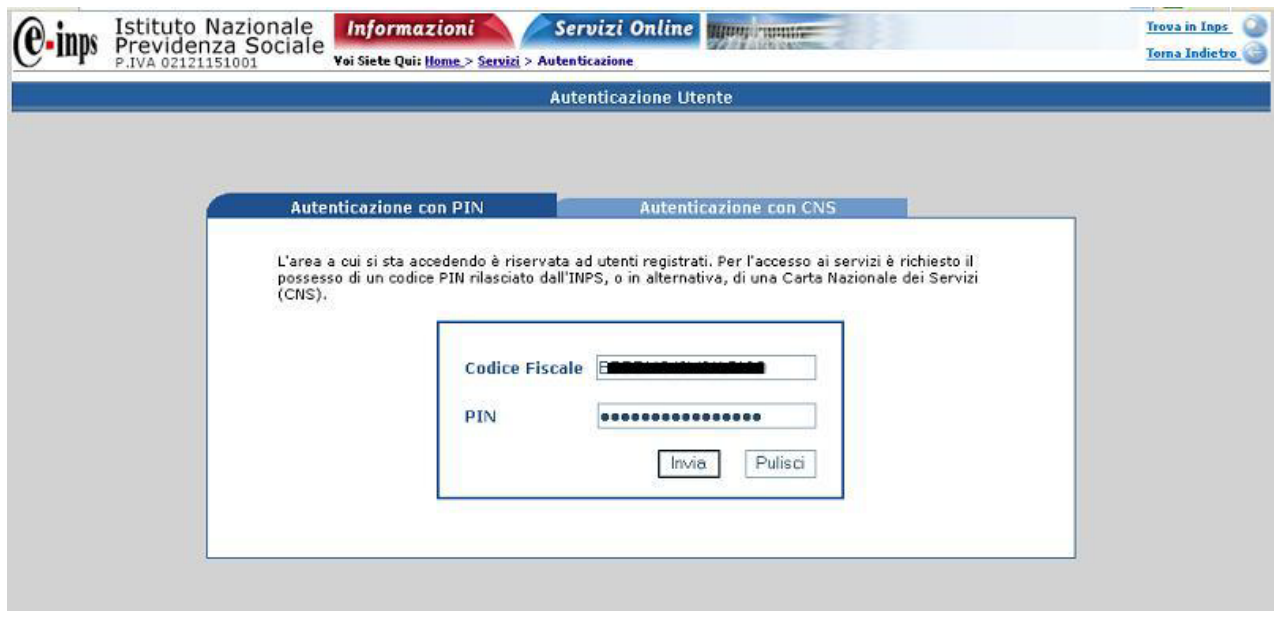

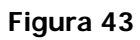

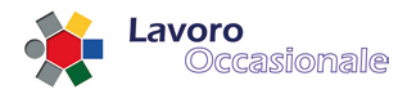

# <span id="page-41-0"></span>**3.4.1 Servizi per consulenti associazioni e delegati – Anagrafica**

#### 3.4.1.1 Anagrafica – login del delegato

Dopo l'autenticazione con PIN per il riconoscimento delle credenziali del delegato, il delegato è invitato ad immettere il CODICE FISCALE/PARTITA IVA del datore di lavoro per conto del quale si trova ad operare (fig. 44).

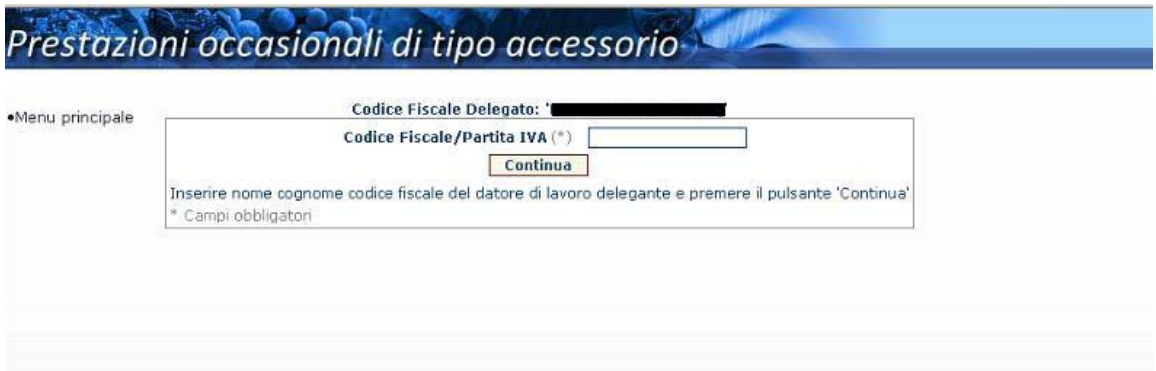

#### **Figura 44**

Inseriti i campi richiesti (fig. 45) si procede digitando il tasto **Continua** che consente la visualizzazione del dettaglio dell'Anagrafica del datore di lavoro (fig. 46) per cui si sta lavorando.

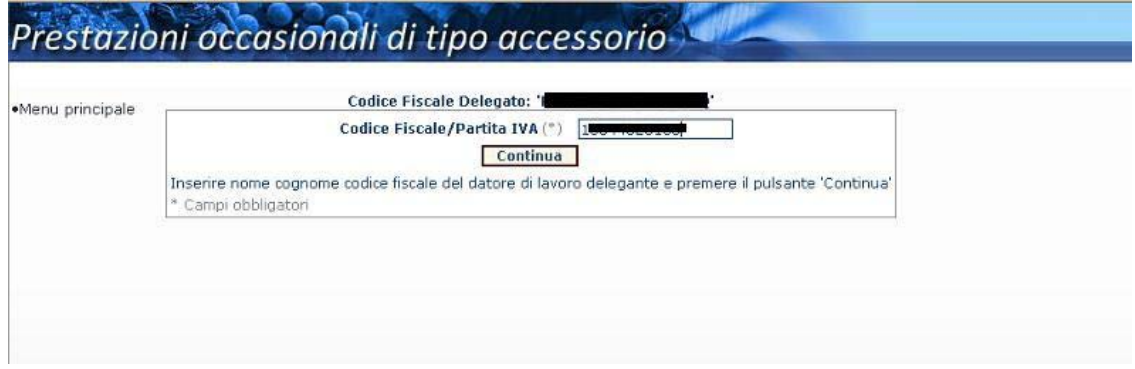

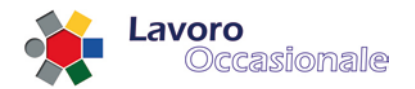

## 3.4.1.2 Anagrafica – gestione dei dati di Anagrafica

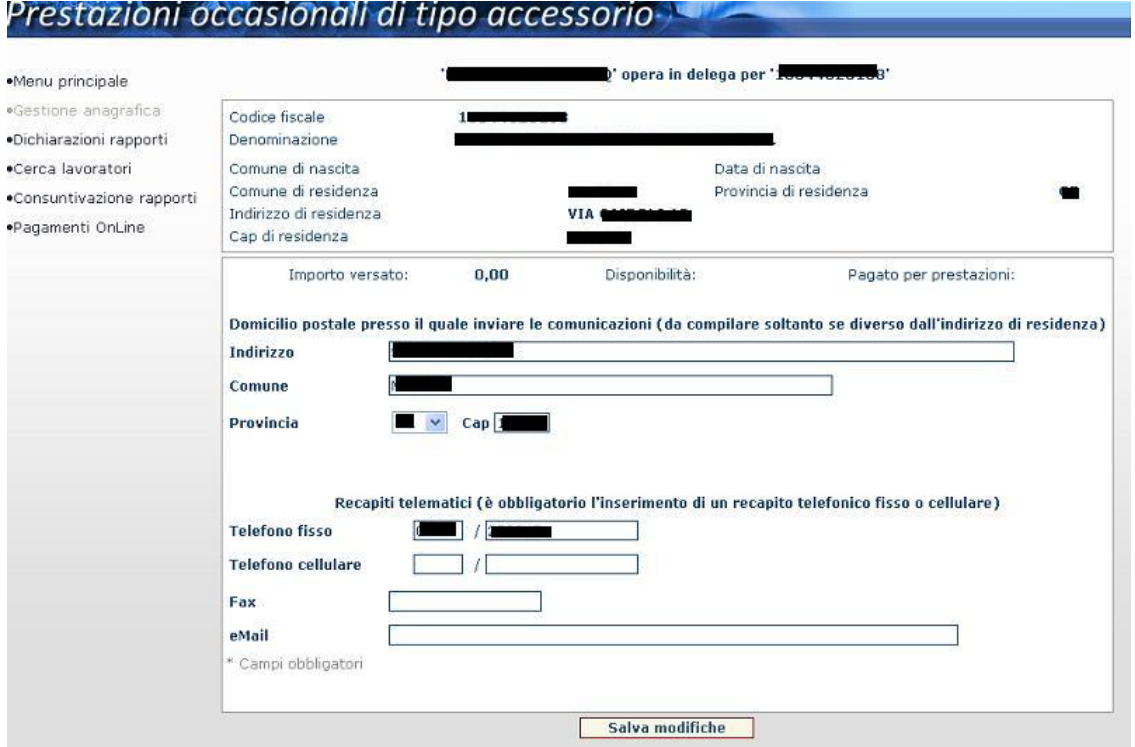

#### **Figura 46**

Sul menu di sinistra della funzionalità di 'Gestione Anagrafica', è presente l'elenco di tutte le operazioni consentite al profilo utente Delegato, elencate precedentemente (rif. 2.4 [Servizi per consulenti associazioni](#page-39-0)  [e delegati \(accesso con PIN\)\)](#page-39-0).

La pagina di Anagrafica è preventivamente controllata attraverso l'Anagrafe Tributaria che restituisce alcuni dati sensibili, digitabili, ovvero: comune, data di nascita, indirizzo di residenza. In generale l'utente delegato deve essere in possesso di delega al trattamento dei dati del datore di lavoro che intende accreditare. In particolare, la coppia (codice fiscale delegante, codice fiscale delegato) deve essere presente nell'archivio delle deleghe DM10 o nell'archivio delle deleghe DMAG.

In questa sezione di 'Gestione Anagrafica' la procedura, prima del salvataggio, impone l'immissione di almeno un recapito telefonico o una e-mail; eventualmente si inserisce domicilio se diverso dalla residenza.

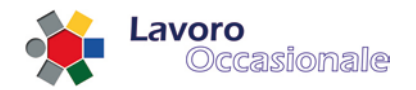

Da notare che se il Delegato ha già registrato per conto del datore di lavoro dei bollettini e pagato delle prestazioni, qui compare un sommario dei movimenti (fig. 47):

- Importo Versato
- Disponibilità
- Pagato per prestazioni

Questi valori corrispondono all'importo totale versato dal datore di lavoro, alla disponibilità economica rimanente e all'importo che è stato pagato per le prestazioni effettuate fino a quel momento.

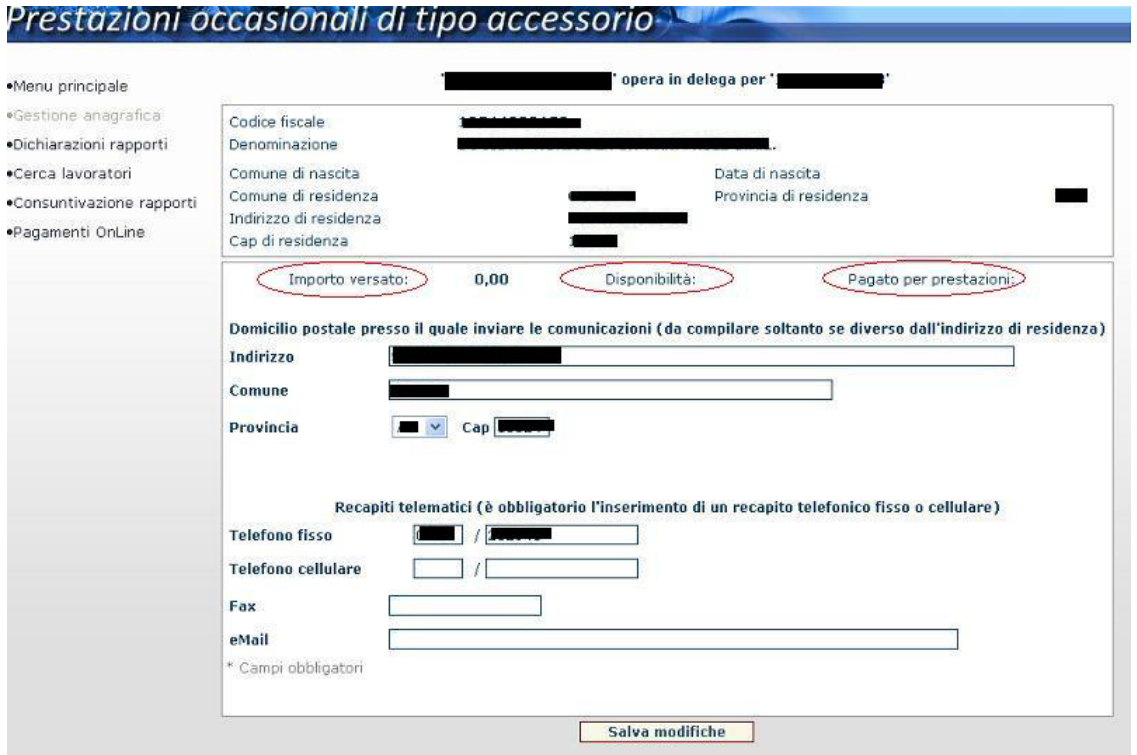

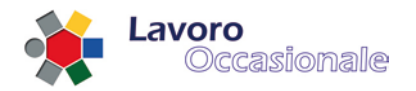

## <span id="page-44-0"></span>**3.4.2 Servizi per consulenti associazioni e delegati – Dichiarazioni rapporti**

Questa sezione consente al delegato di effettuare la dichiarazione dei rapporti di lavoro tra datore e lavoratore.

#### 3.4.2.1 Dichiarazioni – Tipologia di azienda e settore merceologico

Per effettuare la dichiarazione di un rapporto di lavoro si procede con l'indicazione iniziale della Tipologia di Impresa e dell'Attività Merceologica, selezionabili da elenco a discesa, come visualizzato in fig. 48.

# Prestazioni occasionali di tipo accessorio-

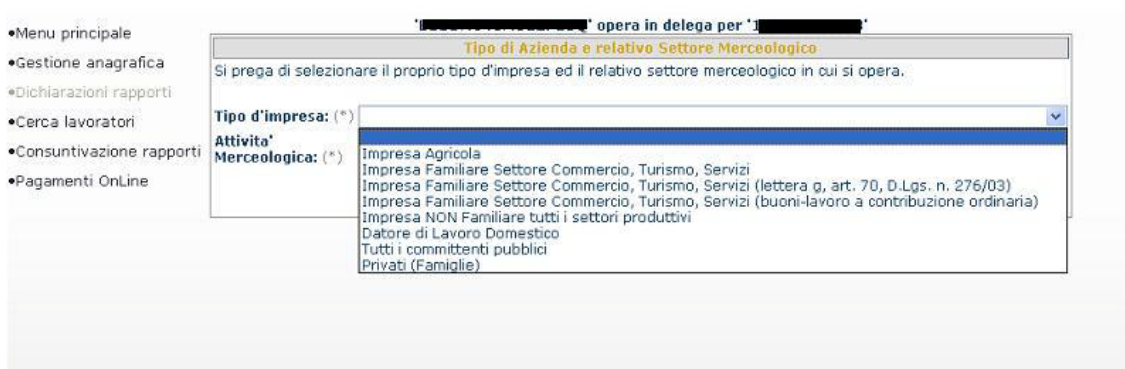

#### **Figura 48**

Dopo avere effettuato questa scelta, all'atto della digitazione del tasto **Conferma**, si visualizzerà la pagina di Dichiarazione rapporti di lavoro (fig. 49) in cui procedere per effettuare una nuova dichiarazione.

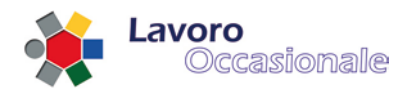

## 3.4.2.2 Dichiarazioni – rapporti di lavoro

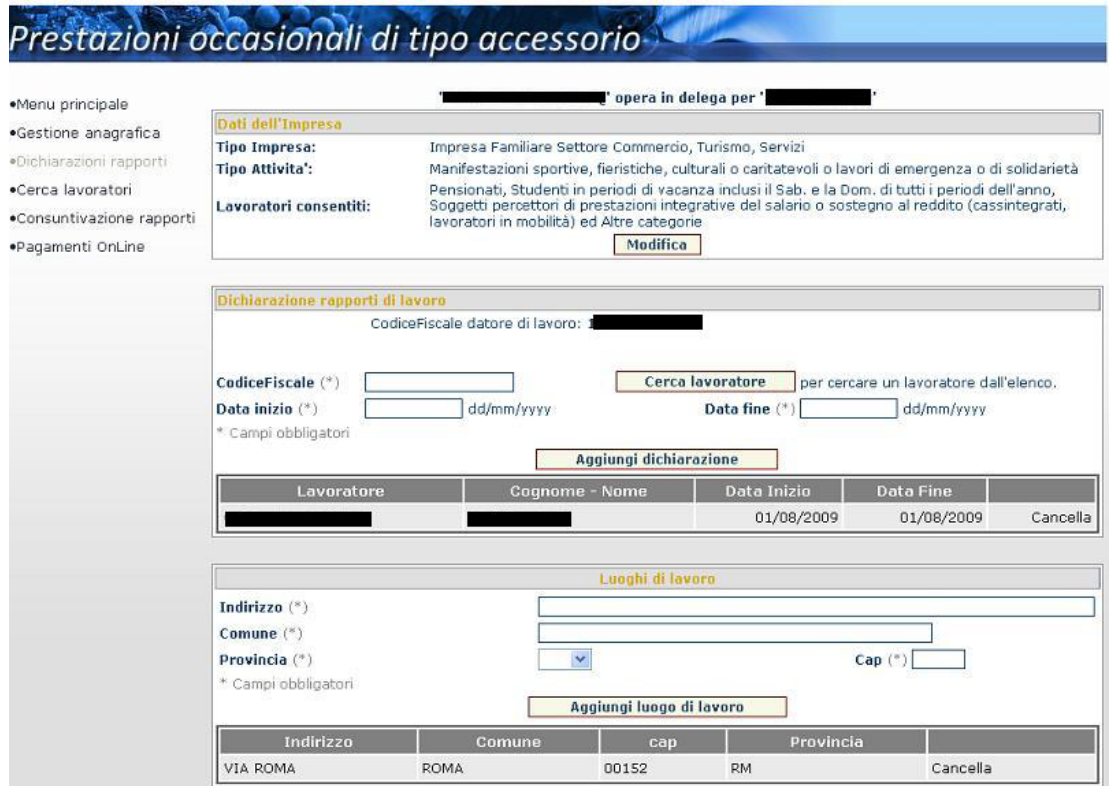

#### **Figura 49**

La pagina (fig. 49) si suddivide in tre distinte sezioni :

- Dati dell'Impresa
- Dichiarazione rapporti di lavoro
- Luoghi di lavoro

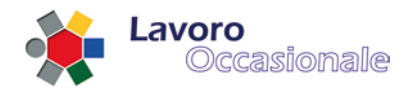

Nella sezione *Dati dell'Impresa* (fig. 50) viene visualizzata la coppia Tipologia d'Impresa – Attività Merceologica, preventivamente selezionata, a cui si aggiunge l'indicazione dei lavoratori consentiti. Inoltre, con il tasto **Modifica** è possibile ritornare alla maschera di selezione Tipologia d'Impresa – Attività Merceologica, in caso di nuova dichiarazione o eventuale errore nella scelta effettuata.

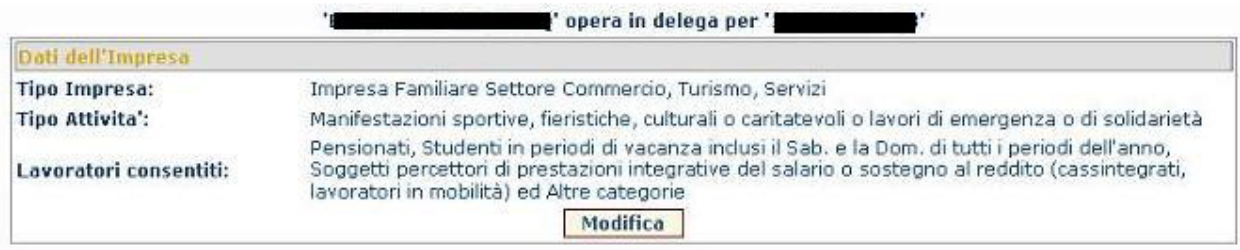

#### **Figura 50**

Per effettuare la *Dichiarazione rapporti di lavoro* vanno indicati obbligatoriamente i campi CODICE FISCALE, DATA INIZIO e DATA FINE (fig. 51). Successivamente le prestazioni relative a questi rapporti di lavoro dovranno essere inserite in un arco temporale interno a quello di data inizio e data fine rapporto. La dichiarazione risulterà nell'elenco sottostante (fig. 52), dopo aver digitato il tasto **Aggiungi dichiarazione**.

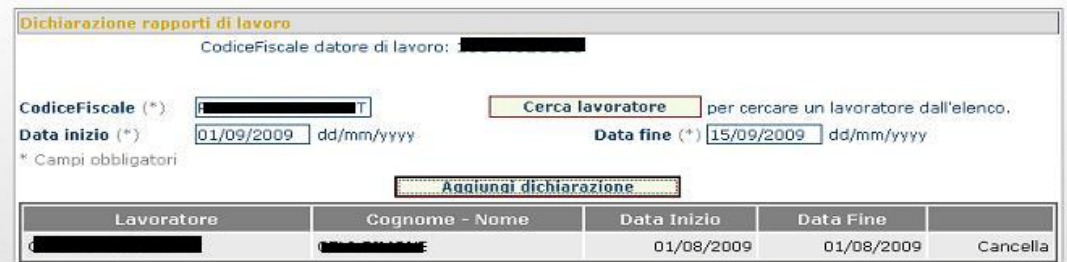

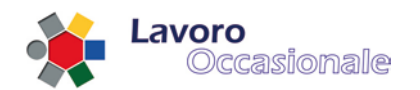

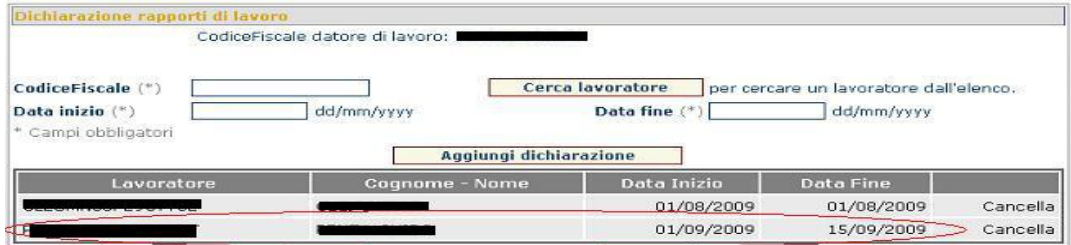

**Figura 52**

Per l'immissione del CODICE FISCALE è consigliato l'utilizzo della funzione di utilità, per la ricerca del lavoratore, attivabile dal tasto Cerca lavoratore. La pagina presenta l'elenco delle province (fig. 53), all'atto della selezione della provincia si prospetterà la lista dei lavoratori registrati (fig. 54) per la provincia indicata.

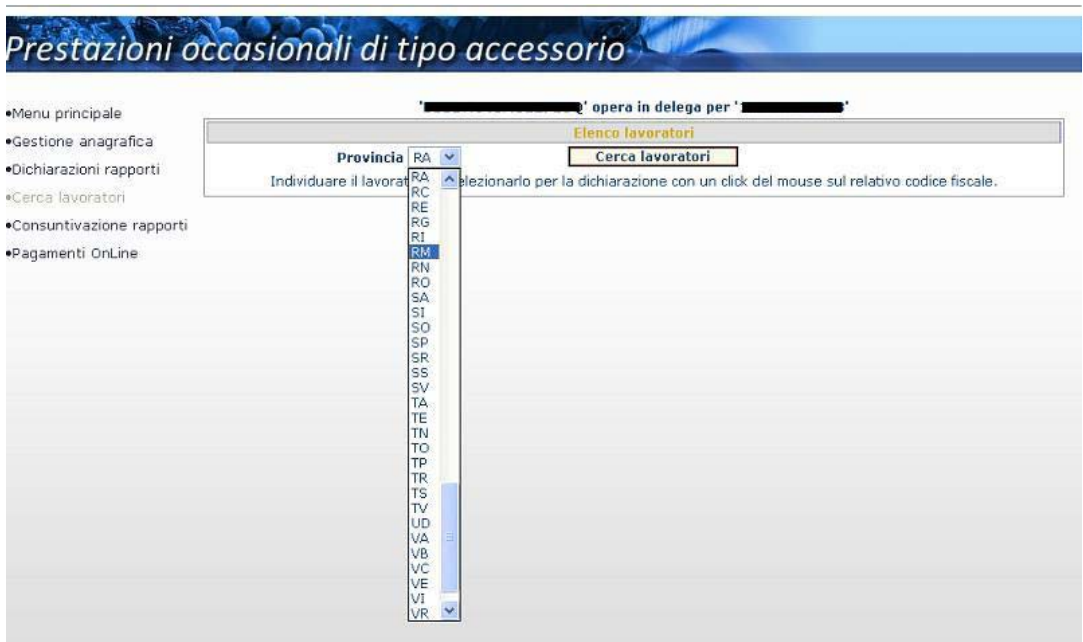

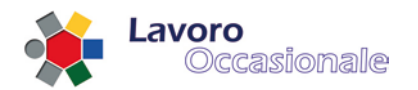

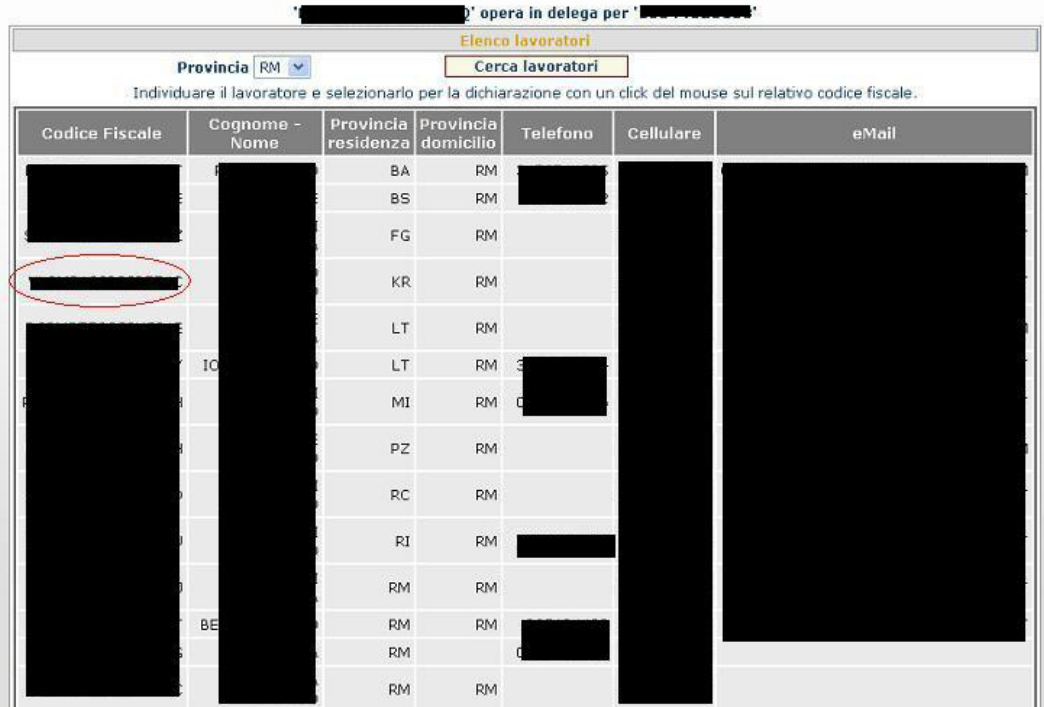

Dopo aver individuato il lavoratore che si sta cercando, selezionarlo con un click del mouse sul relativo codice fiscale (fig. 54), in questo modo si ritornerà alla maschera di Dichiarazione rapporti di lavoro che presenterà il codice fiscale appena scelto (fig. 55).

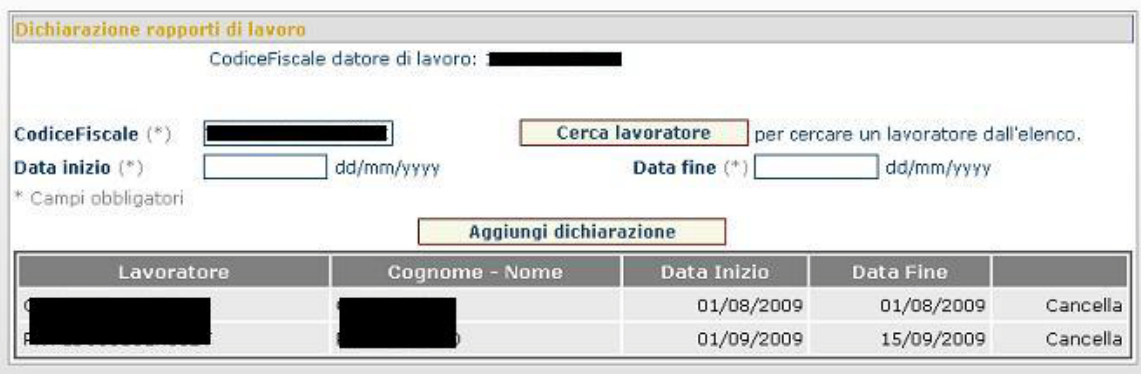

**Figura 55**

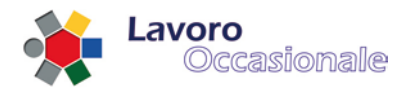

Qualora la tipologia di Impresa selezionata risultasse essere di tipo "Impresa Agricola" il delegato che opera per il datore/committente dovrà indicare anche il proprio volume di affari annuo (fig. 56).

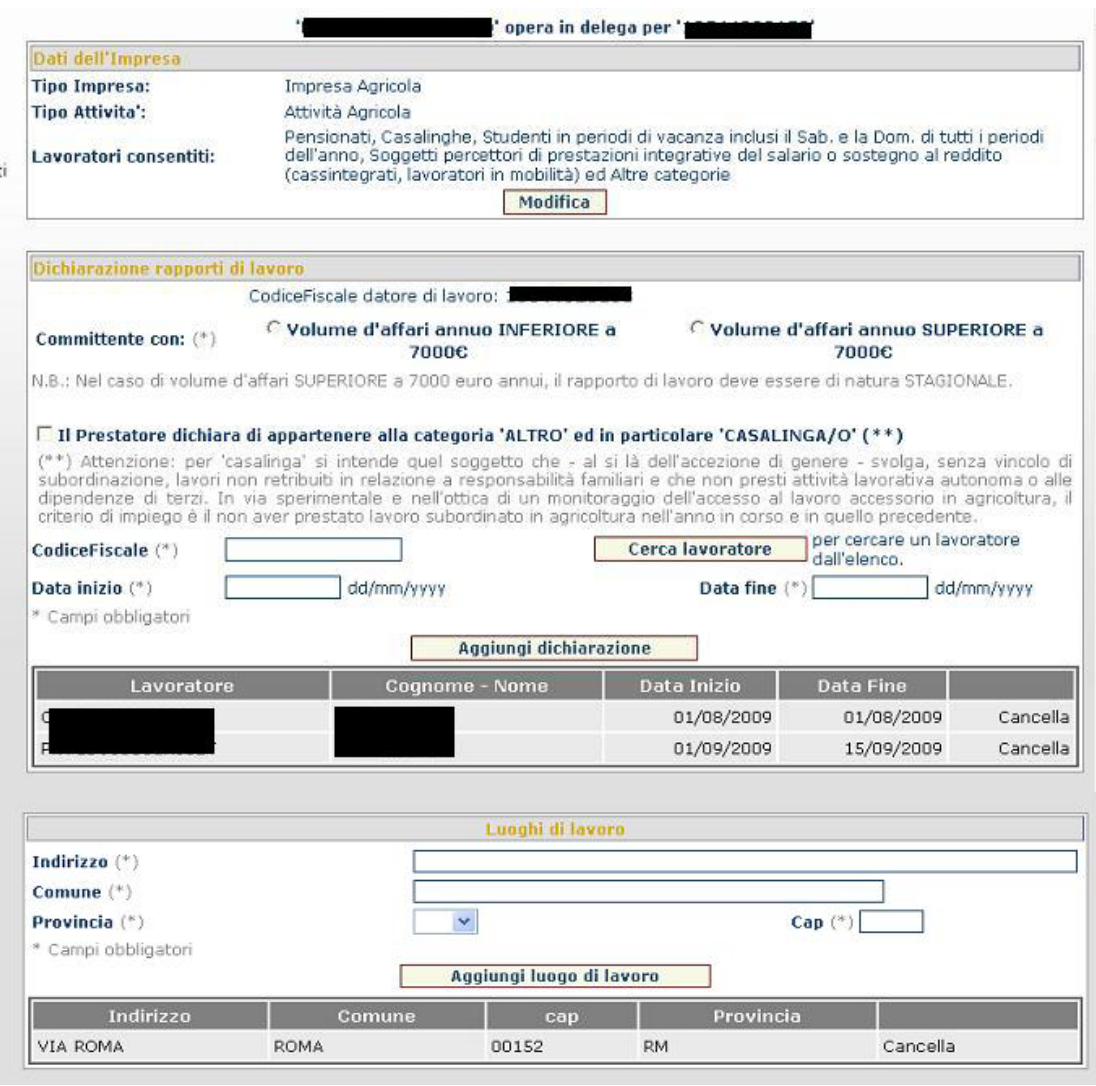

#### **Figura 56**

La sezione di *Dichiarazione rapporti di lavoro*, prevede dunque, in questo caso specifico, l'indicazione del VOLUME D'AFFARI ANNUO che si aggiunge ai campi CODICE FISCALE, DATA INIZIO e DATA FINE, già indicati come obbligatori. Inoltre, sempre per il tipo "Impresa Agricola" è possibile effettuare la 'dichiarazione di appartenenza alla categoria ALTRO ed in particolare CASALINGA/O'. Infine, dopo aver compilato tutti i campi obbligatori della pagina si procede digitando il tasto **Aggiungi Dichiarazione** (fig. 57).

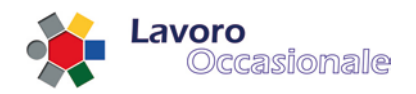

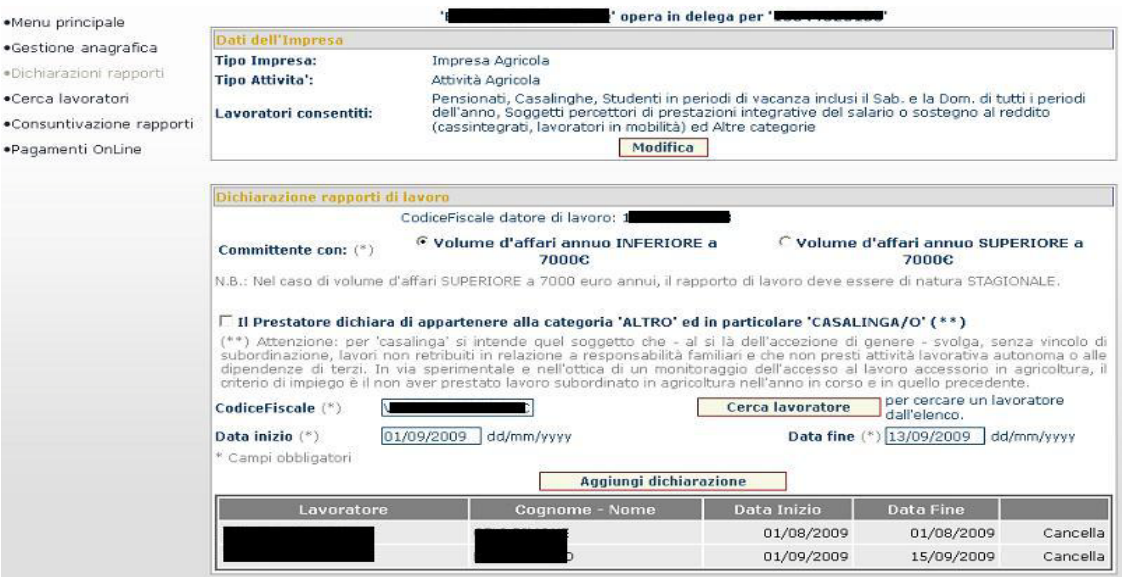

La pagina prospetterà nell'elenco delle dichiarazioni il nuovo record (fig. 58).

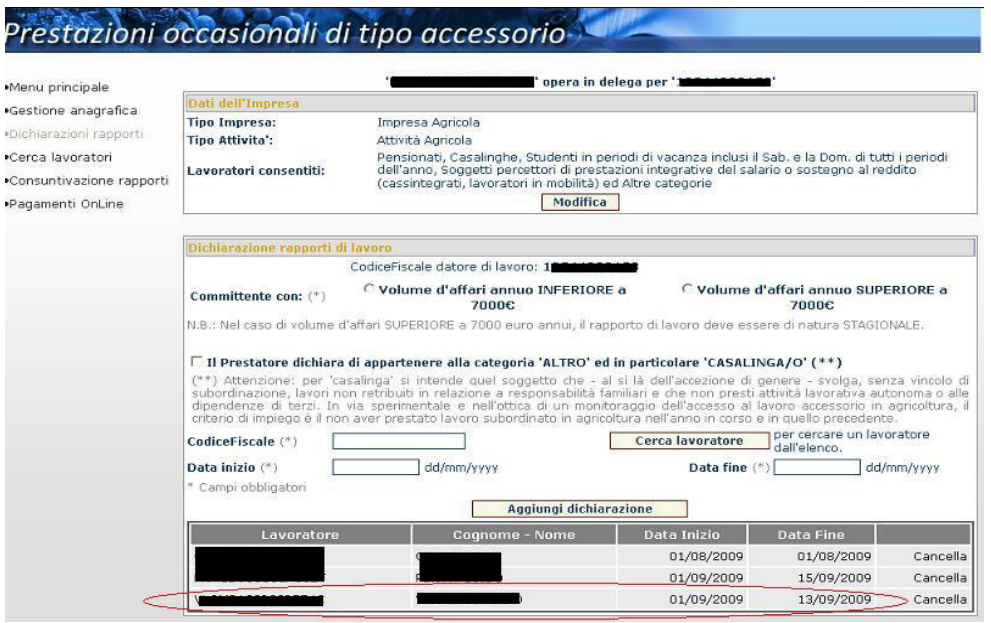

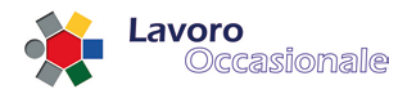

Da notare che, se necessario, è possibile anche eliminare una dichiarazione precedentemente inserita. Per cancellarla si procede cliccando sulla voce **Cancella** in corrispondenza del record che si vuole eliminare.

#### 3.4.2.3 Dichiarazioni – luoghi di lavoro

La sezione *Luoghi di lavoro* consente la catalogazione dei luoghi di lavoro. È richiesto obbligatoriamente l'inserimento dei campi INDIRIZZO, COMUNE, PROVINCIA e CAP (fig. 59). Per la registrazione di un nuovo luogo di lavoro, dopo la compilazione dei campi della pagina, si digita il tasto **Aggiungi luogo di lavoro** ed il nuovo record apparirà nella lista (fig. 60).

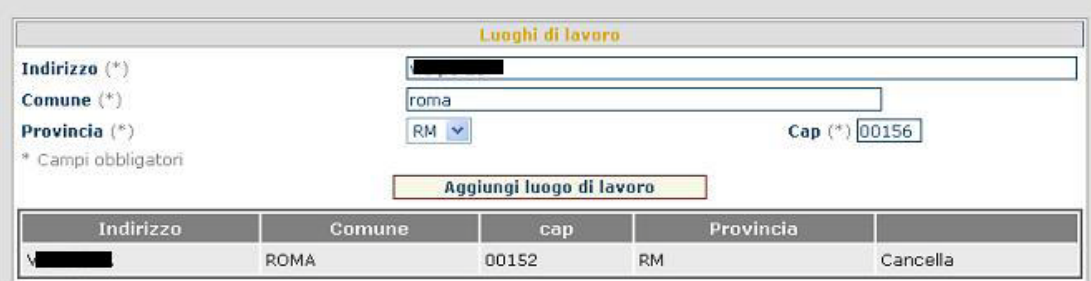

**Figura 59**

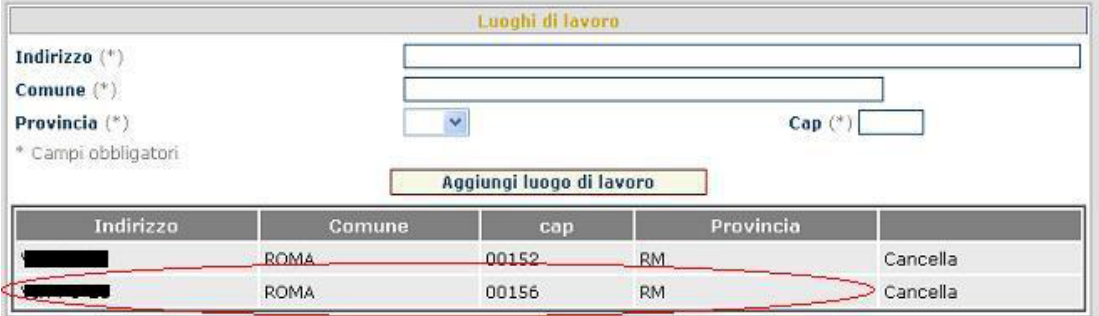

#### **Figura 60**

Da notare che, se necessario, è possibile anche eliminare un luogo precedentemente inserito. Per cancellarlo si procede cliccando sulla voce **Cancella** in corrispondenza del record che si vuole eliminare.

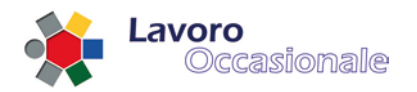

# <span id="page-52-0"></span>**3.4.3 Servizi per consulenti associazioni e delegati – Consuntivazione**

In questa schermata (fig. 61) vengono registrate, da parte del delegato, le prestazioni di ogni singolo lavoratore offerte al datore di lavoro per cui si sta operando.

Le date inizio e fine prestazione fanno riferimento alla effettiva durata del periodo lavorativo, mentre invece le date di inizio e fine rapporto sono quelle indicate all'atto della dichiarazione (rif. 2.4.2 Servizi per [consulenti associazioni e delegati –](#page-44-0) Dichiarazioni rapporti) che si trovano quindi già memorizzate nella base dati.

Viene qui fornito l'elenco di tutti i rapporti di lavoro registrati per quel committente, anche quelli che non sono giunti a fine prestazione.

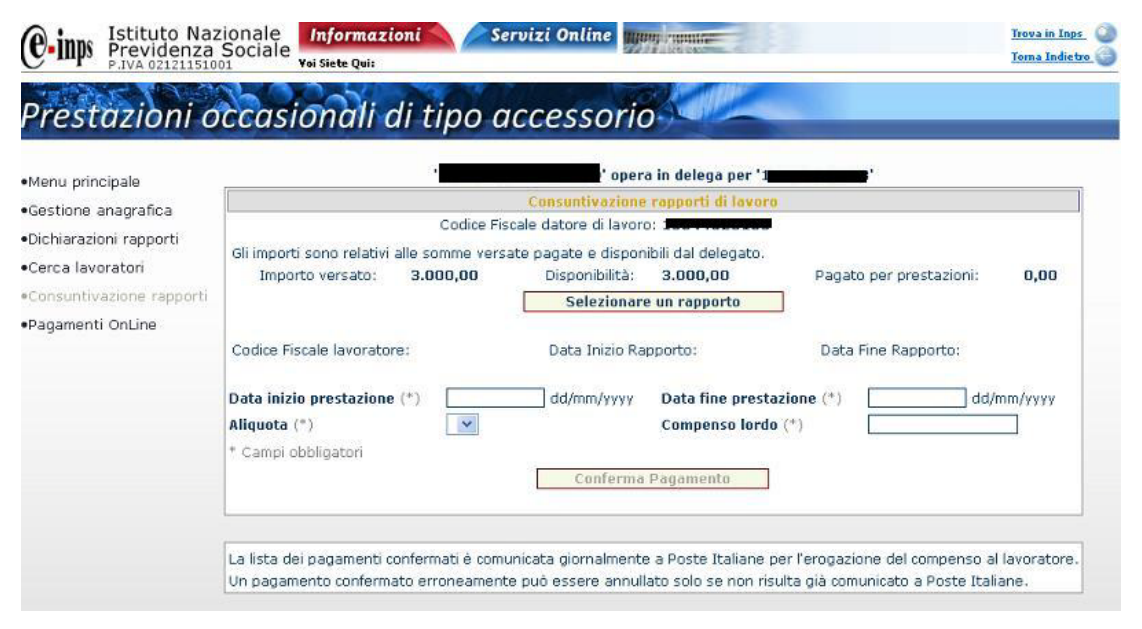

#### **Figura 61**

Per la Consuntivazione di un rapporto di lavoro occorre procedere digitando il tasto **Selezionare un rapporto** che consente di individuare il lavoratore, per cui si sta procedendo alla registrazione della prestazione lavorativa. All'atto della selezione del rapporto si visualizzerà l'elenco dei rapporti di lavoro dichiarati per il datore di lavoro in questione, per il quale il delegato sta operando (fig. 62).

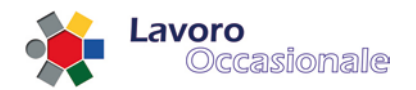

# Prestazioni occasionali di tipo accessorio

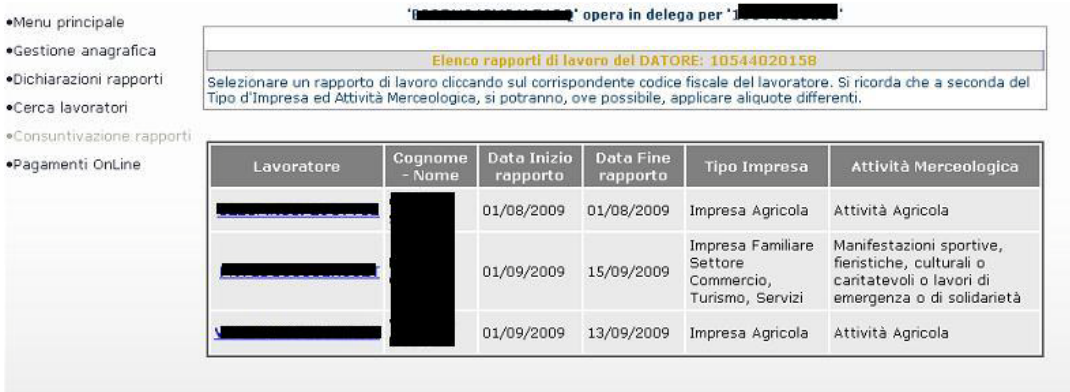

#### **Figura 62**

Cliccando sul corrispondente codice fiscale del lavoratore, che si vuole selezionare, si ritornerà alla pagina della Consuntivazione di un rapporto di lavoro e si noteranno il caricamento dei dati (CODICE FISCALE LAVORATORE, DATA INIZIO e FINE RAPPORTO) che precedentemente risultavano vuoti. Per ultimare la registrazione del pagamento si devono obbligatoriamente inserire i campi DATA INIZIO PRESTAZIONE, DATA FINE PRESTAZIONE, ALIQUOTA e COMPENSO LORDO (fig. 63). Le date di inizio e fine prestazione devono essere compatibili con una dichiarazione di lavoro precedentemente inserita.

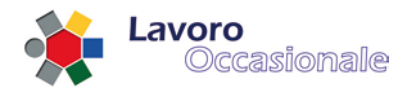

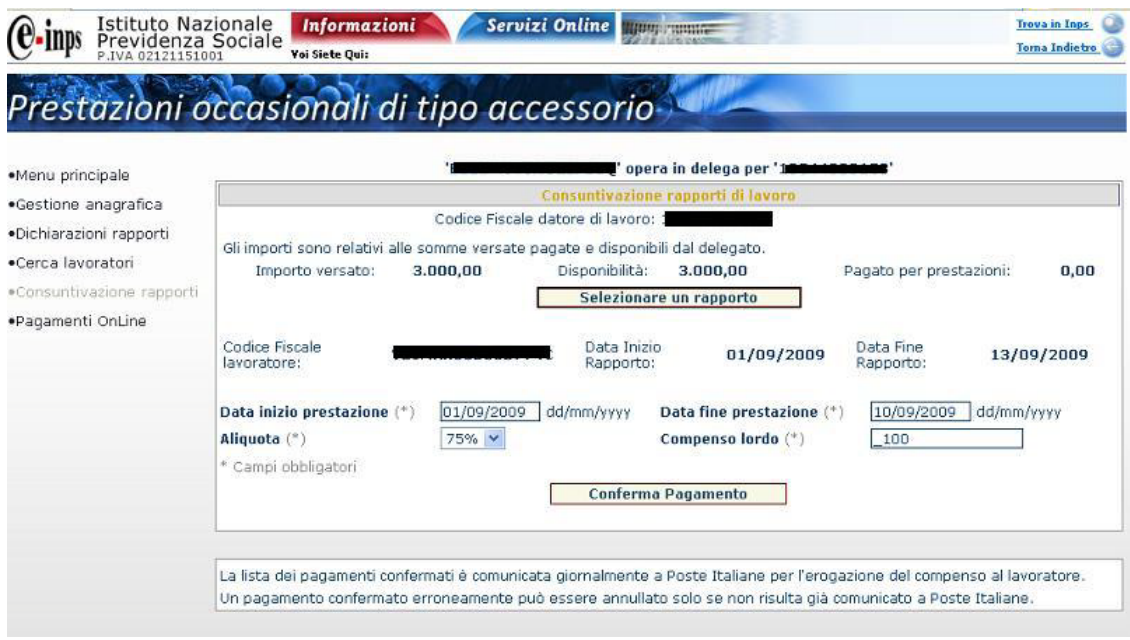

Digitando poi il tasto **Conferma Pagamento** sarà visibile nell'elenco sottostante il nuovo record inserito (fig. 64).

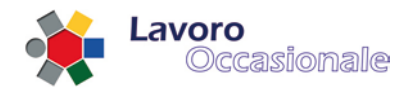

# Prestazioni occasionali di tipo accessorio-

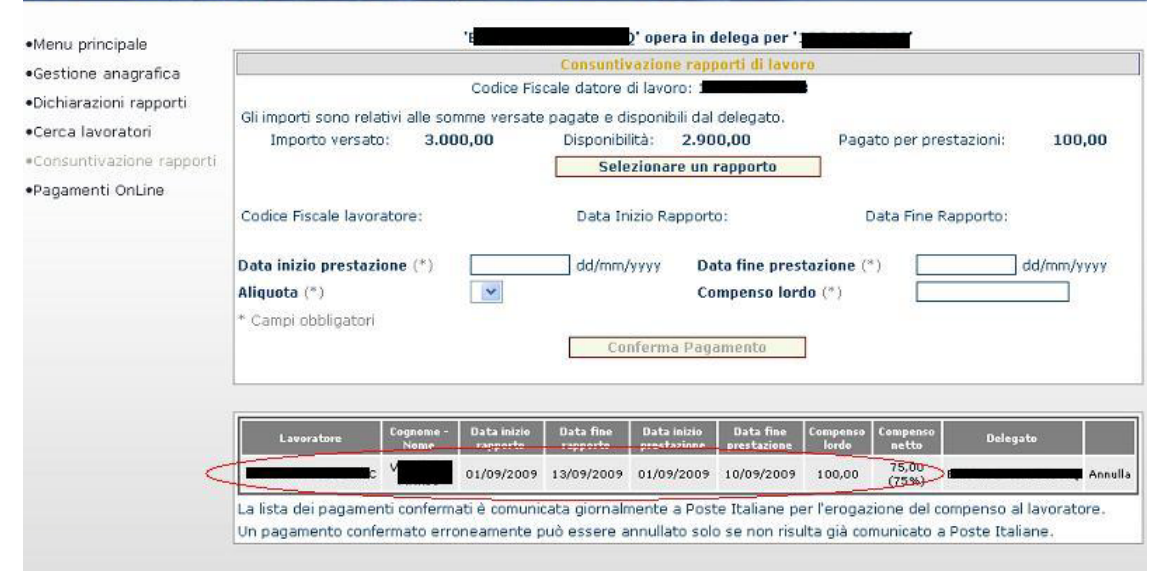

#### **Figura 64**

È importante osservare che un pagamento confermato erroneamente potrà essere annullato solo se non risulterà già comunicato a Poste Italiane (la comunicazione dei pagamenti viene effettuata giornalmente), quindi, nel caso in cui un pagamento risulti già comunicato a Poste, non si visualizzerà la voce **Annulla** sul record inviato a Poste. Per procedere, invece, con l'eliminazione di un pagamento errato cliccare sulla voce **Annulla** in corrispondenza del record che si vuole cancellare.

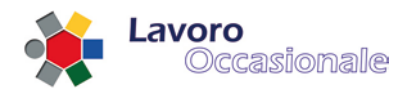

# <span id="page-56-0"></span>**3.4.4 Servizi per consulenti associazioni e delegati – Pagamenti Online**

Questa funzionalità consente di effettuare la procedura di pagamento online. Per procedere nei pagamenti, sarà obbligatorio inserire i dati necessari (fig. 65) all'autenticazione al sistema di pagamento (CODICE FISCALE e PIN). Per le specifiche di questa sezione si rimanda al Manuale dei Pagamenti Online.

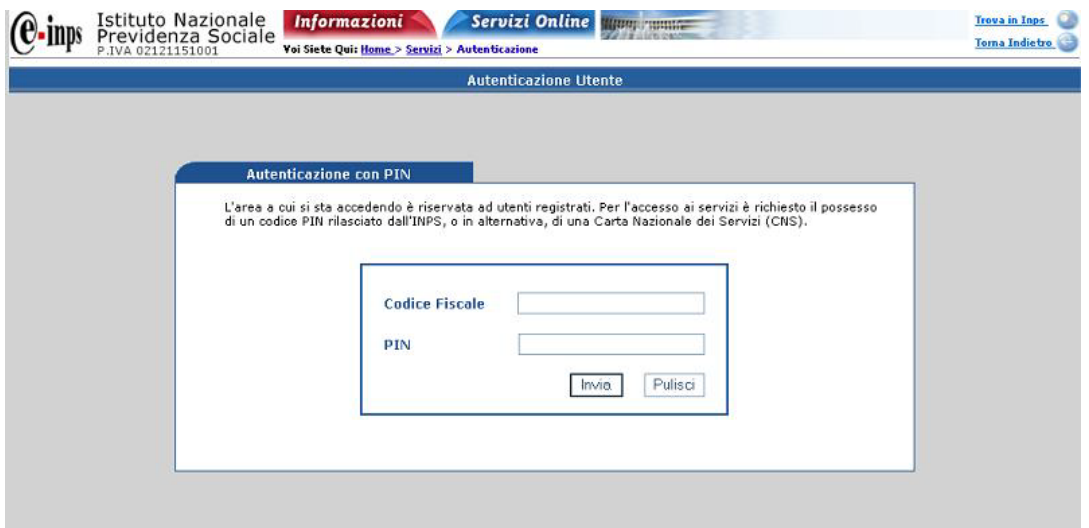

**Figura 65**

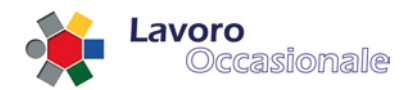

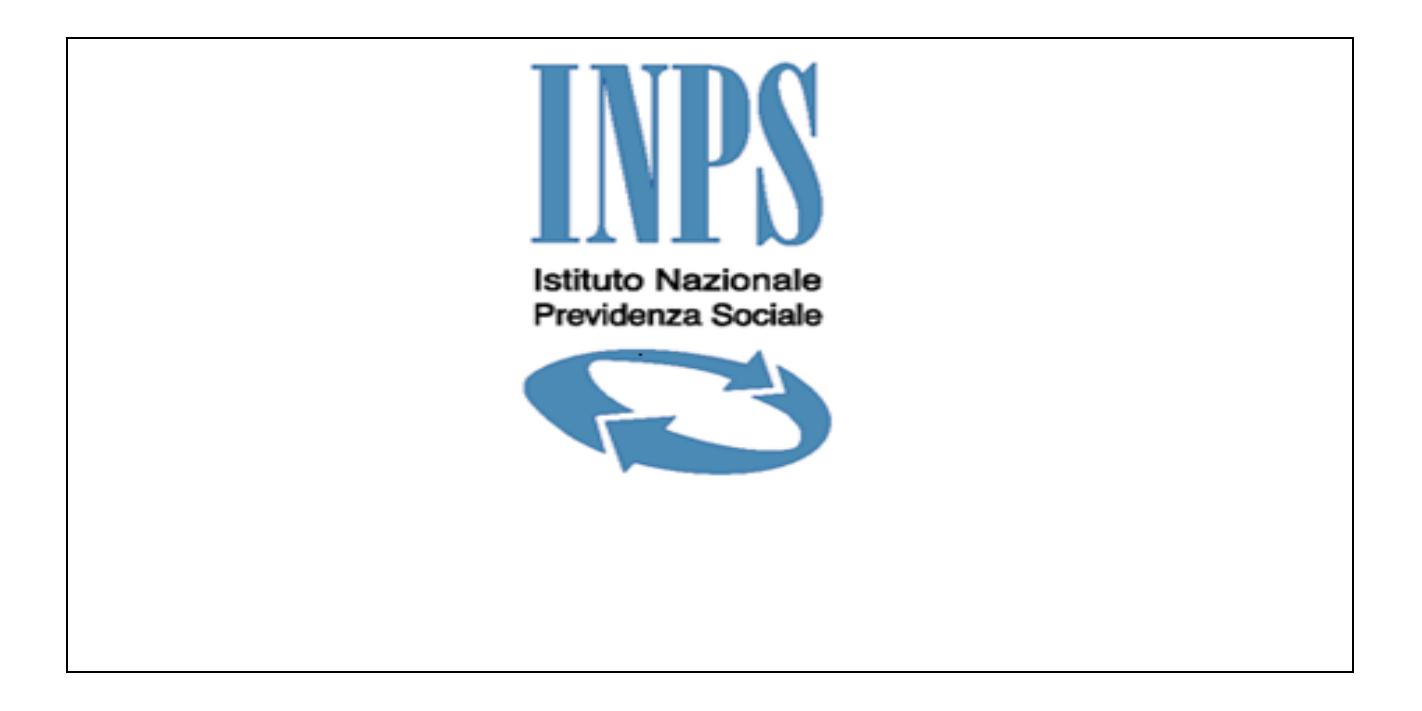

<span id="page-57-0"></span>**PEA Manuale Utente Internet**

INPS LOA-PEA Manuale Utente - Pagina **58** di 69

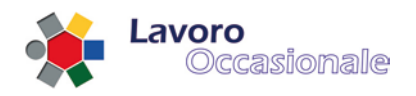

# <span id="page-58-0"></span>**4. PEA**

# <span id="page-58-1"></span>**4.1 Punto Emissione Autorizzato (PEA)**

La sezione relativa ai servizi PEA (evidenziata in fig. 66), accessibile dal Menù principale dell'applicazione LOA-PEA (fig. 7), consente l'accesso ai servizi previsti per i committenti ed i prestatori.

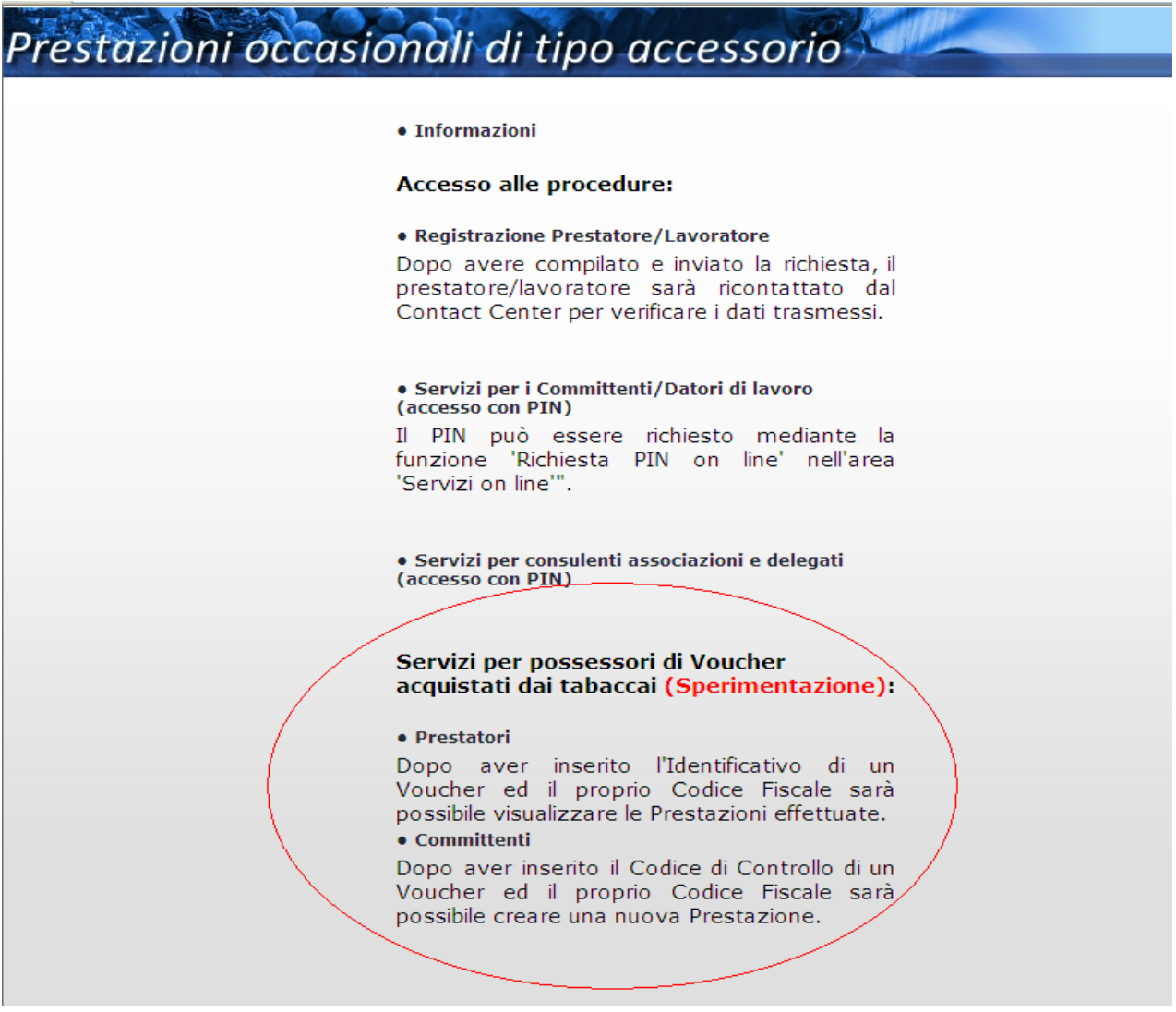

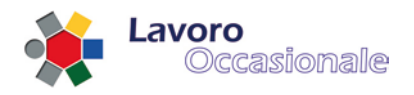

La prossima sperimentazione dei servizi PEA (Punto Emissione Autorizzato) consentirà ai committenti di retribuire le prestazioni rese nell'ambito del Lavoro Occasionale Accessorio tramite voucher cartacei acquistabili presso i tabaccai delle regioni individuate per la sperimentazione.

Il processo si svolge secondo i seguenti passi:

- il Committente (necessariamente maggiorenne) si reca presso un tabaccaio autorizzato ed acquista i vouchers cartacei, che vengono stampati dal tabaccaio al momento della richiesta;
- il datore di lavoro ritira i vouchers, ognuno dei quali è composto di due parti:
	- o la madre, che riporta:
		- **il progressivo univoco assegnato al voucher;**
		- un codice di controllo comune a tutti i voucher acquistati in una singola transazione;
		- il codice fiscale del Committente;
	- o la figlia, che riporta:
		- il nominativo del Committente che l'ha acquistato;
		- l'identificativo univoco del voucher;
- il Committente deve dichiarare la prestazione effettuata dal lavoratore; tale operazione può essere effettuata tramite uno dei seguenti canali/modalità:
	- o il sito web dell'Istituto
	- o il Contact Center integrato INPS-INAIL
	- o recandosi presso una sede INPS
	- A tal fine, il Committente deve indicare:
		- o il proprio codice fiscale
		- o il codice fiscale del prestatore
		- o la data in cui la prestazione lavorativa ha inizio
		- o la data in cui la prestazione lavorativa avrà fine
		- o il tipo di impresa che figura come committente
		- o l'attività merceologica corrispondente alla prestazione che il lavoratore andrà a svolgere
- il committente, consegna la figlia dei voucher al lavoratore;
- il lavoratore si reca in una tabaccheria e riscuote il corrispettivo netto dei voucher.

#### NOTE

- Ciascun voucher cartaceo é di importo multiplo di 10 euro, fino ad un massimo di 500 euro.
- Con una unica emissione di voucher presso la tabaccheria é possibile richiedere più voucher per un massimo di 1500 euro.
- La dichiarazione della prestazione deve obbligatoriamente essere effettuata entro e non oltre il giorno in cui la prestazione stessa ha inizio.
- La dichiarazione della prestazione è una attività propedeutica al pagamento dei voucher: se il datore di lavoro consegna i voucher al lavoratore senza effettuare la dichiarazione della prestazione, le tabaccherie non pagheranno i voucher presentati dal lavoratore.

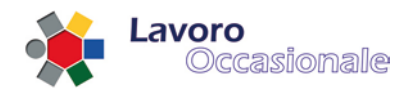

## <span id="page-60-0"></span>**4.1.1 PEA - Servizi per il Committente**

Per accedere ai servizi di propria competenza, collegandosi al sito internet dell'Istituto, il datore di lavoro deve indicare, sulla pagina web di benvenuto, il proprio codice fiscale ed il codice di controllo riportato su uno qualsiasi dei voucher acquistati.

#### Prestazioni occasionali di tipo accessorio Accesso ·Menu principale Si prega d'inserire il proprio Codice Fiscale ed il Codice di Controllo della<br>Ricevuta (evidenziato in rosso). IINS<br>Seri **INGIL** gg/mm/aaaa ਨ ABCDFG53A57G475A BUONO LAVORO **Codice Fiscale** Prestazione di Lavoro Occasionale Accessorio **Codice di Controllo Continua** (dati anagrafici Prestatore)<br>n. X000987654321 - Codice di controllo 87654321 (per il Committente)

#### **Figura 67**

Dopo aver inserito i dati, l'utente deve cliccare sul tasto "Continua".

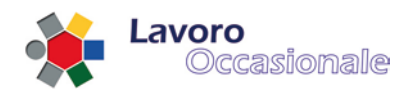

## <span id="page-61-0"></span>**4.1.2 PEA - Dichiarazione prestazioni**

A seguito dell'autenticazione, la procedura prospetta al Committente la seguente schermata, che consente la dichiarazione della prestazione che il lavoratore andrà a svolgere. La stessa pagina web viene prospettata alla selezione della voce di menù "**Crea Prestazione**"

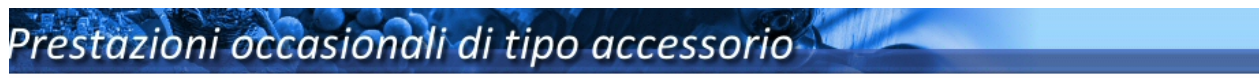

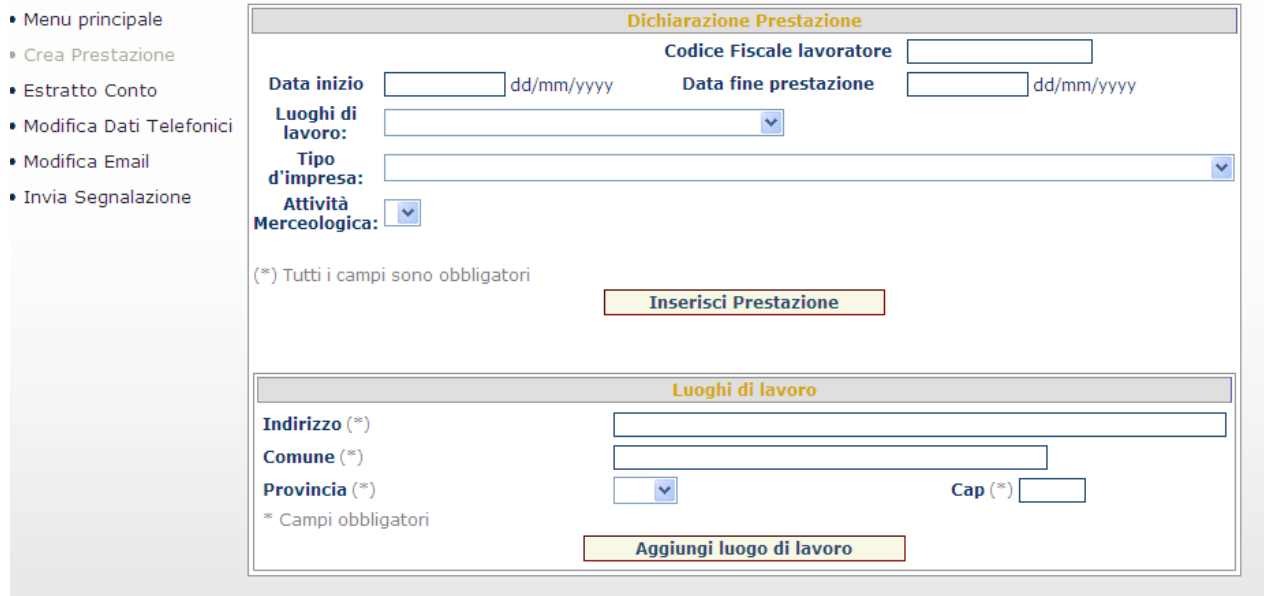

#### **Figura 68**

Affinché la dichiarazione della prestazione possa essere registrata correttamente, è necessario che il Committente dichiari preventivamente uno o più luoghi dove i prestatori svolgono l'attività lavorativa. Al fine di dichiarare una prestazione, devono essere immessi i seguenti dati:

- 1) indirizzo, Comune, Provincia e CAP presso cui si svolgerà la prestazione lavorativa; se tali ionformazioni non fossero già censite in banca dati, e quindi riportate nel menù a tendina "Luoghi di lavoro" della sezione "Dichiarazione prestazione", devono essere forniti i corrispondenti campi previsti dalla sezione "Luoghi di lavoro"
- 2) Codice Fiscale del prestatore, periodo di prestazione (identificato da data inizio e data fine attività), tipologia di Impresa ed attività merceologica. Il prestatore deve essere necessariamente maggiorenne se non già dichiarato al sistema. Per prestatori minorenni l'iscrizione va fatta in una sede INPS, tramite la procedura POA, tenendo presente che i giovani debbono, comunque, aver compiuto i 16 anni di età e debbono possedere autorizzazione alla prestazione di lavoro occasionale da parte del genitore o di chi esercita la patria potestà e un certificato medico di idoneità al lavoro.

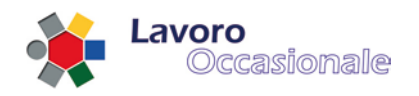

# <span id="page-62-0"></span>**4.1.3 PEA – Estratto conto relativo al Committente**

Il Committente, selezionando la voce di menù "**Estratto Conto**", può consultare la pagina di riepilgo contenente tutte le prestazioni di sua competenza; l'elenco presenta i dati di dettaglio delle singole prestazioni (C.F. lavoratore, periodo e tipologia di prestazione effettuata).

E' possibile effettuare la variazione della singola prestazione o la relativa cancellazione, effettuando il click sui bottoni "Modifica" e "Cancella".

Nella parte superiore della pagina di riepilogo figurano il C.F. del Committente ed i quantitativi totali di voucher acquistati e di voucher residui.

# Prestazioni occasionali di tipo accessorio

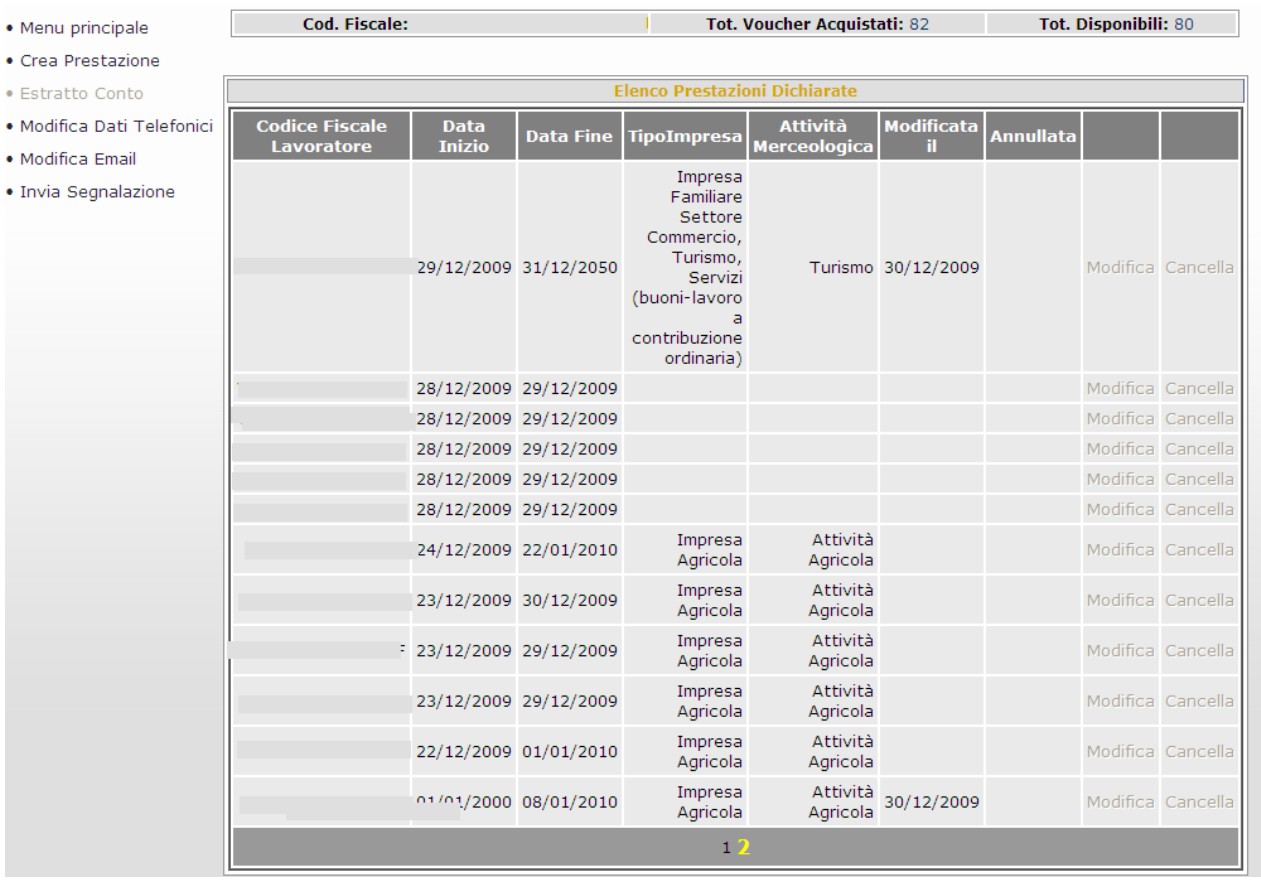

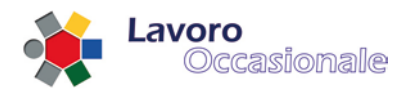

Tramite la selezione delle voci di menù "**Modifica Dati Telefonici**" e "**Modifica Email**", è possibile effettuare la variazione, rispettivamente, dei recapiti telefonici e della casella di posta elettronica relativi al committente.

# Prestazioni occasionali di tipo accessorio

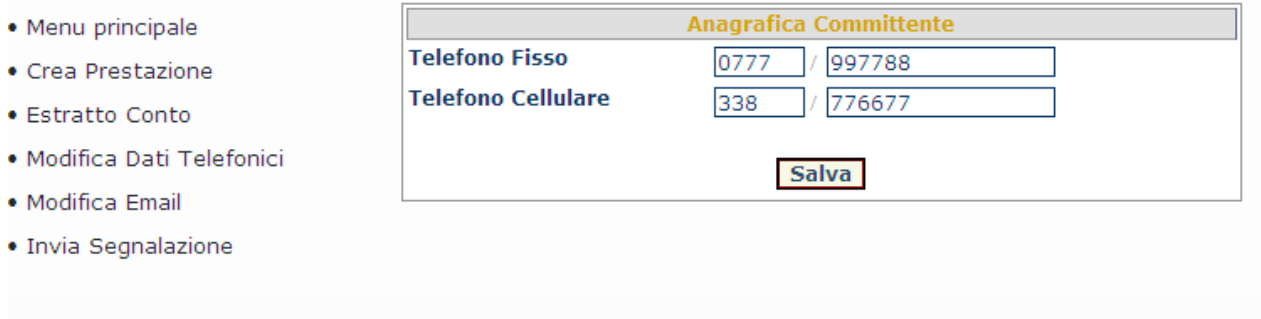

**Figura 70**

# Prestazioni occasionali di tipo accessorio

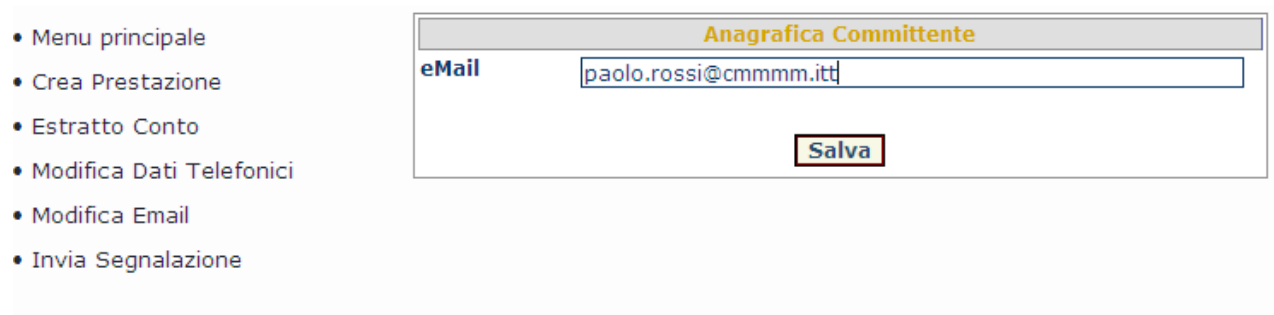

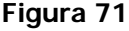

Attraverso il link "**Invia Segnalazione**" , é possibile (fig. 72) lasciare una propria segnalazione.

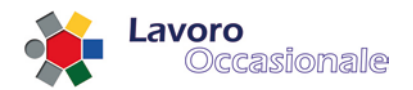

# Prestazioni occasionali di tipo accessorio

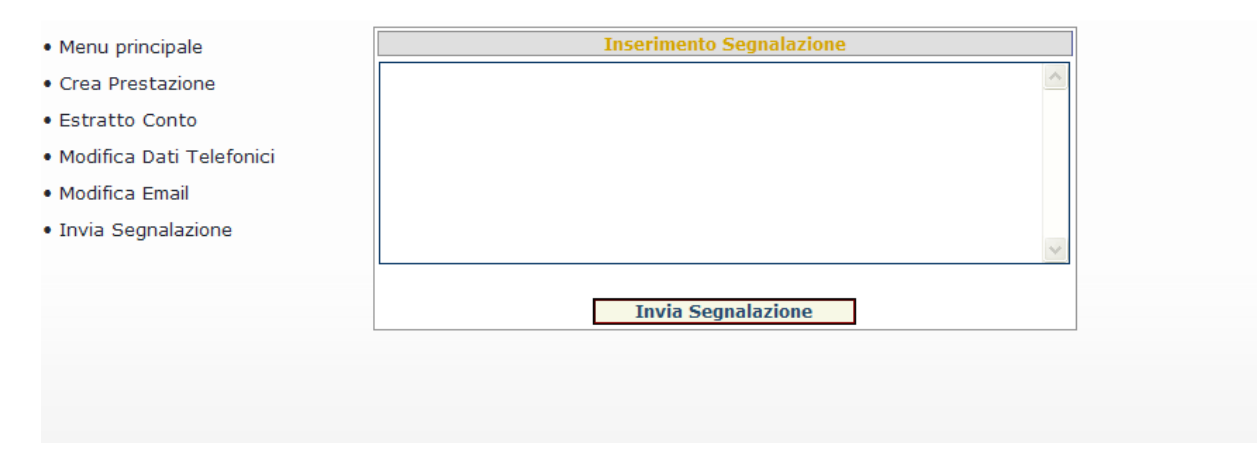

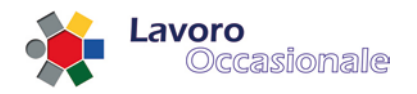

### <span id="page-65-0"></span>**4.1.4 PEA - Servizi per il prestatore**

Per accedere ai servizi di propria competenza, collegandosi al sito internet dell'Istituto, il lavoratore deve indicare, sulla pagina web di benvenuto, il proprio codice fiscale ed il progressivo di un voucher consegnato dal committente e precedentemente incassato. Il progressivo è riportato sulla figlia di ogni voucher.

# Prestazioni occasionali di tipo accessorio

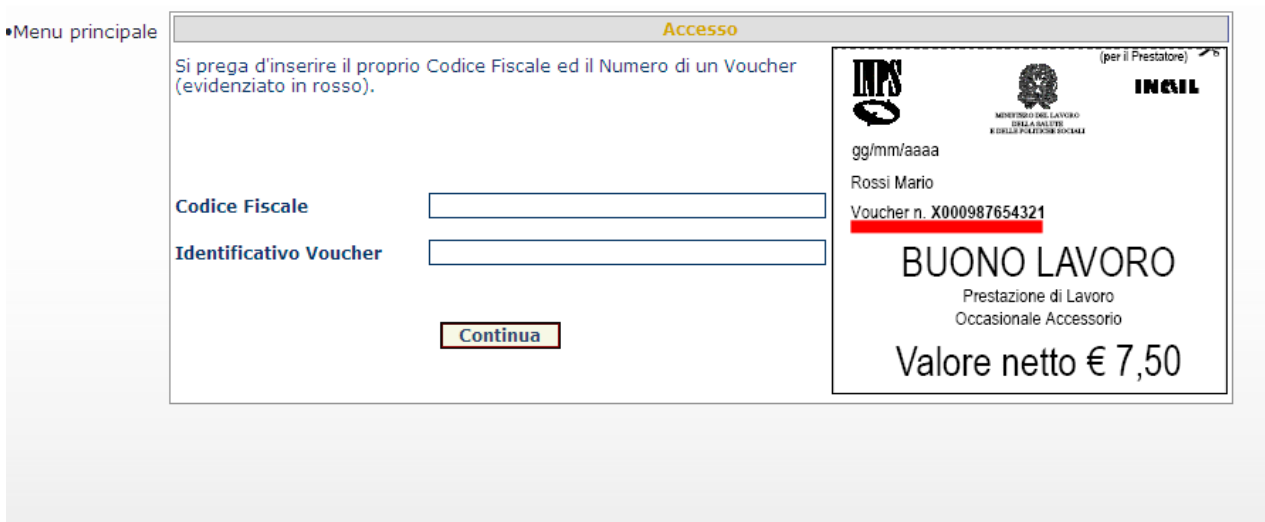

#### **Figura 73**

Dopo aver inserito i dati, l'utente deve cliccare sul tasto "Continua".

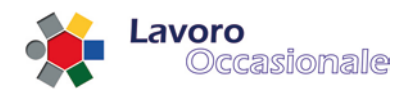

## <span id="page-66-0"></span>**4.1.5 PEA – Estratto conto relativo al prestatore**

A seguito dell'autenticazione del lavoratore, la procedura prospetta a video la seguente schermata, dove sono riepilogati tutti i Codici Fiscali dei committenti per i quali il lavoratore ha prestato servizio ed il corrispettivo totale percepito da parte di ogni Committente.

Nella parte superiore della pagina di riepilogo figurano i seguenti quantitativi totali:

- voucher incassati dal lavoratore per tutti i committenti per cui ha prestato lavoro
- voucher incassati dal lavoratore nel corso dell'anno corrente.

# Prestazioni occasionali di tipo accessorio

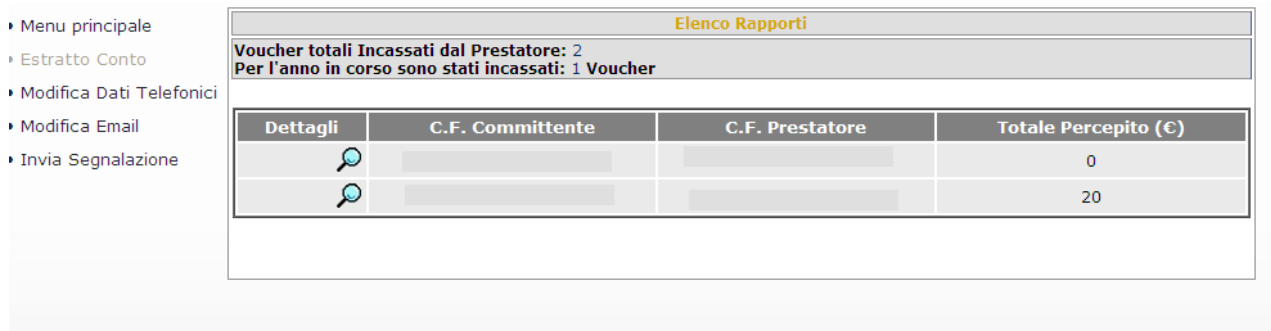

#### **Figura 74**

Cliccando sull'immagine corrispondente alla lente di ingrandimento, è possibile visualizzare tutte le prestazioni che il lavoratore ha svolto per conto di un singolo committente ed il relativo dettaglio dei voucher incassati, come illustrato in figura 75.

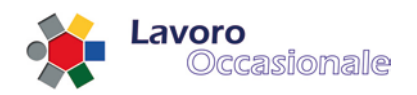

# Prestazioni occasionali di tipo accessorio

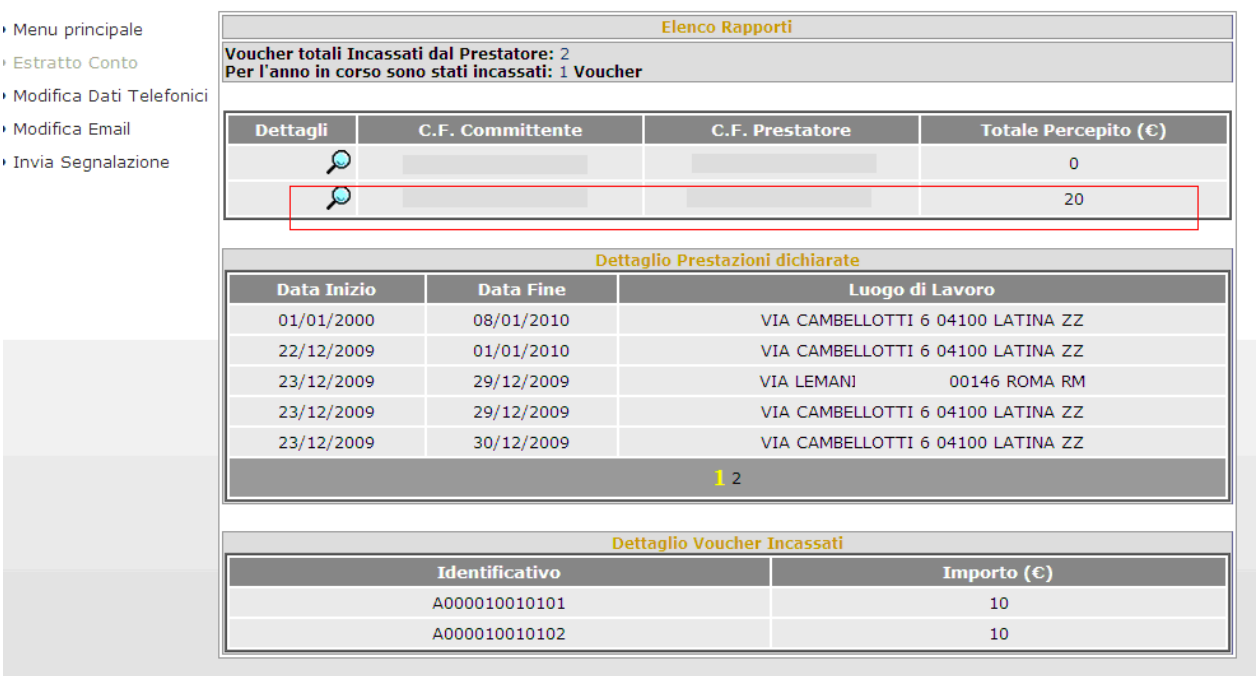

#### **Figura 75**

Tramite la selezione delle voci di menù "**Modifica Dati Telefonici**" e "**Modifica Email**", è possibile effettuare la variazione, rispettivamente, dei recapiti telefonici e della casella di posta elettronica relativi al lavoratore.

# Prestazioni occasionali di tipo accessorio

- · Menu principale
- Estratto Conto
- · Modifica Dati Telefonici
- · Modifica Email
- Invia Segnalazione

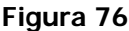

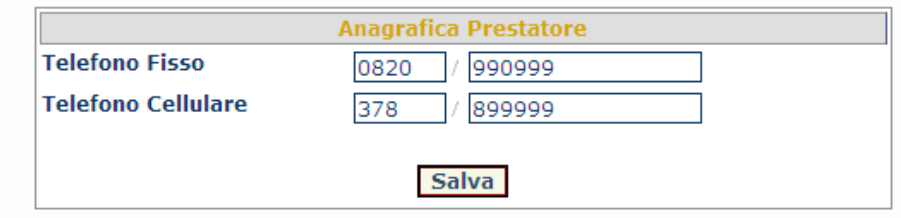

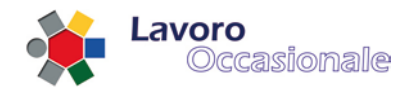

# Prestazioni occasionali di tipo accessorio

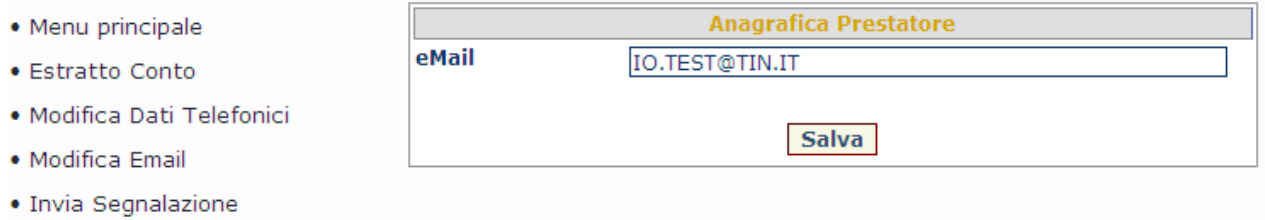

#### **Figura 77**

Attraverso il link "**Invia Segnalazione**" , é possibile (fig. 72) lasciare una propria segnalazione.